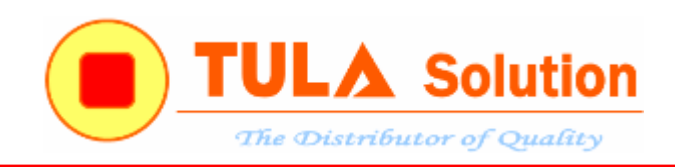

# **HƯỚNG DẪN SỬ DỤNG BOARD ISD9160**

*Công ty TNHH Giải pháp TULA(www.tula.vn) & Tập đoàn Công nghệ Nuvoton(www.nuvoton.com)* Page 1

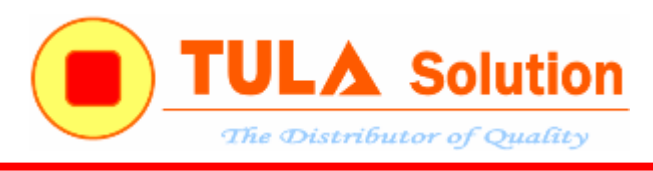

# **MUC LUC**

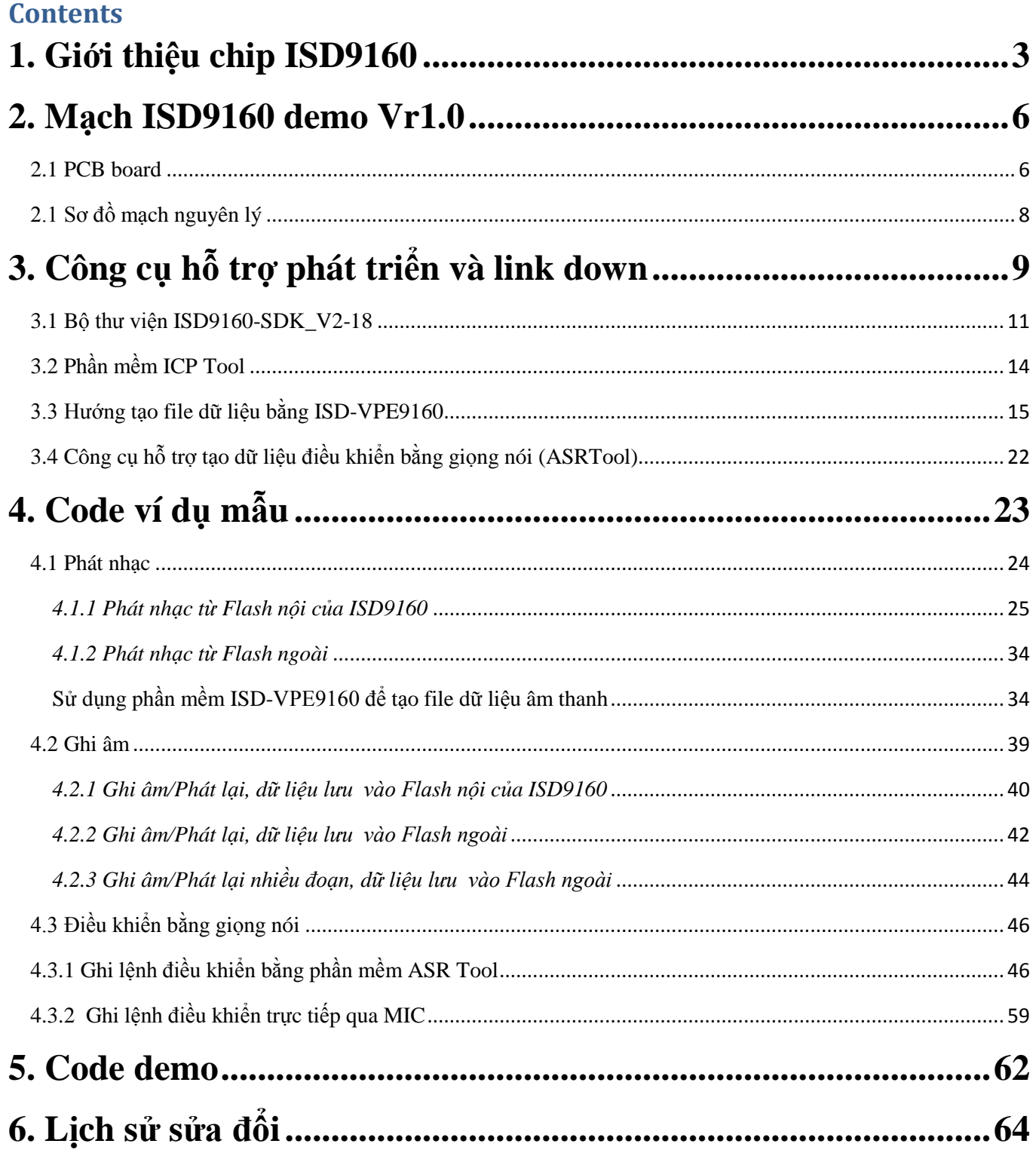

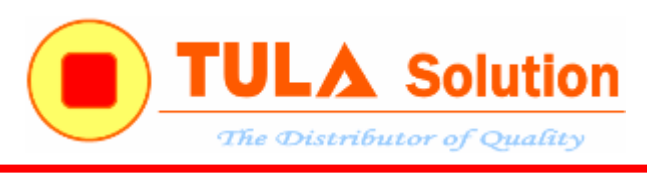

#### <span id="page-2-0"></span>1. Giới thiệu chip ISD9160

ISD9160 là dòng chíp nhạc tích hợp lõi ARM Cortex-M0 32 bít. Là một lựa chọn thích hợp cho những ứng dụng điều khiển có liên quan đến xử lý âm thanh, phát nhạc, điều khiển người máy… yêu cầu chi phí thấp nhưng chất lượng tốt.

Những đặc tính cơ bản của ISD9160

- $\checkmark$  Dải điện áp hoạt động thấp: 2.5~5VDC
- $\checkmark$  Tần số CPU lên tới 49.152Mhz
- 12KB SRAM, 145KB Flash
- $\checkmark$  Tích hợp khối Audio ADC
- Khối DPWM điều loa công suất lên tới 1W
- $\checkmark$  2 Timer
- Các khối chức năng: WDT, RTC, PWM, UART, SPI, I2C, I2S
- $\checkmark$  4 kênh PDMA
- $\checkmark$  Hỗ trợ giao tiếp cảm ứng điện dung(Touch key)
- $\checkmark$  LQFP 48 pin

Một điểm thú vị của ISD9160 đó là ngoài tích hợp các khối chức năng ghi âm, phát nhạc,giao tiếp cảm ứng điện dung. ISD9160 còn hỗ trợ chức năng nhận diện giọng nói VR(Voice Recognition) cho ứng dụng điều khiển bằng giong nói.

Dữ liệu nhạc, ghi âm có thể được lưu trực tiếp trên bộ nhớ Flash ISD9160. Bên cạnh đó, ISD9160 hỗ trợ giao tiếp SPI giúp mở rộng dung lượng dữ liệu.

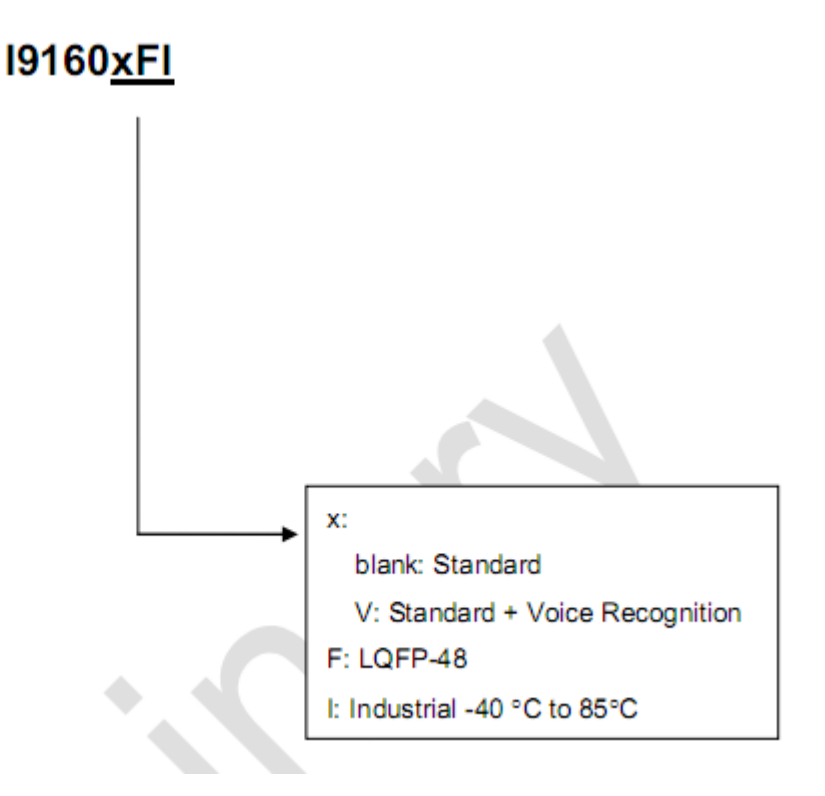

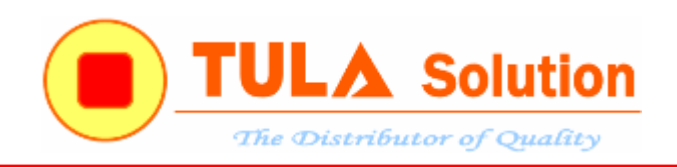

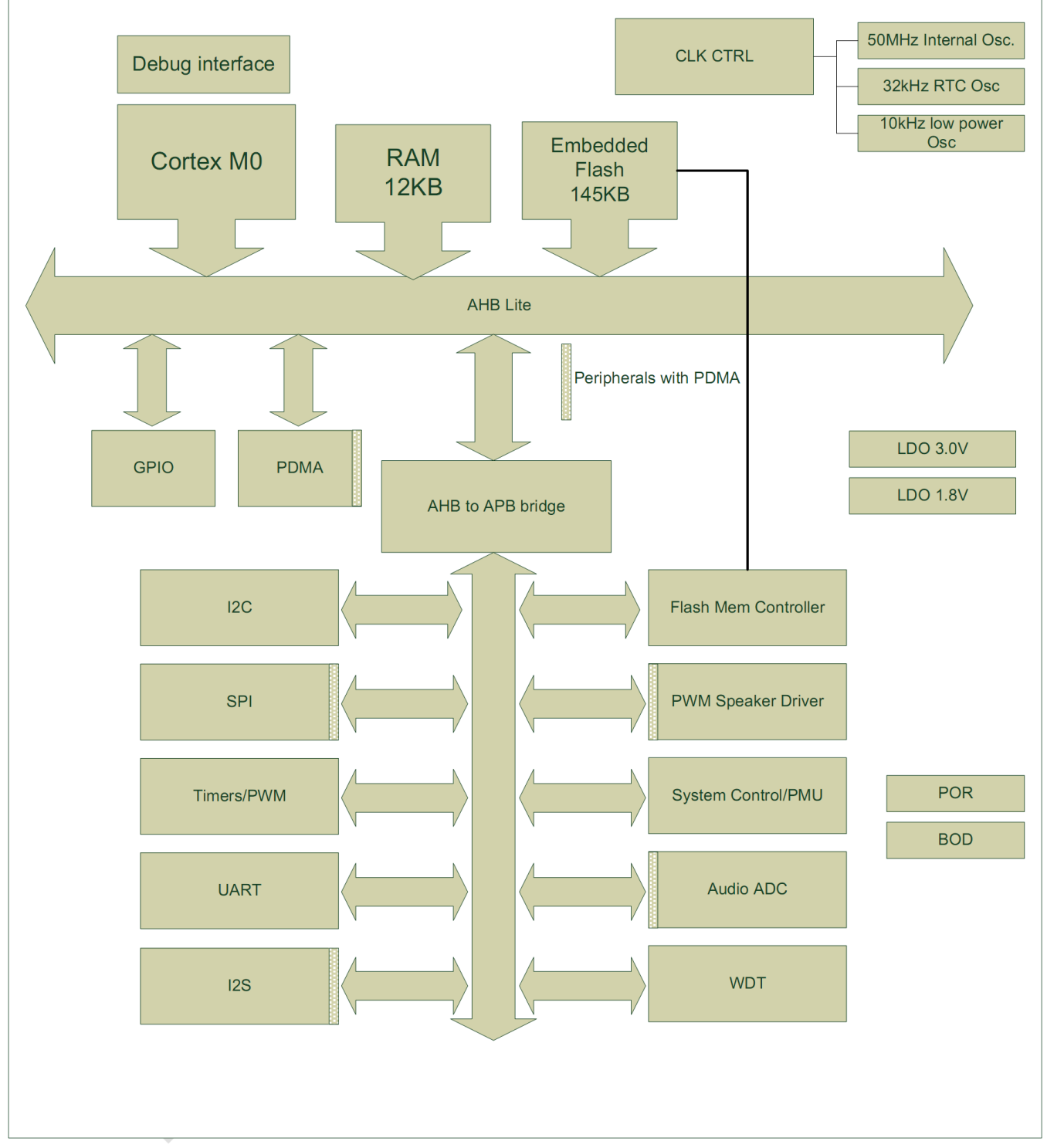

*Hình 1.1 Sơ đồ khối ISD9160*

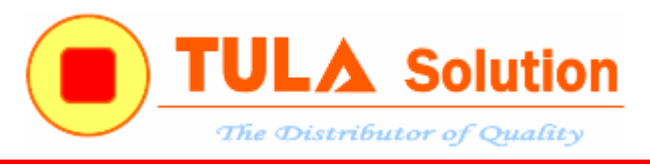

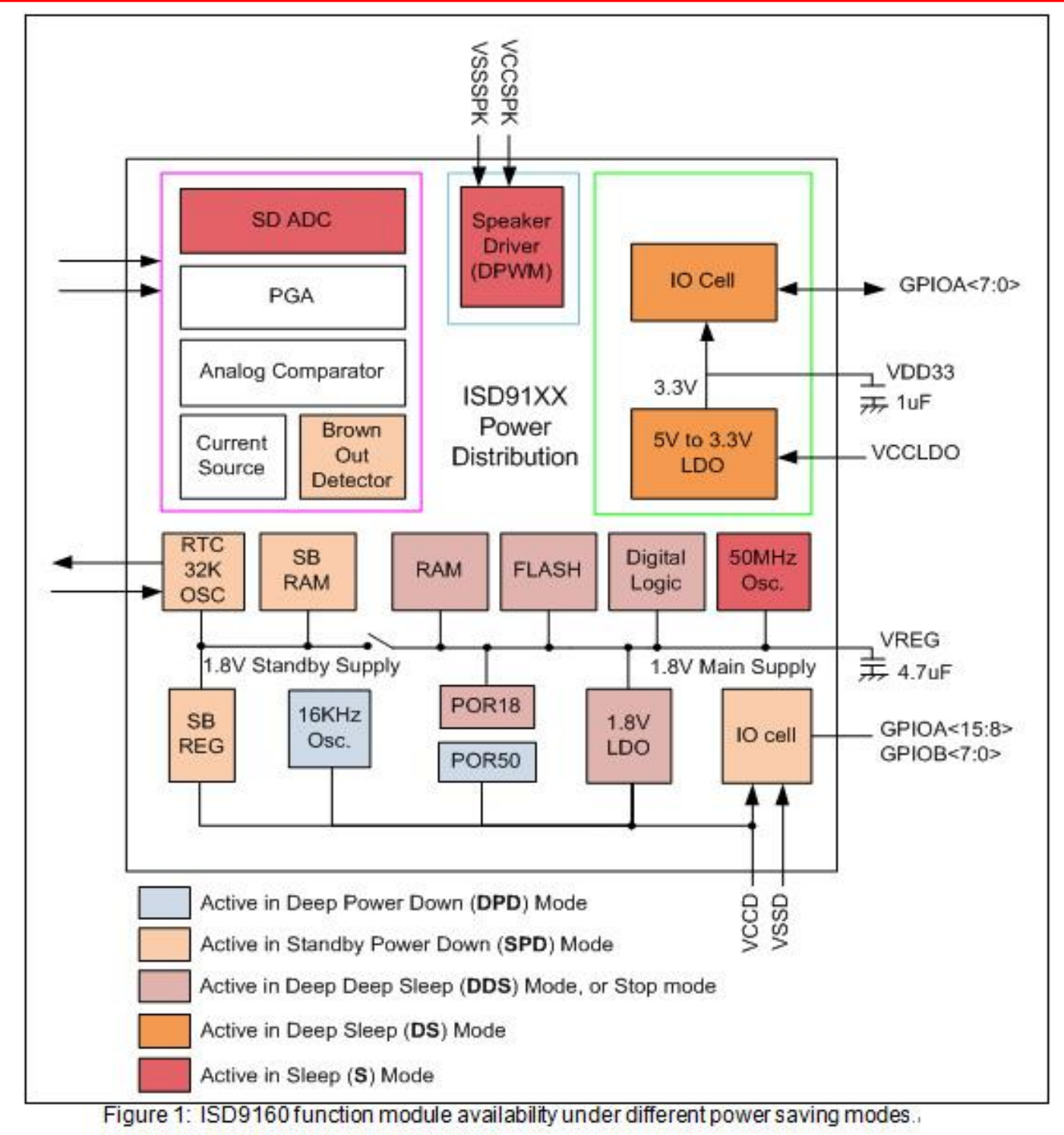

\* Note: Normal (N) mode is not included...

*Hình 1.2 Các chế độ hoạt động của ISD9160*

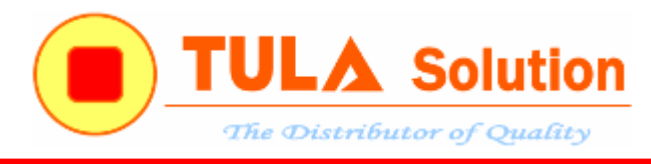

<span id="page-5-1"></span><span id="page-5-0"></span>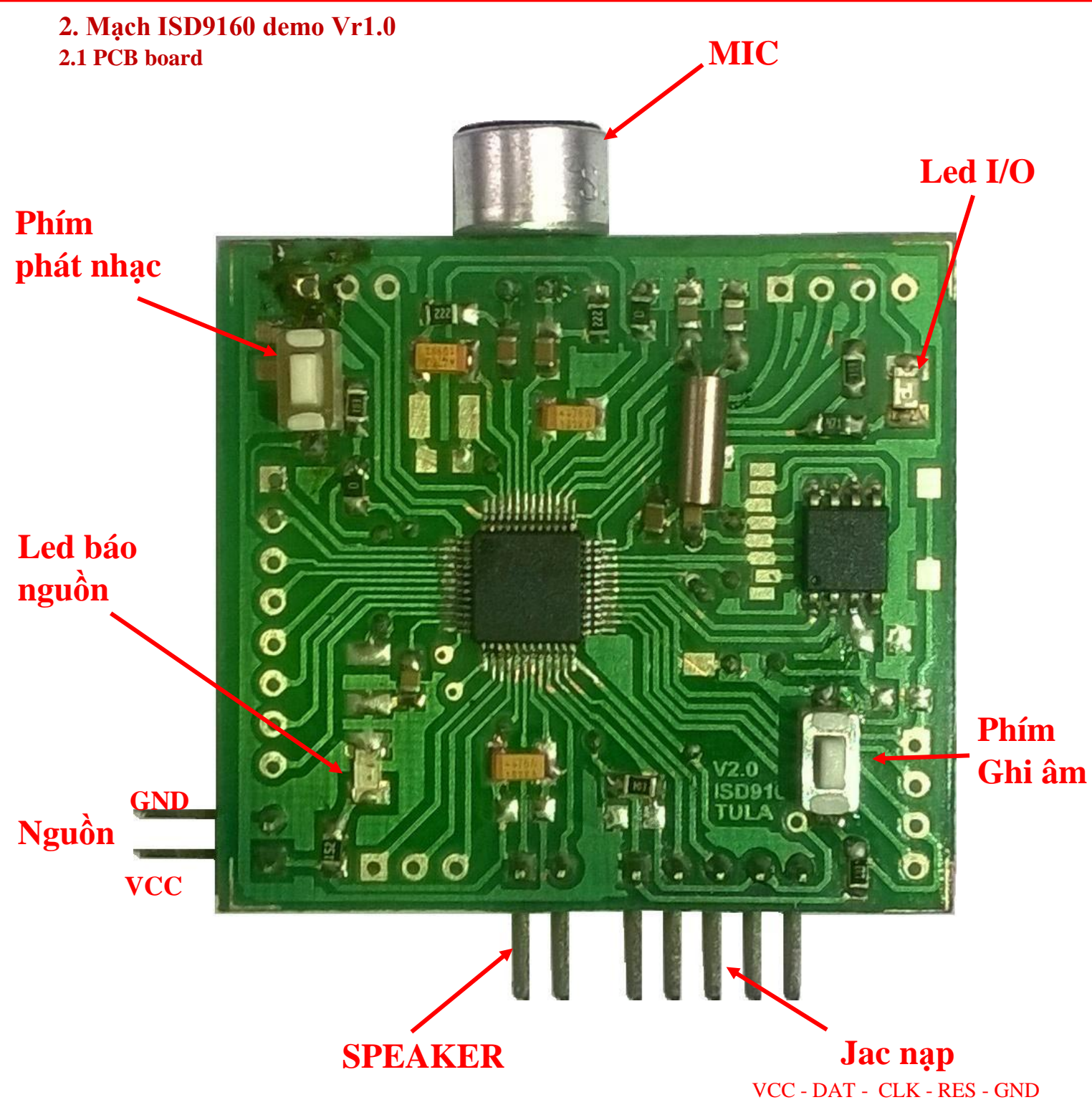

*Hình 2.1 Mạch ISD9160 Demo*

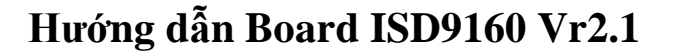

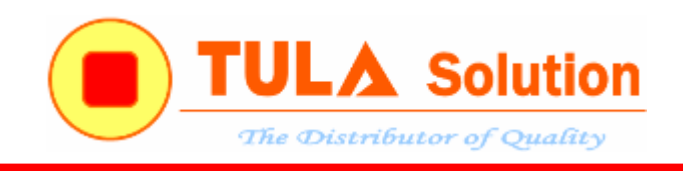

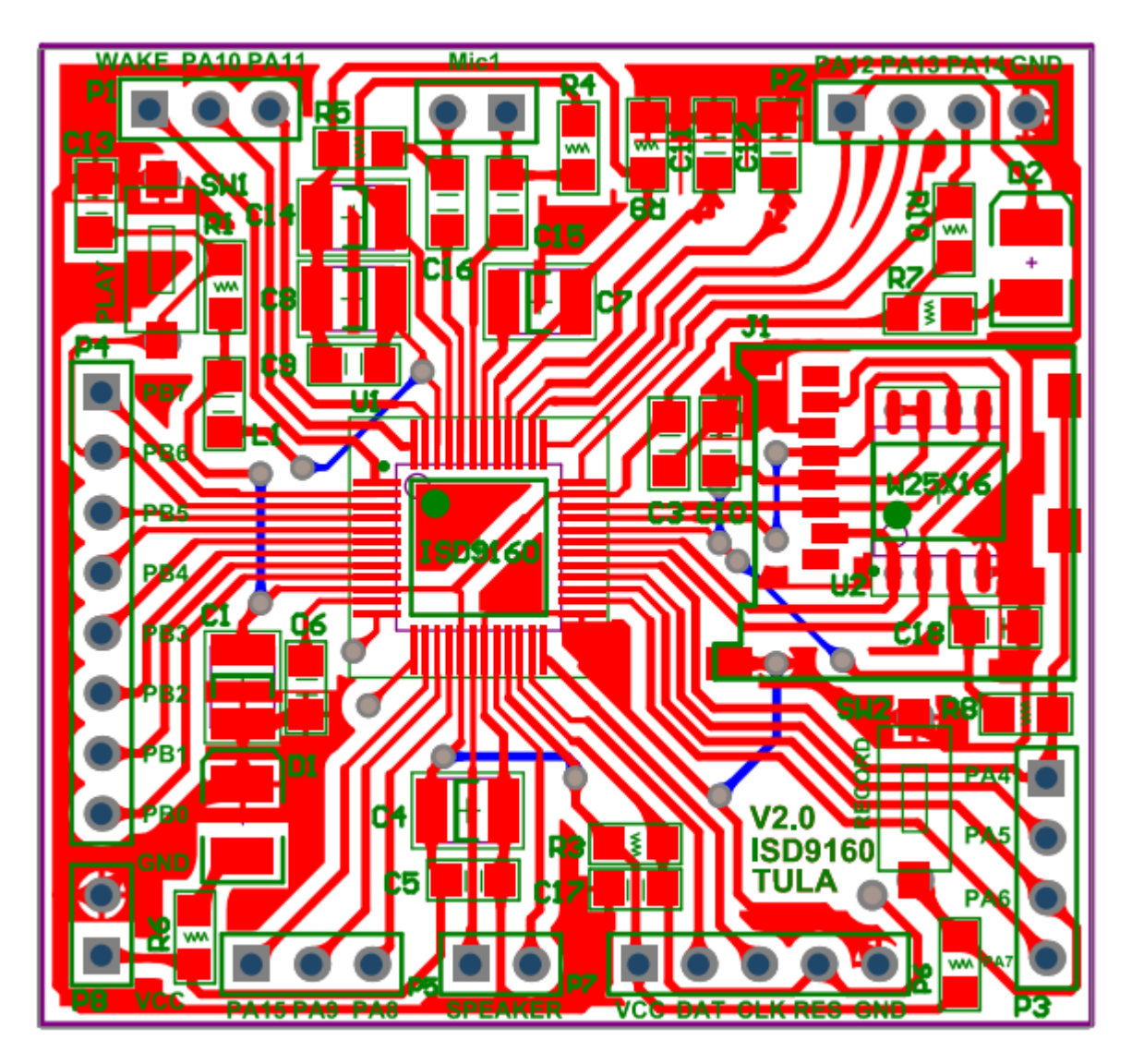

*Hình 2.2 PCB board ISD9160*

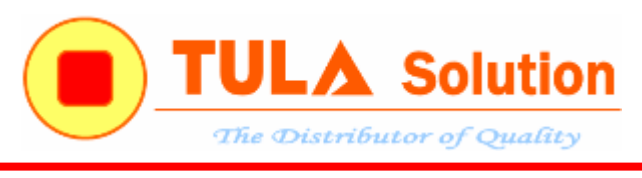

### <span id="page-7-0"></span>**2.1 Sơ đồ mạch nguyên lý**

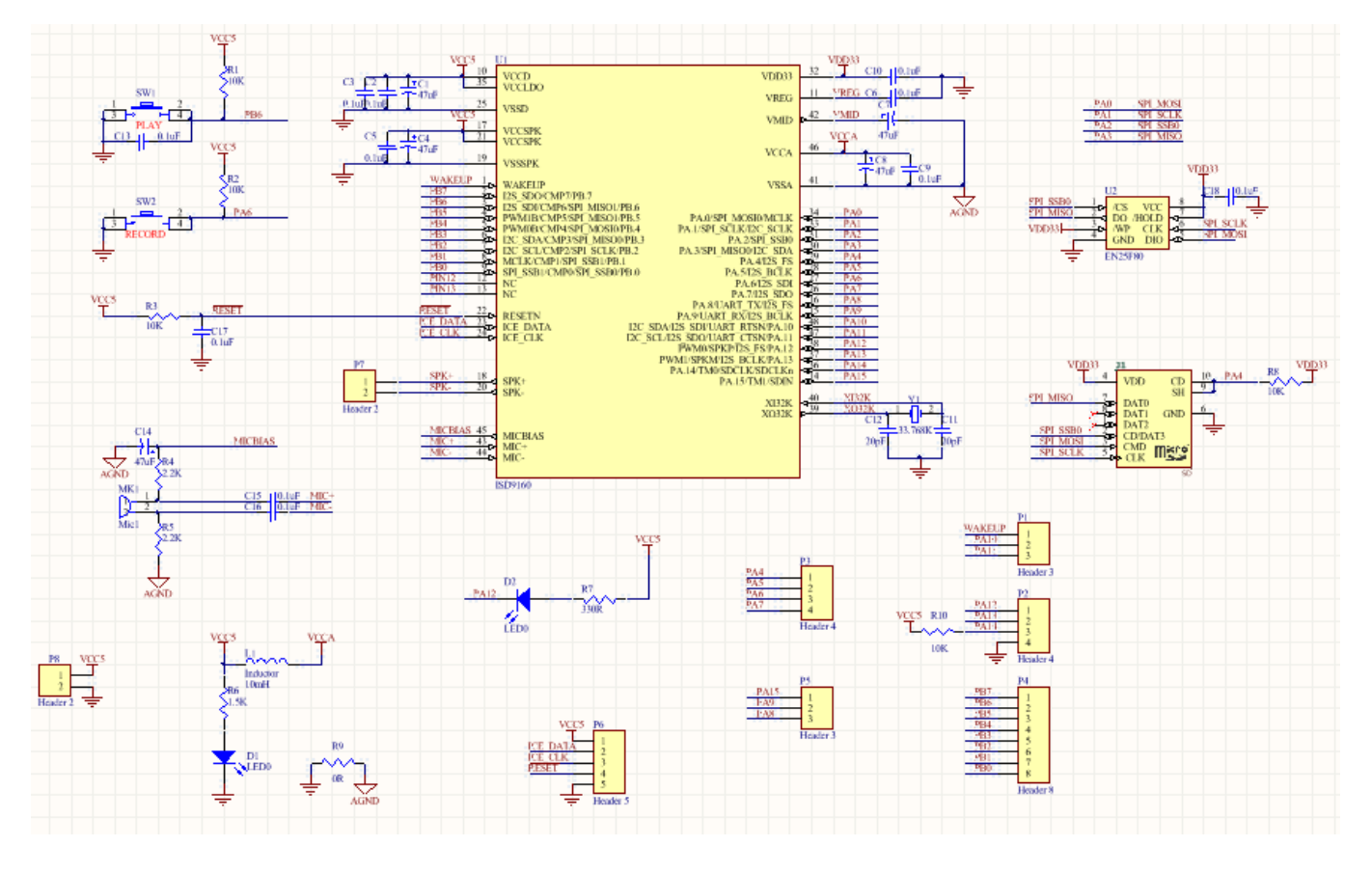

*Hình 2.3 Sơ đồ nguyên lý board ISD9160*

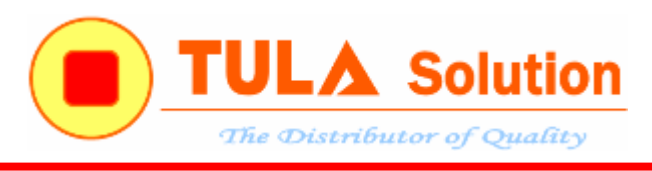

#### **3. Công cụ hỗ trợ phát triển và link down**

<span id="page-8-0"></span>Hãng Nuvoton cung cấp cho dùng 3 công cụ hỗ trợ người phát triển các sản phẩm sử dụng ISD9160 một cách nhanh chóng.

- ISD9160-SDK\_V2-18: Bộ thư viện ISD9160 lập trình trên KeilC
- $\checkmark$  ICP Tool : Công cụ hỗ trợ nạp chương trình
- $\checkmark$  ISD-VPE9160 : Công cụ hỗ trợ tạo file dữ liệu phát nhạc
- $\checkmark$  ASRTool : Công cụ hỗ trợ chế điều khiển bằng giọng nói
- Các code mẫu của hãng

Tài liệu và code mẫu có thể tải theo đường dẫn: [http://www.nuvoton.com/hq/products/application-specific-socs/arm-based](http://www.nuvoton.com/hq/products/application-specific-socs/arm-based-audio/Software/?__locale=en&resourcePage=Y)[audio/Software/?\\_\\_locale=en&resourcePage=Y](http://www.nuvoton.com/hq/products/application-specific-socs/arm-based-audio/Software/?__locale=en&resourcePage=Y)

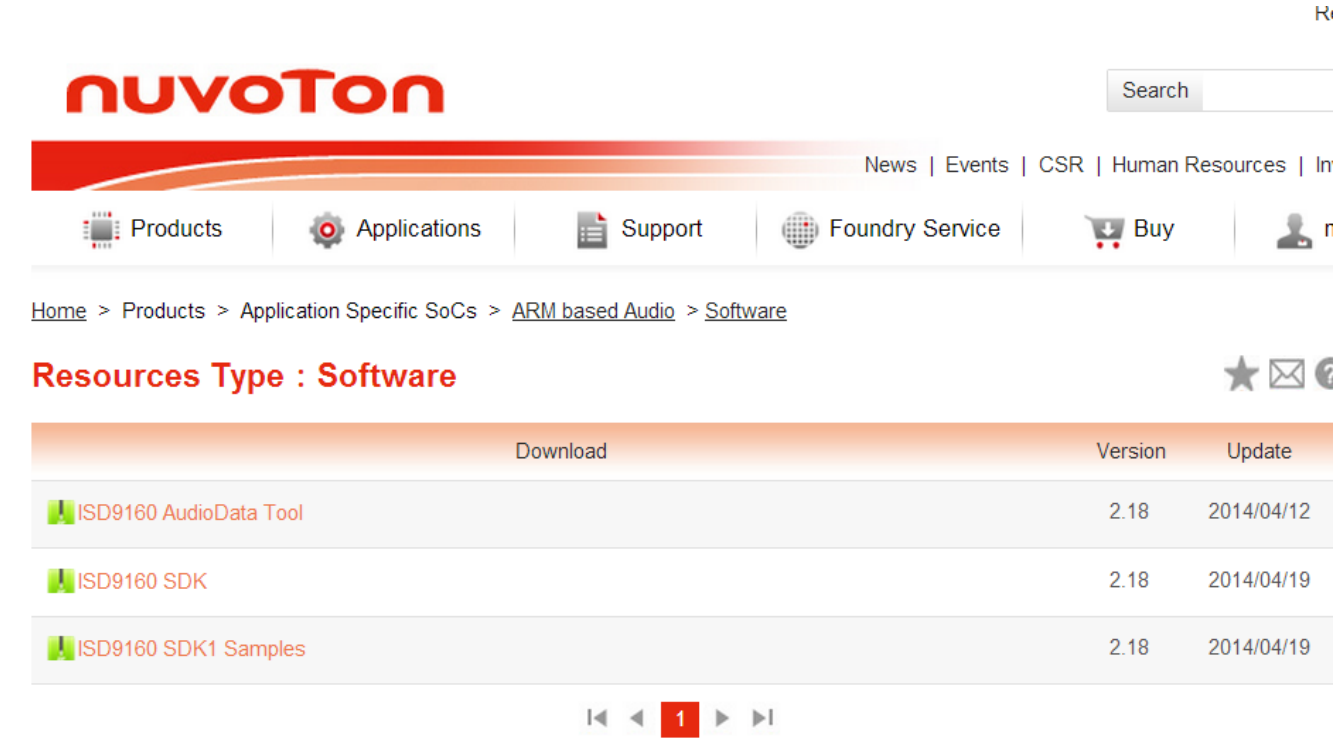

hoặc: <https://www.filesanywhere.com/FS/v.aspx?v=8a6e688761676eb6a4ad>

password (nếu có): pasword1: William pasword2: SW

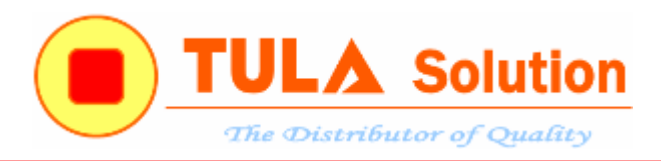

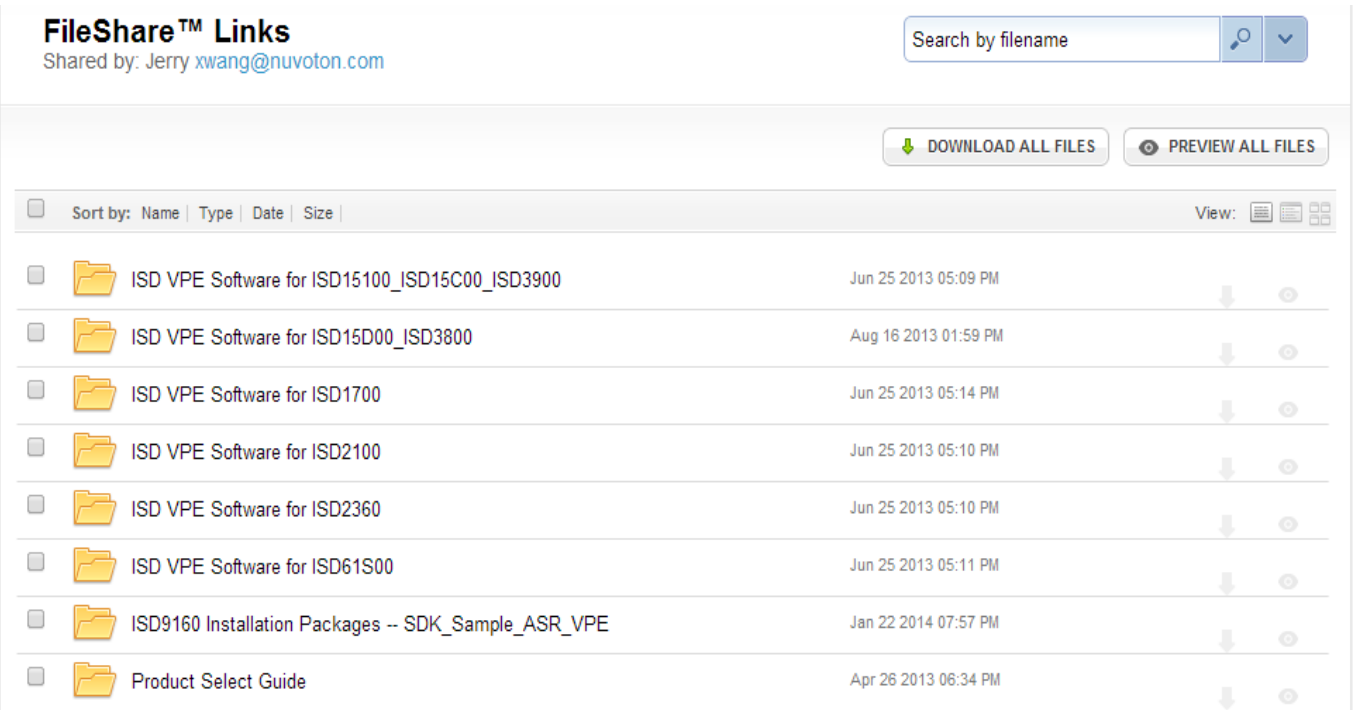

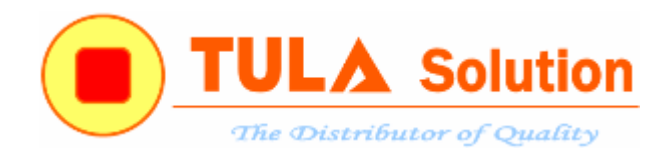

#### **3.1 Bộ thư viện ISD9160-SDK\_V2-18**

<span id="page-10-0"></span>

| « Nuvoton > ISD9160 > ISD9160 Tool from JERRYWANG > ISD9160-SDK_V2-18 > SDK                            |                                 |            |      |            | 纤<br>$\bullet$ |
|----------------------------------------------------------------------------------------------------|---------------------------------|------------|------|------------|----------------|
| Organize $\blacktriangledown$<br>Include in library $\blacktriangledown$                               | Share with $\blacktriangledown$ | Slide show | Burn | New folder |                |
| <b>X</b> Favorites<br>Desktop<br>Downloads<br>ы<br><b>Recent Places</b><br>H                           |                                 |            |      |            |                |
| <b>En Libraries</b><br>Documents<br>Music<br>Pictures<br>Videos                                        | ISD9xxxSetupV2-1<br>8.EXE       |            |      |            |                |
| <b>I</b> Computer<br>Local Disk (C:)<br>$\bigoplus$ ENT (D:)<br>$\epsilon$ STUDY (E:)<br>CD Drive (G:) |                                 |            |      |            |                |
| <b>G</b> Network                                                                                       |                                 |            |      |            |                |

*Hình 3.1 Phần mềm ISD9160-SDK*

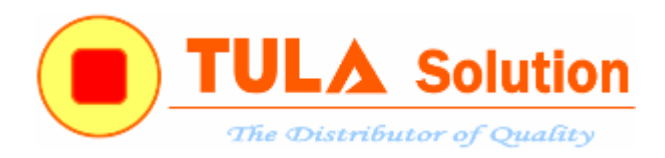

Sau cài đặt thì thư viện ISD9160 sẽ được lưu trong thư mục:

*C:\Program Files \Nuvoton\ISD9xxx\ISD91XX\_SDK*

|                                                                                                    |                                                                             |                                                                                                    | الهارص | $\mathbf{x}$ |
|----------------------------------------------------------------------------------------------------|-----------------------------------------------------------------------------|----------------------------------------------------------------------------------------------------|--------|--------------|
|                                                                                                    | « Local Disk (C:) > Program Files (x86) > Nuvoton > ISD9xxx > ISD91XX_SDK > | Search ISD91XX_SDK<br>$\ddot{+}$                                                                                                  |        | م            |
| Include in library v<br>Organize $\blacktriangledown$<br><b>D</b> Open                                                                                                    | Share with $\blacktriangledown$<br>New folder<br>Burn                       |                                                                                                    | 睚▼     | $\mathbf Q$  |
| MSECache<br>$>$ $\blacksquare$<br><b>National Instruments</b><br>Nuvoton<br>ISD9xxx<br>◢<br><b>ICPTool</b><br>ISD91XX SDK<br>$\overline{a}$<br><b>CMSIS</b><br>D<br>$\triangleright$<br><b>DOC</b><br>NuvotonPlatform_Keil<br>$\overline{a}$<br>Include<br>Þ<br>Lib<br>$\triangleright$<br>Sample<br>$\triangleright$<br>$\triangleright$ <b>Since</b><br>$\triangleright$ ISD9xxXSERIESBSP_CMSIS_V1.04.007<br>$\triangleright$ <b>E</b> ISD91XX_IAR_1.14.zip<br>▷ SO91XX_SDK.zip<br>▷ SDKAutoAlpha0.1.zip<br>▷ SDKAutoEx3.zip<br><b>Nuvoton Tools</b><br>$\triangleright$<br>Nuvoton_VPE1700<br>PANDORA.TV<br>D<br>$\triangleright$ $\blacksquare$<br><b>PICC</b> | ≖<br>Name<br><b>CMSIS</b><br><b>DOC</b><br>NuvotonPlatform_Keil             | Date modified<br>Type<br>1/29/2014 7:39 PM<br>File folder<br>1/29/2014 7:39 PM<br>File folder<br>1/29/2014 7:39 PM<br>File folder | Size   |              |

*Hình 3.2 Bộ thư viện ISD9160-SDK*

Người dùng có thể copy bộ thư viện này đến thư mục bất kỳ.

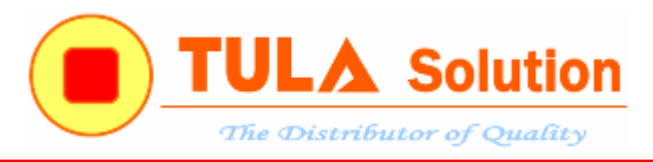

Hãng Nuvoton cũng cung cấp cho người sử dụng rất nhiều code mẫu trong foder "TestOK". Copy foder "TestOK" trong thư mục như hình dưới.

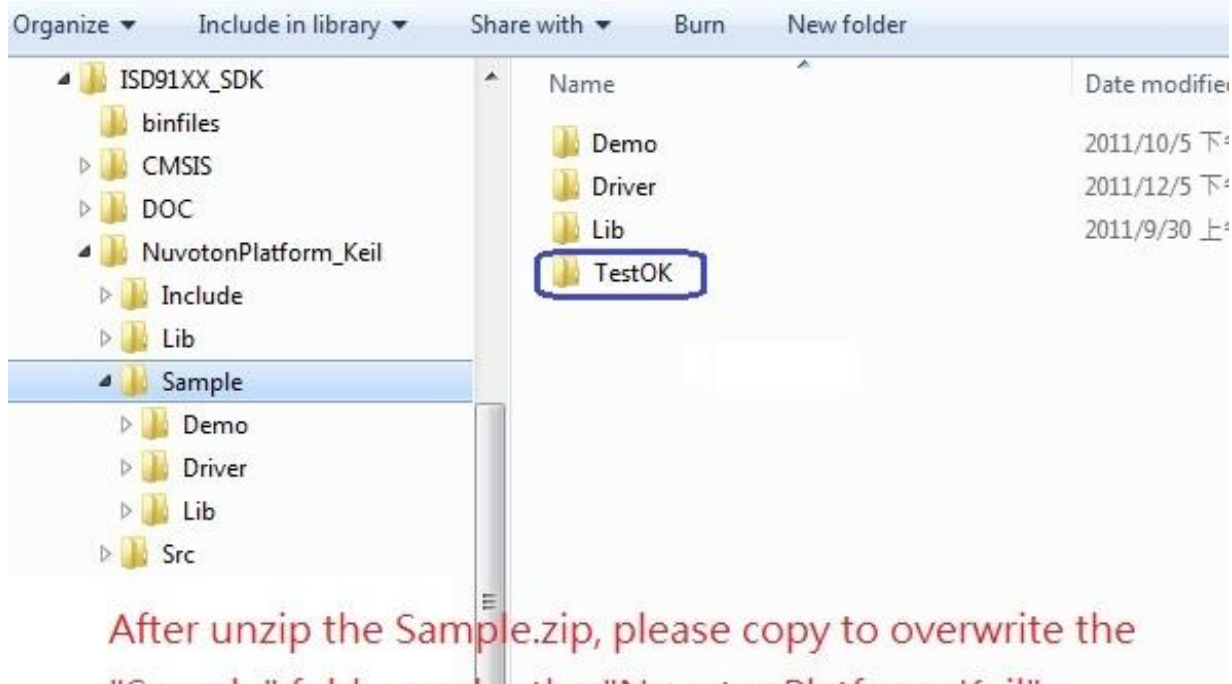

"Sample" folder under the "NuvotonPlatform\_Keil". You will get one more folder "TestOK" under the

"Sample" folder after copy

Please refer to the Excel file for sample codes description after unzip.

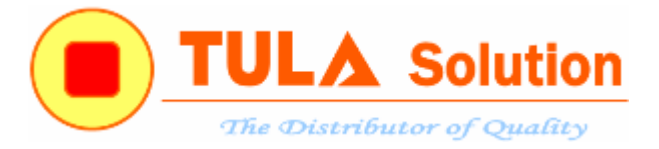

#### <span id="page-13-0"></span>**3.2 Phần mềm ICP Tool**

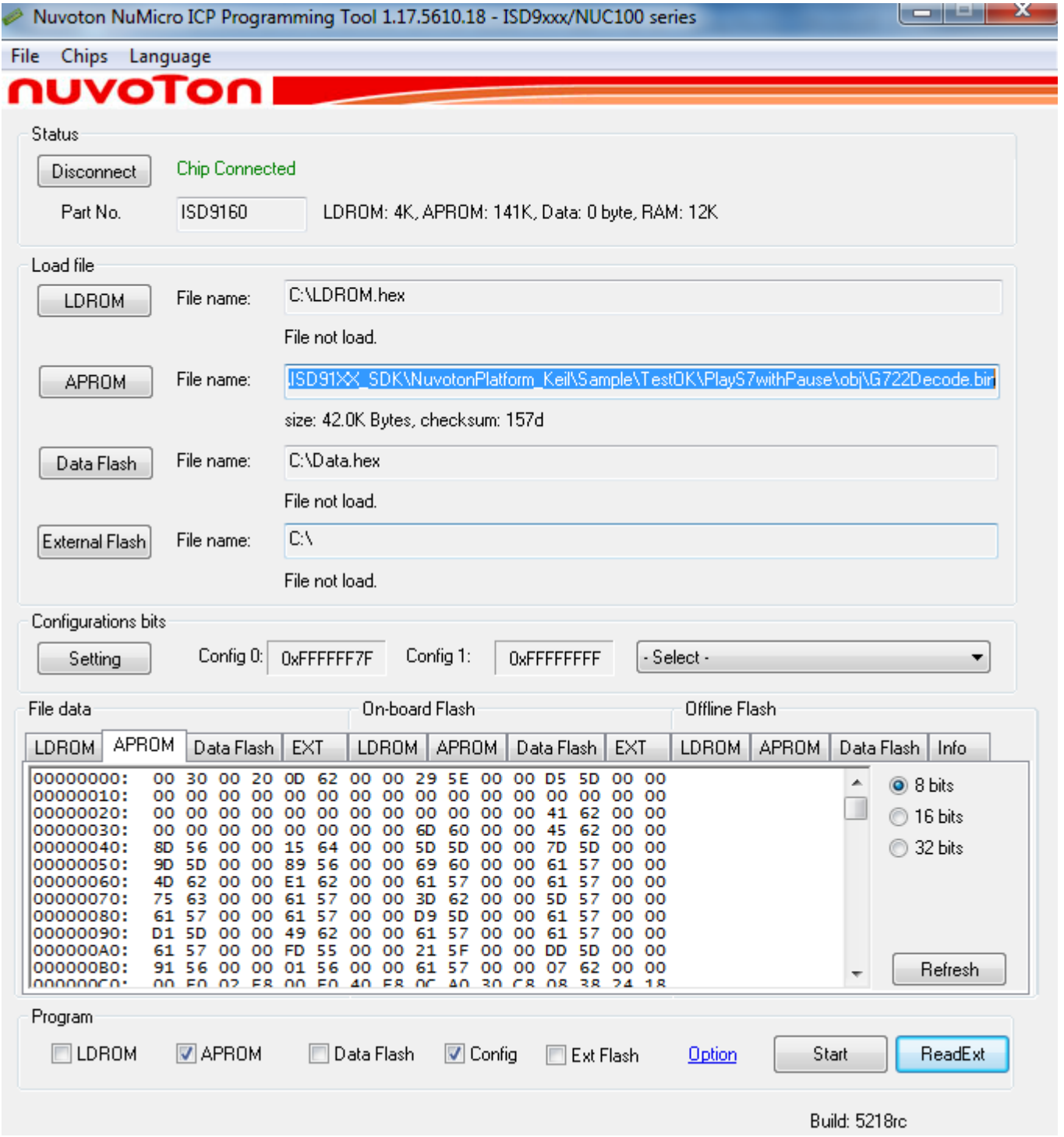

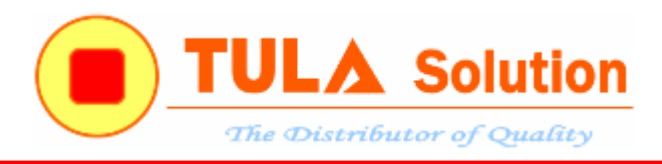

### <span id="page-14-0"></span>**3.3 Hướng tạo file dữ liệu bằng ISD-VPE9160**

Phần mềm là một công cụ hữu hiệu giúp tạo file dữ liệu nhạc một cách nhanh chóng

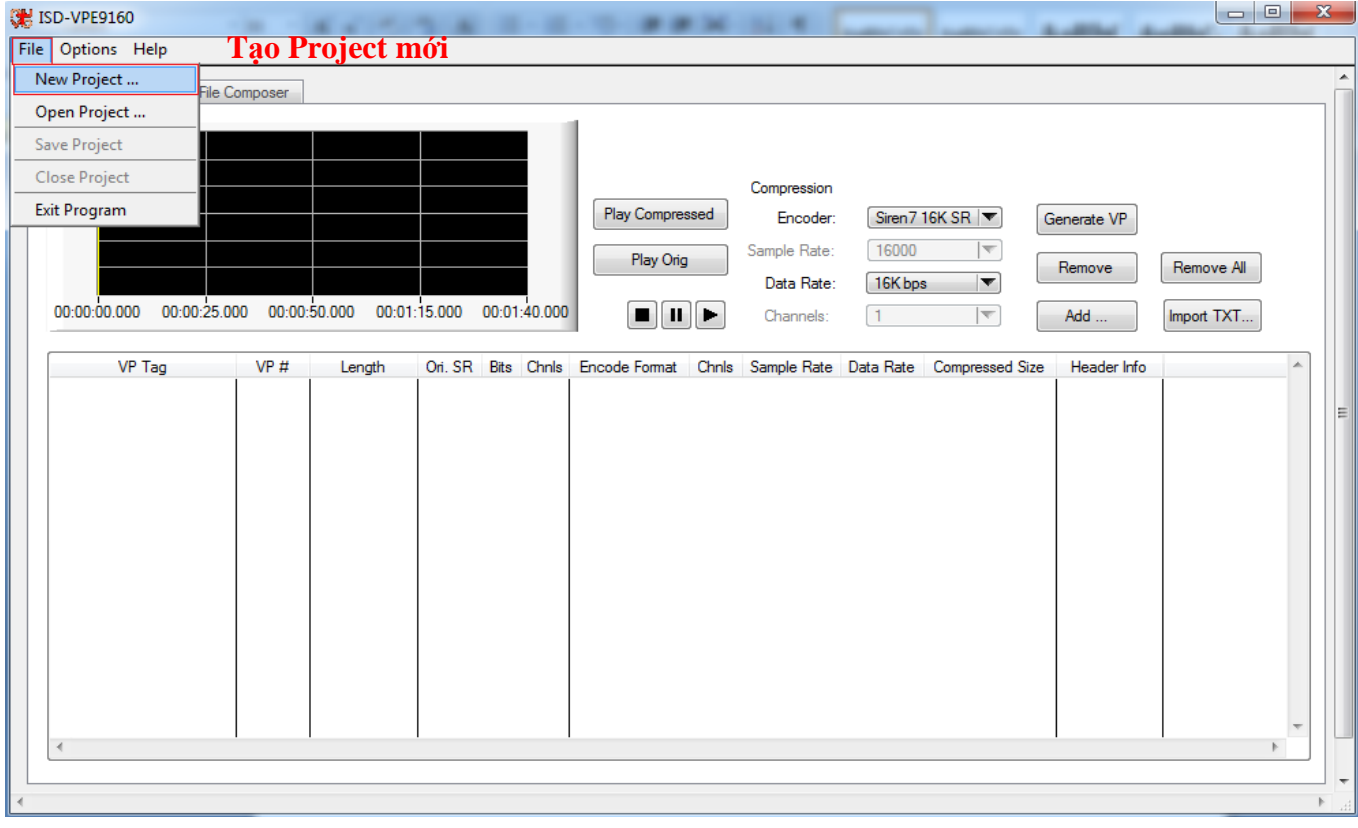

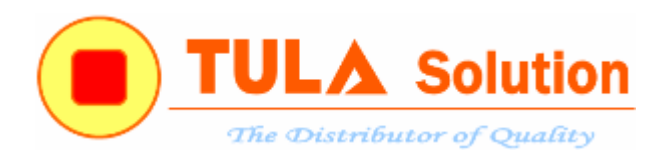

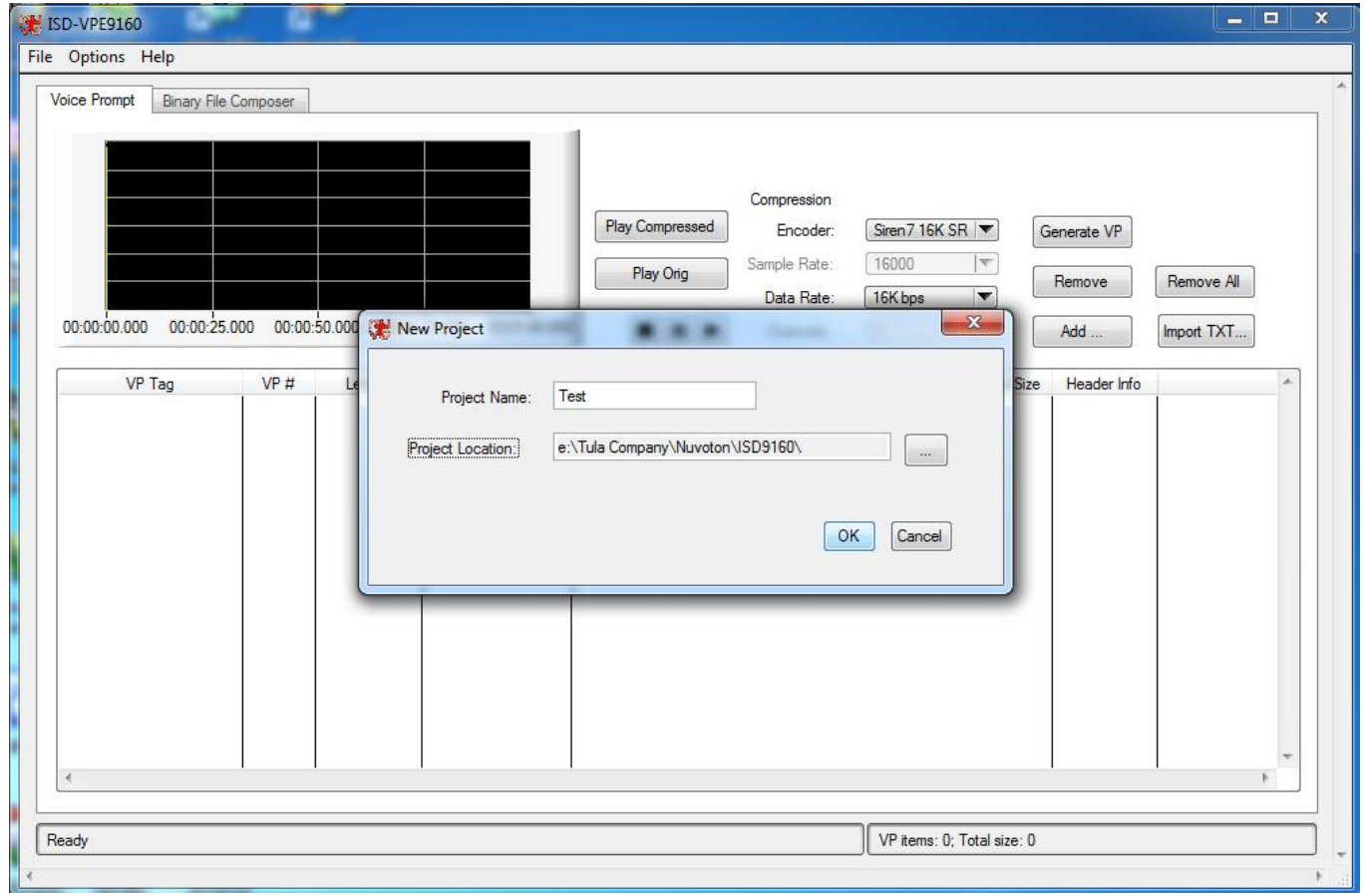

- Phần mềm sẽ tạo ra 4 foder trong thư mục Project Name
	- o WavSrc: phần mềm sẽ lưu file nhạc(.wav) vào đây(nếu lựa chon copy source file)
	- o WavFile: Chứa file dữ liệu được tạo
	- o BinSrc: phần mềm sẽ lưu file nguồn binary vào đây(nếu lựa chon copy source file)
	- o BinFile: Chứa file .bin được tạo ra

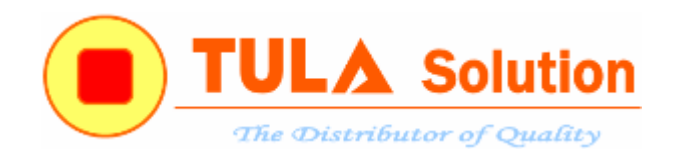

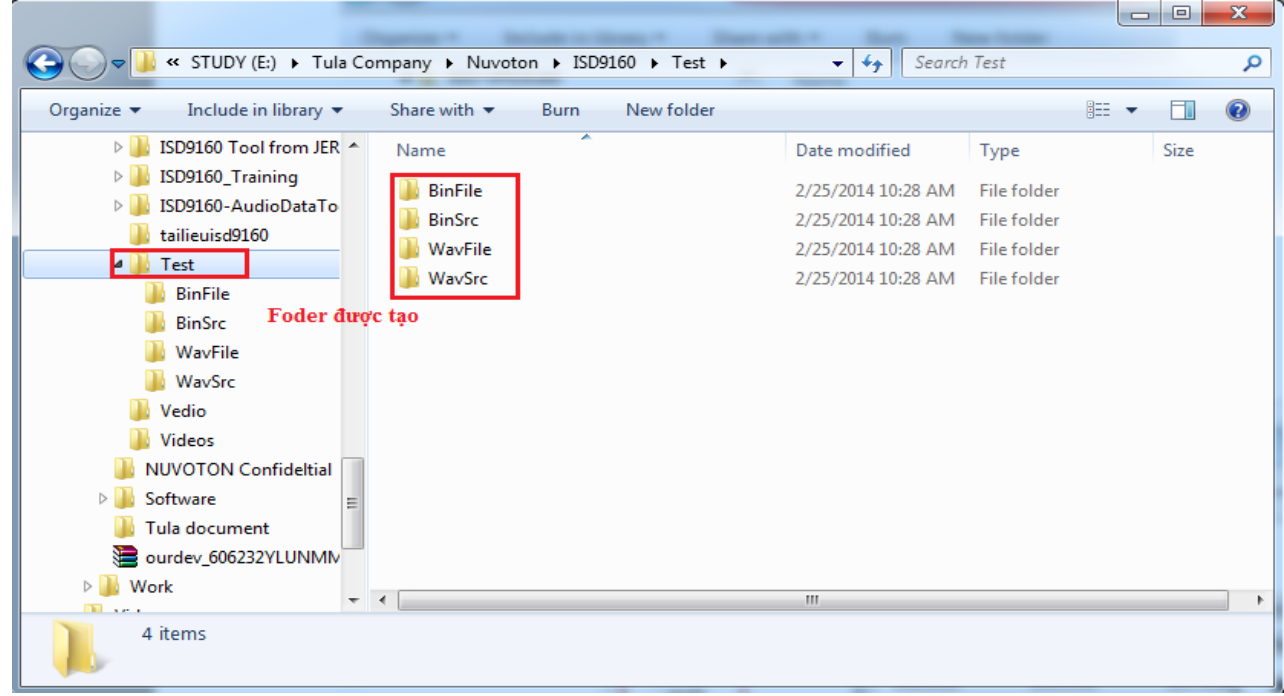

#### > Lưu project

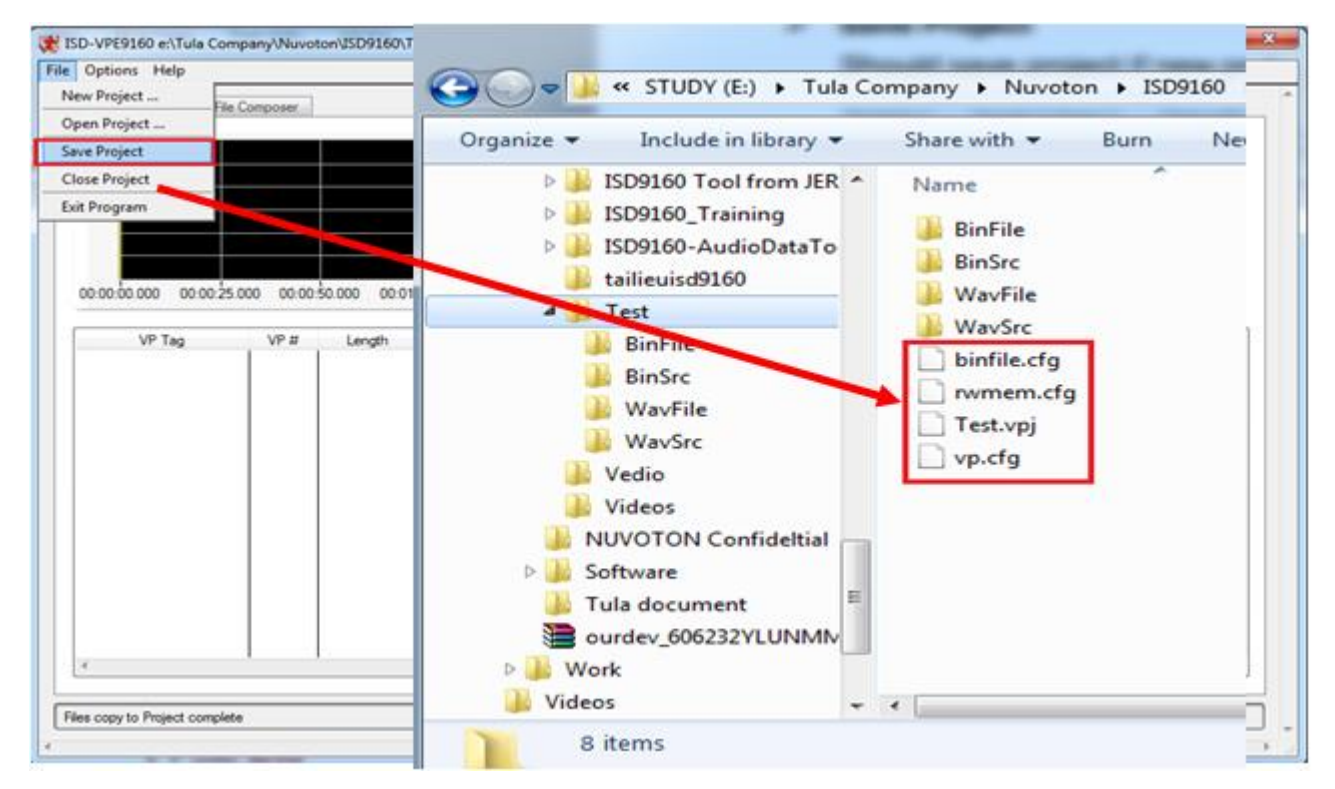

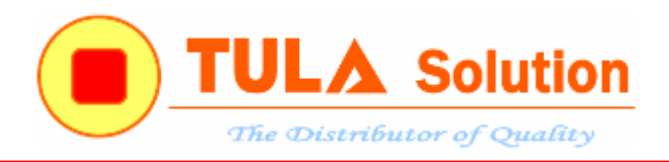

#### > Thêm file nhạc

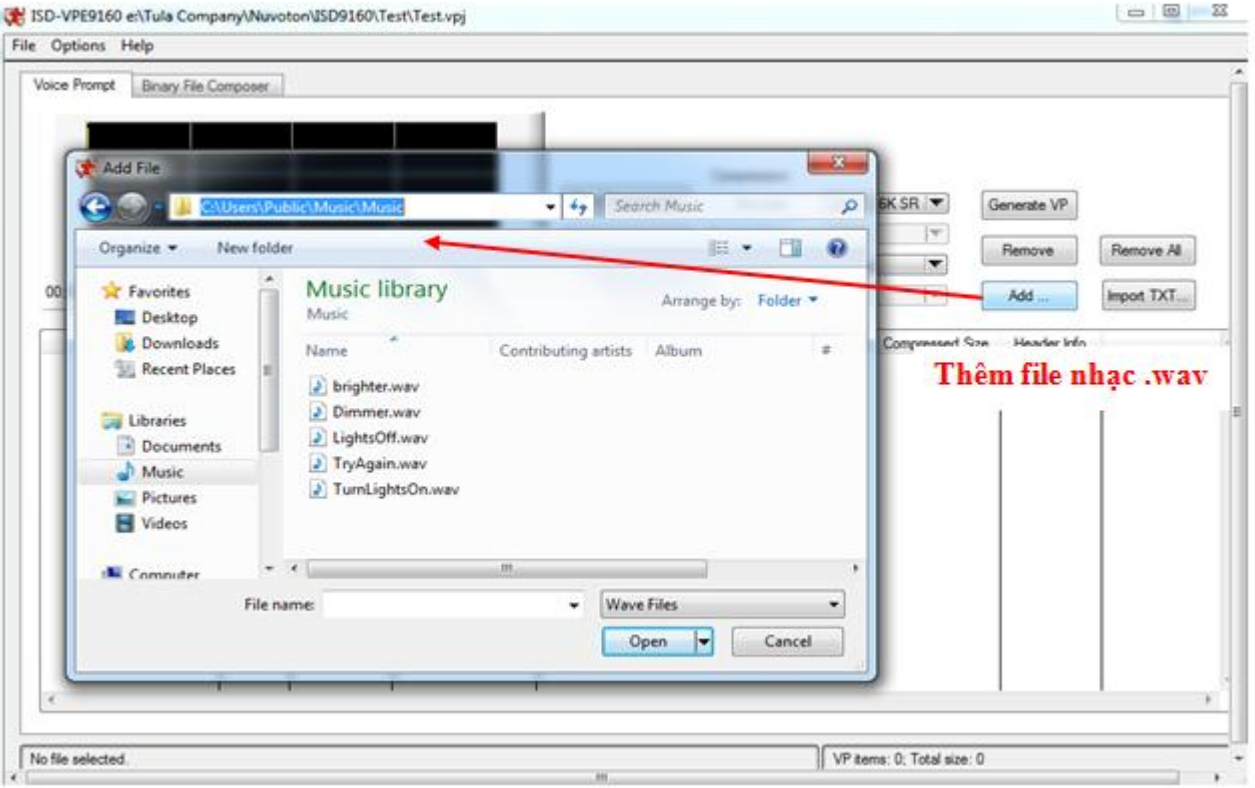

#### > Lựa chọn Copy source file to project directory

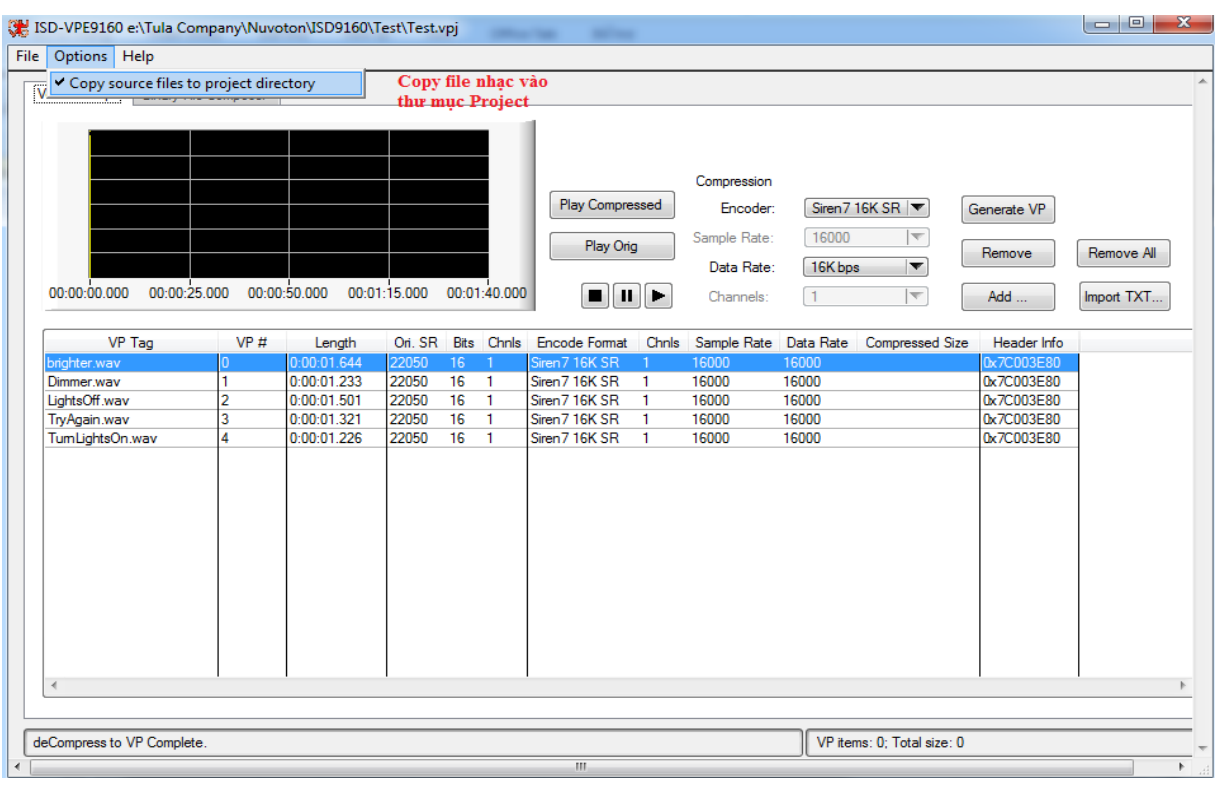

*Công ty TNHH Giải pháp TULA(www.tula.vn) & Tập đoàn Công nghệ Nuvoton(www.nuvoton.com)* Page 18

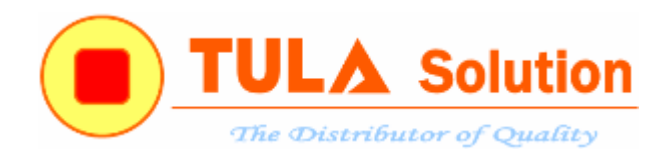

 $\triangleright$  Kiểm tra file nhạc và chọn chế đô nén

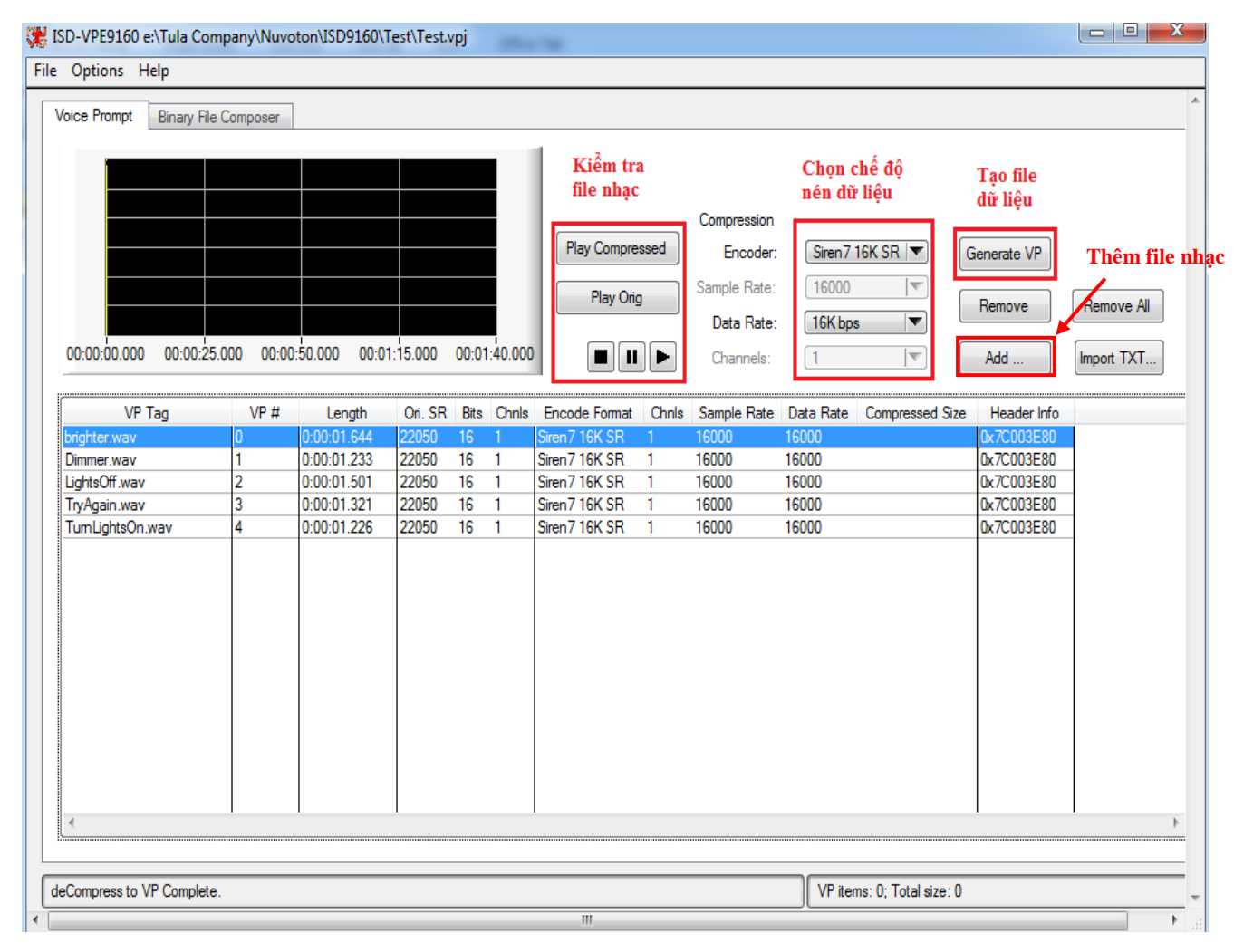

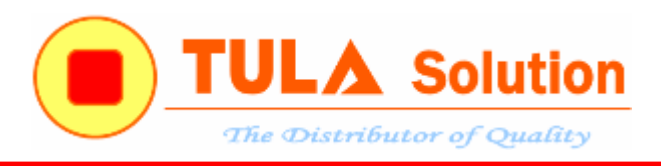

Tạo file dữ liệu

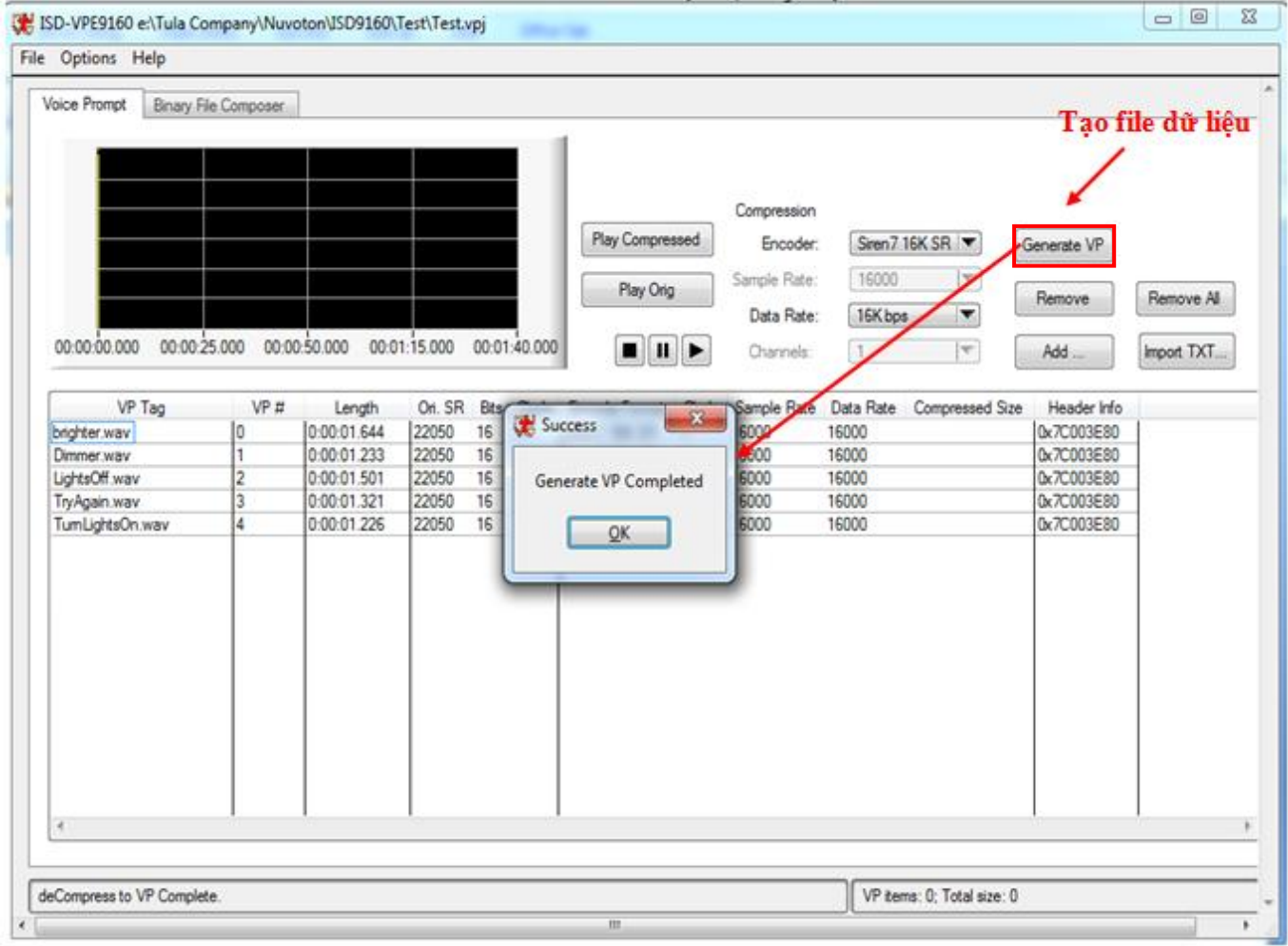

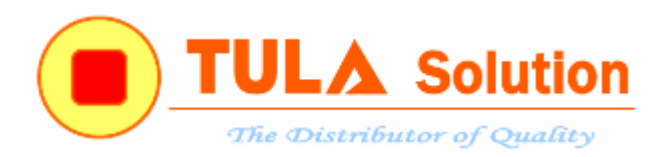

File dữ liệu sẽ được lưu trong thư mục WavFile (file \_VP.mem)

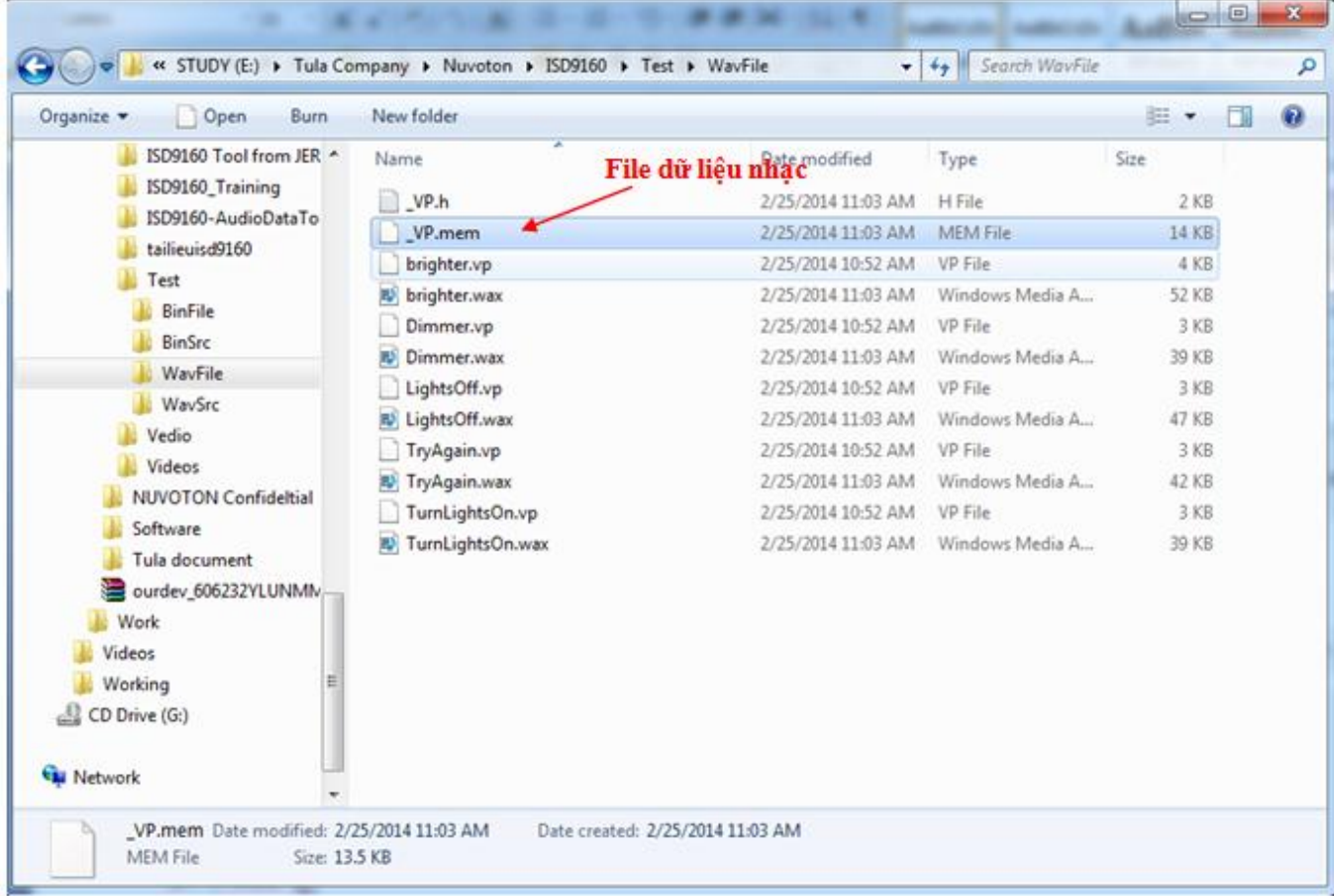

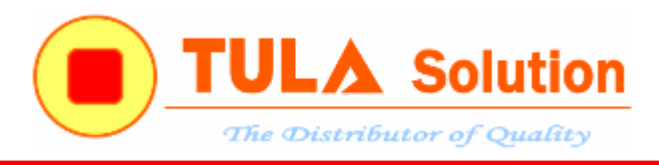

<span id="page-21-0"></span>**3.4 Công cụ hỗ trợ tạo dữ liệu điều khiển bằng giọng nói (ASRTool)**

- Hỗ trợ các ngôn ngữ: Tiếng Anh, Đức, Trung Quốc, Tây Ban Nha, Pháp, Ý, Nhật
- Hỗ trợ Win 32 bít, chưa hỗ trợ 64 bít

Phần hướng dẫn cụ thể các bước trong ví dụ mẫu phía dưới.

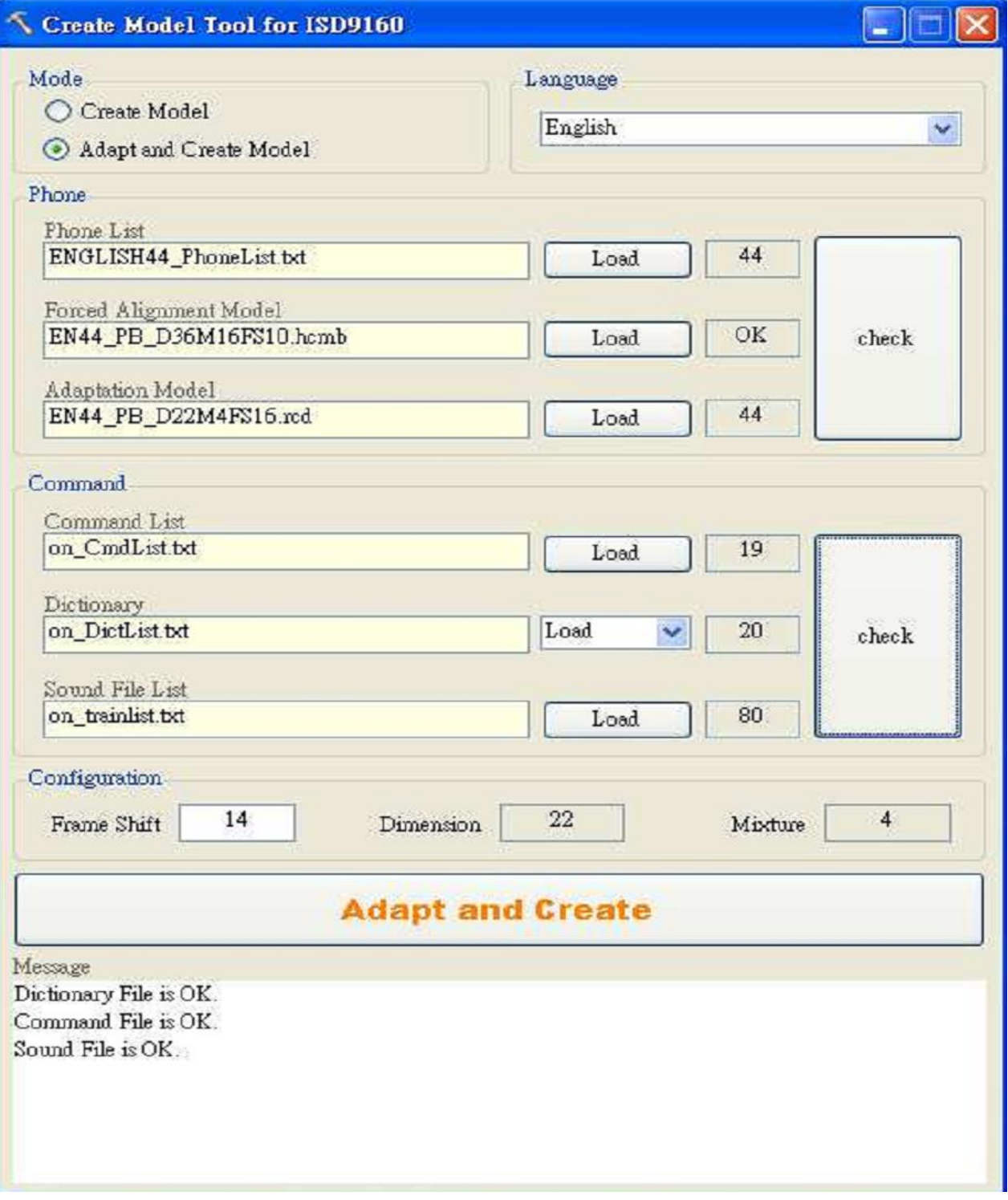

*Công ty TNHH Giải pháp TULA(www.tula.vn) & Tập đoàn Công nghệ Nuvoton(www.nuvoton.com)* Page 22

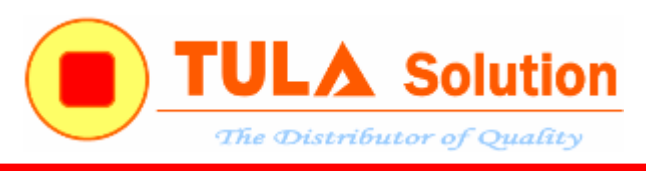

### <span id="page-22-0"></span>**4. Code ví dụ mẫu**

Hãng Nuvoton cung cấp nhiều code mẫu giúp hỗ trợ người dùng phát nhanh chóng nắm bắt và phát triển các sản phẩm ứng dụng sử dụng chip nhạc ISD9160

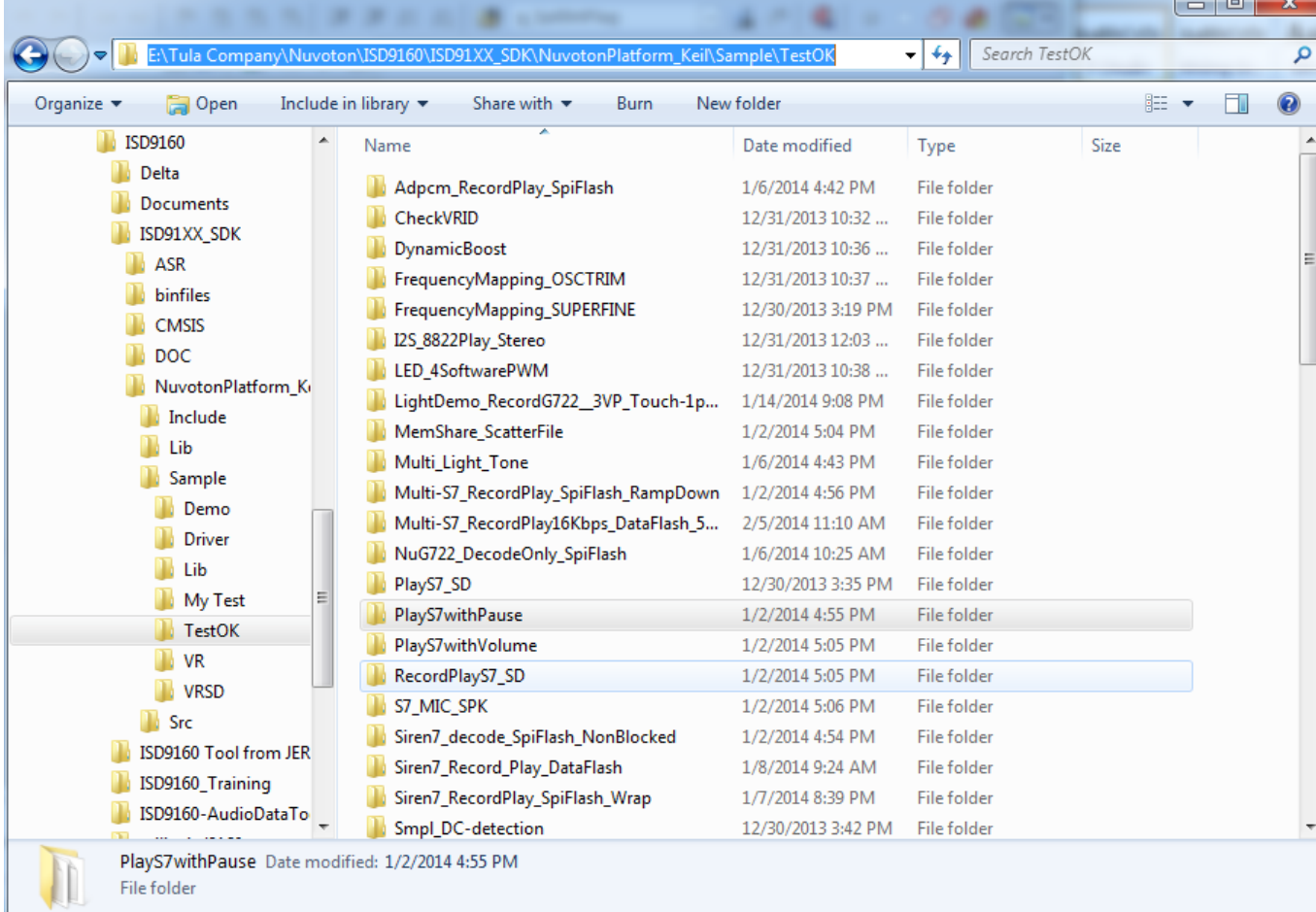

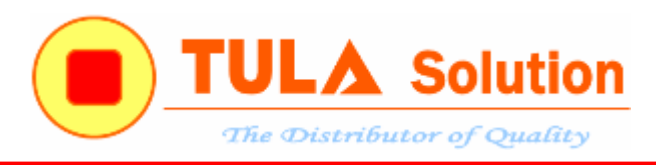

#### <span id="page-23-0"></span>**4.1 Phát nhạc**

Dữ liệu âm thanh có thể được lưu trong Flash nội của ISD9160, trong bộ nhớ Flash ngoài(qua giao tiếp SPI) hoặc trong thẻ nhớ MMC/SD.

ISD9160 có bộ nhớ lên tới 145KB, do đó hỗ trợ thời lượng phát khoảng 60s(với tần số lấy mẫu 16Kbps) mà không cần thể Flash ngoài.

Để tăng thời lượng phát nhạc, có thể sử dụng Flash ngoài để lưu dữ liệu âm thanh. Với bộ nhớ 1M byte có thể phát nhạc khoảng 8 phút (với tần số lấy mẫu 16Kbps)

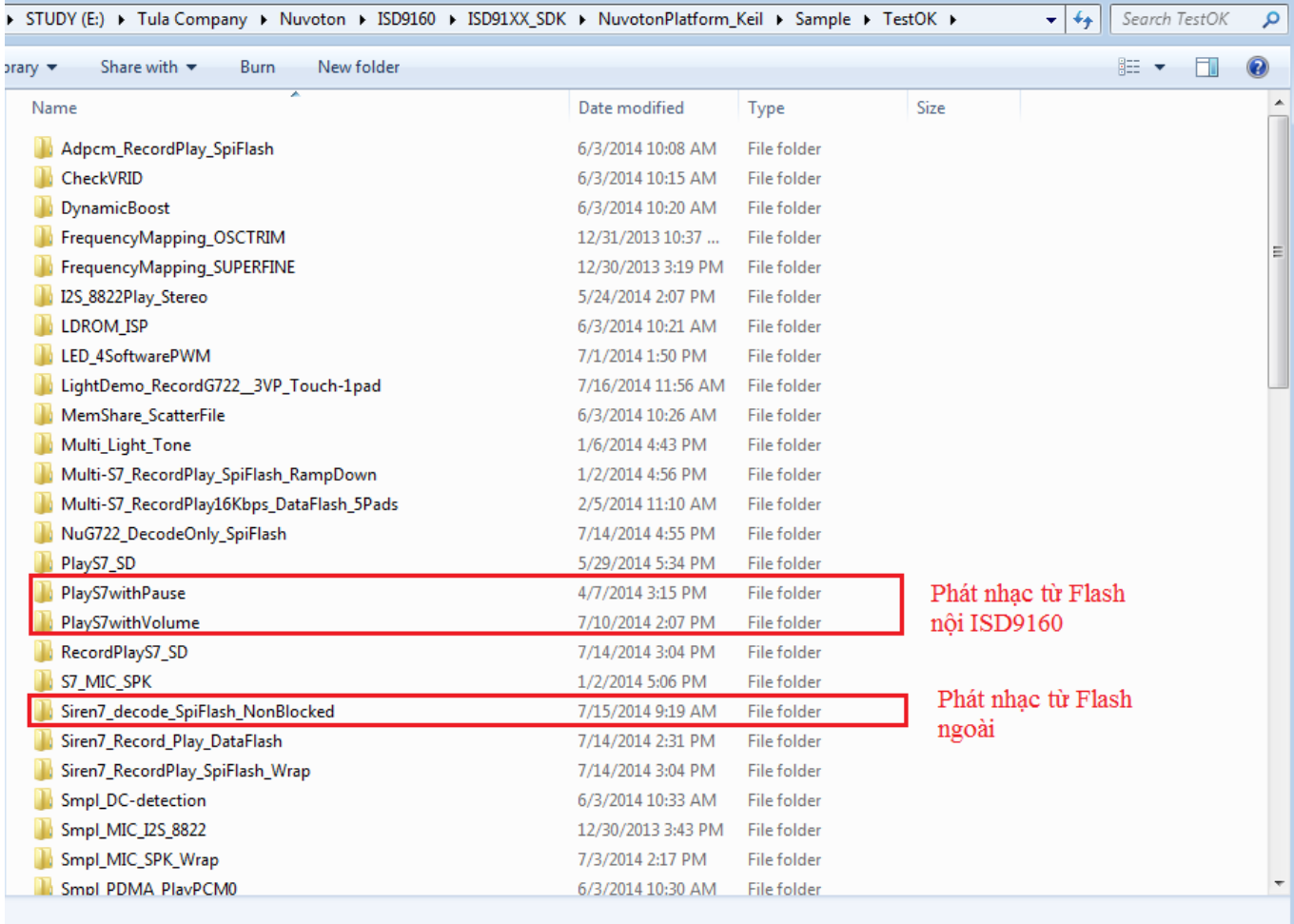

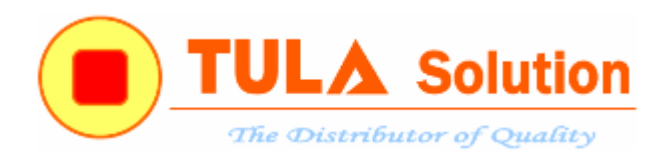

#### <span id="page-24-0"></span>*4.1.1 Phát nhạc từ Flash nội của ISD9160*

Sử dụng phần mềm ISD-VPE9160 để tạo file dữ liệu âm thanh như hướng dẫn phía trên Chạy project "PlayS7withPause"

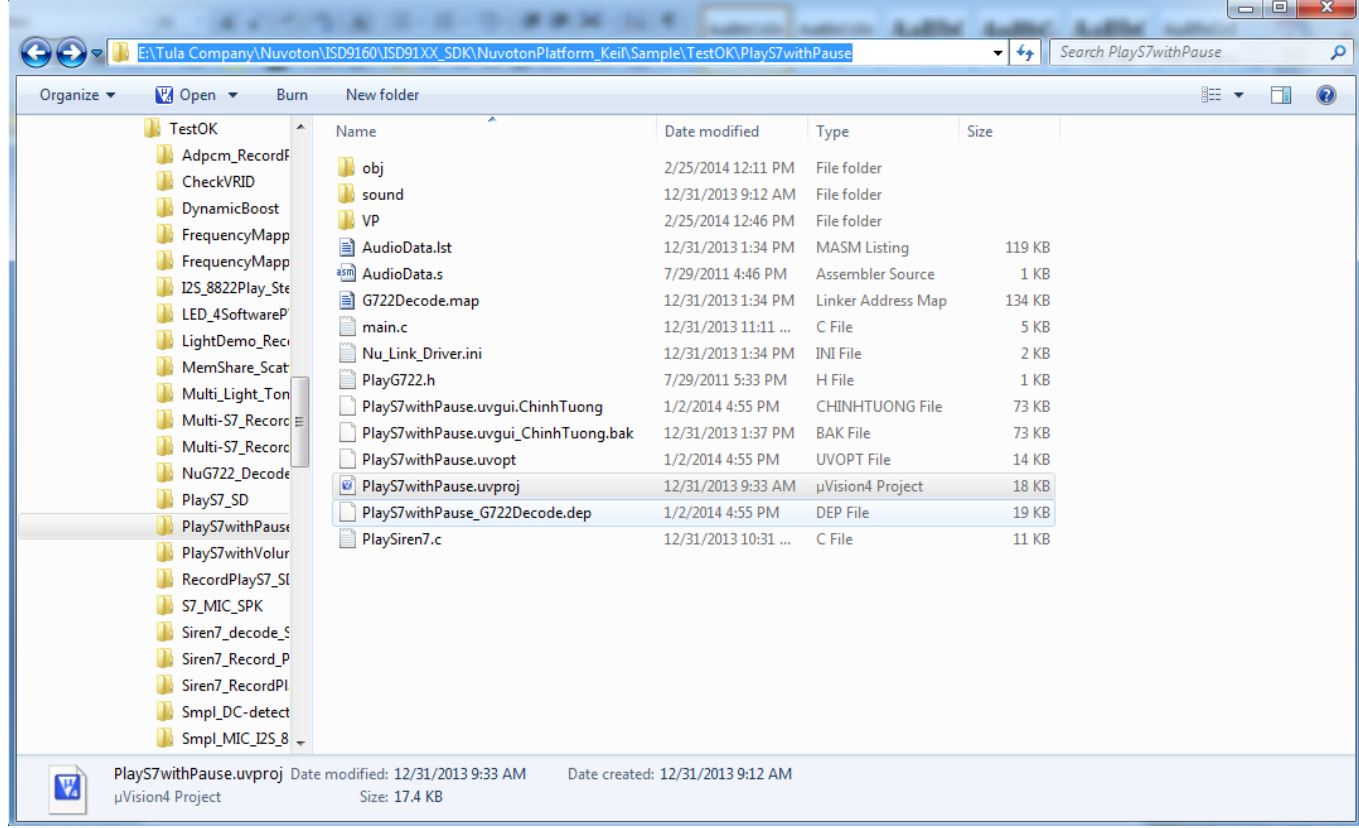

Copy file \_VP.h và \_VP.mem (file dữ liệu nhạc vừa tạo ở trên) vào foder VP

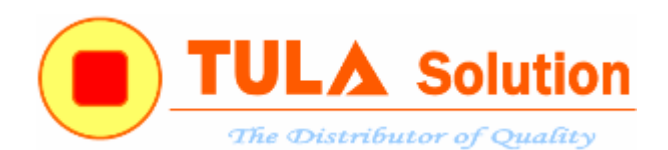

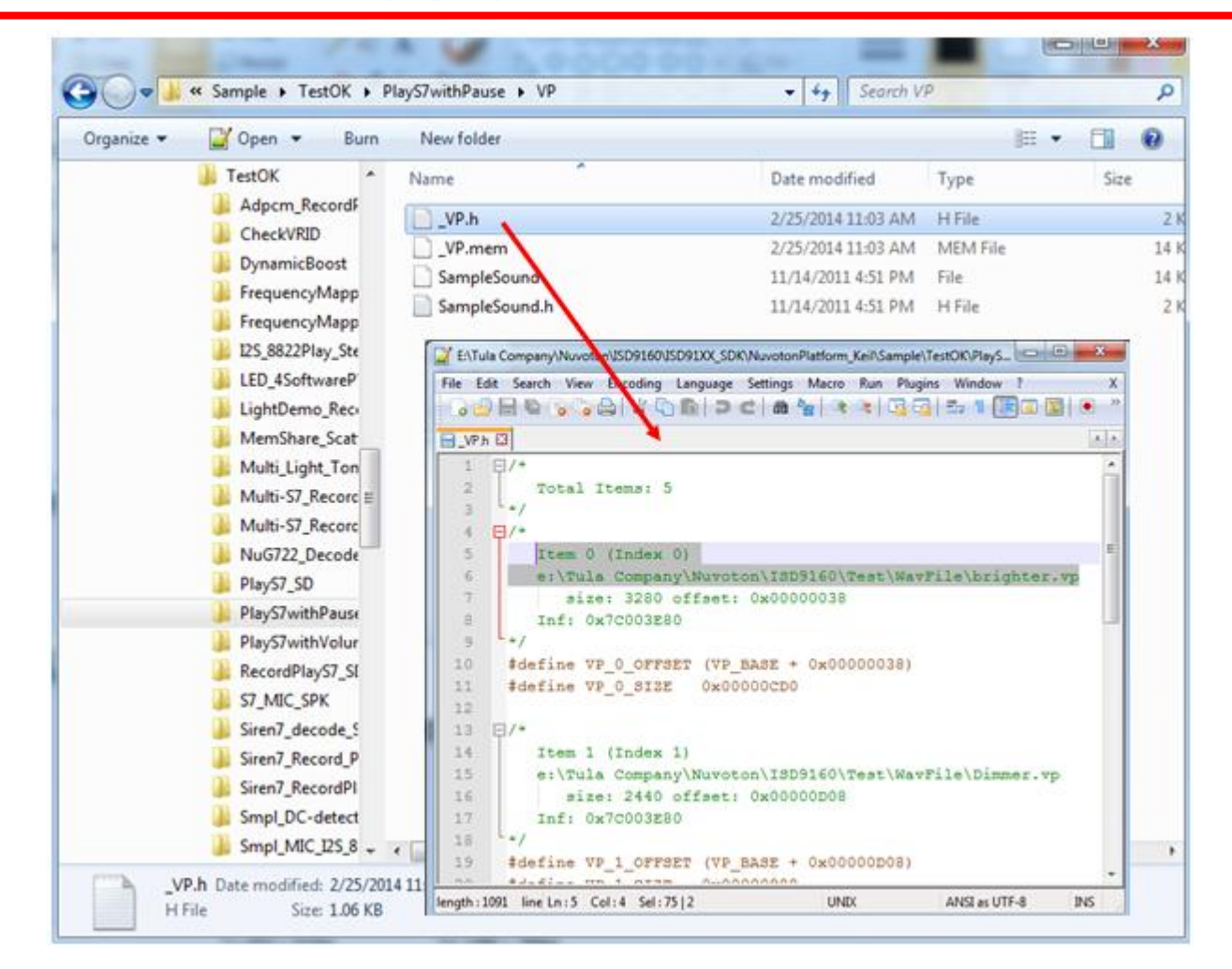

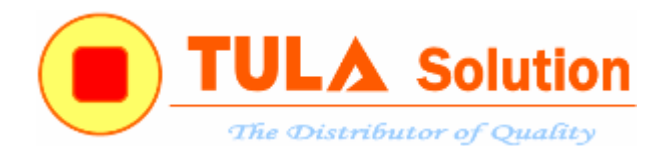

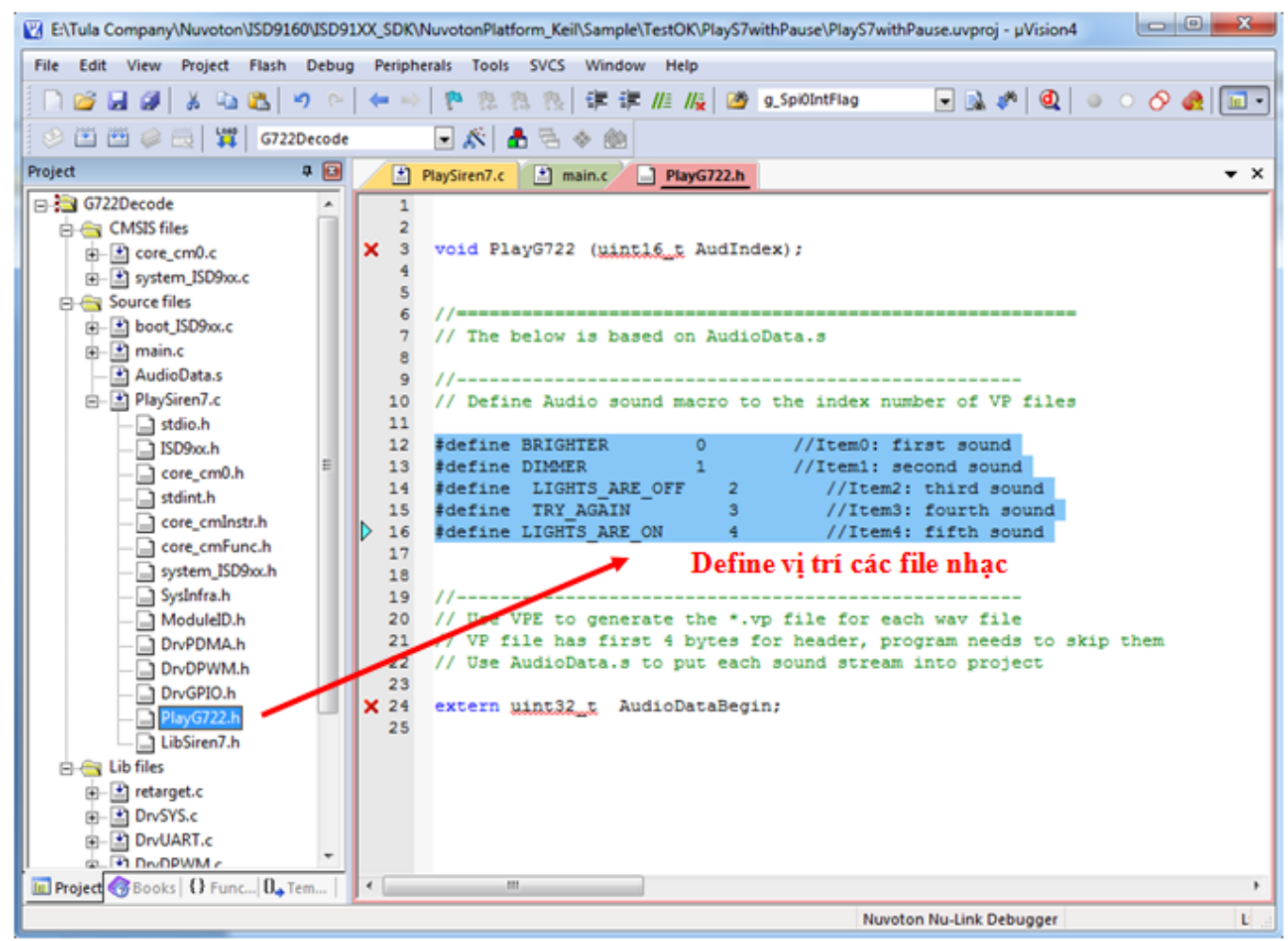

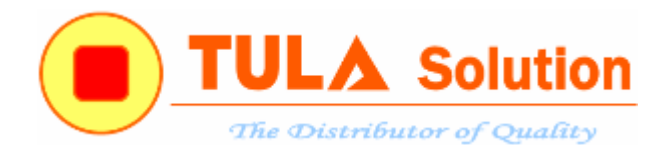

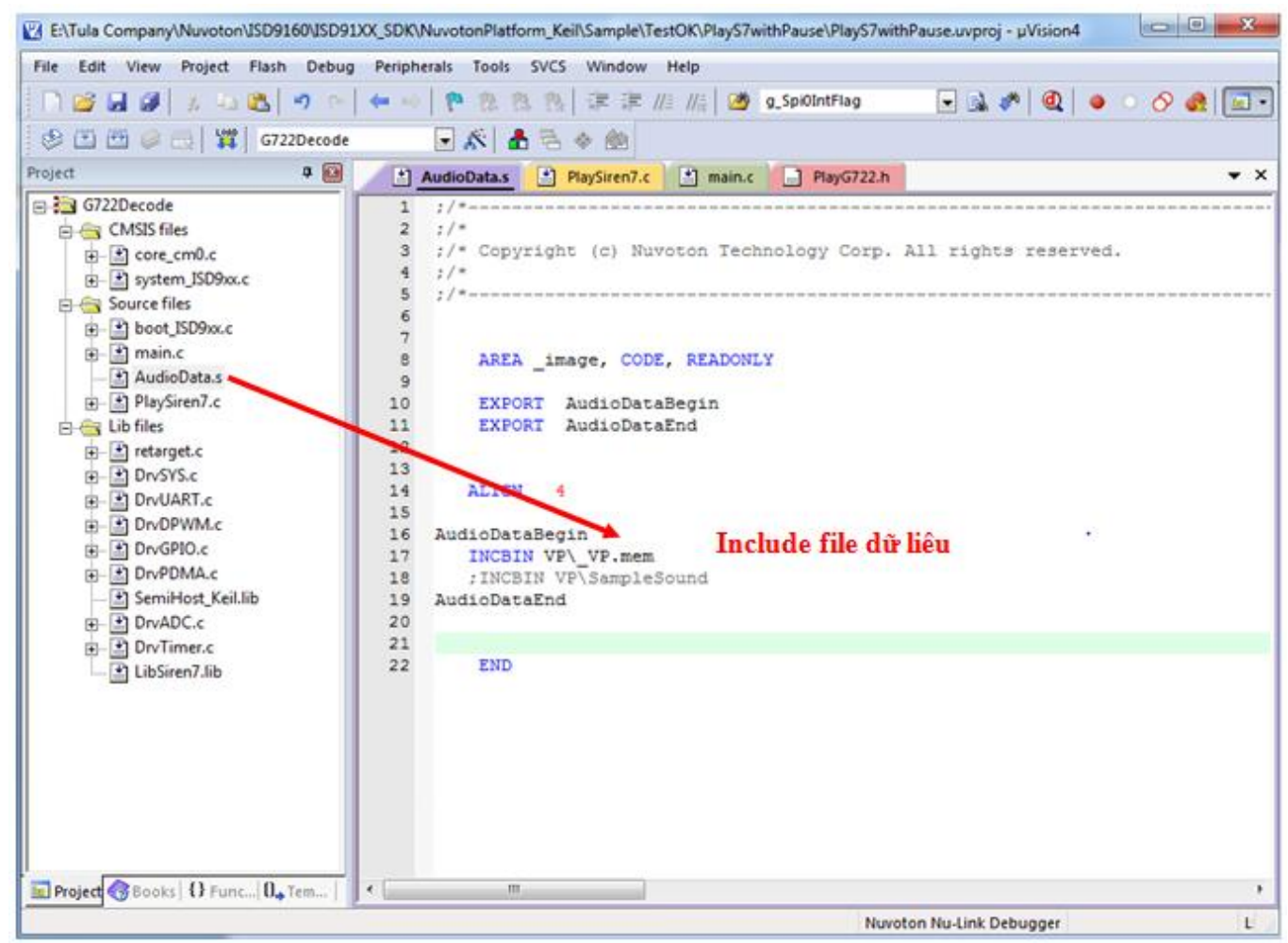

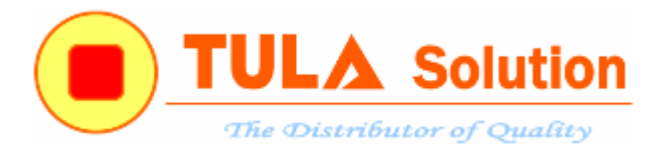

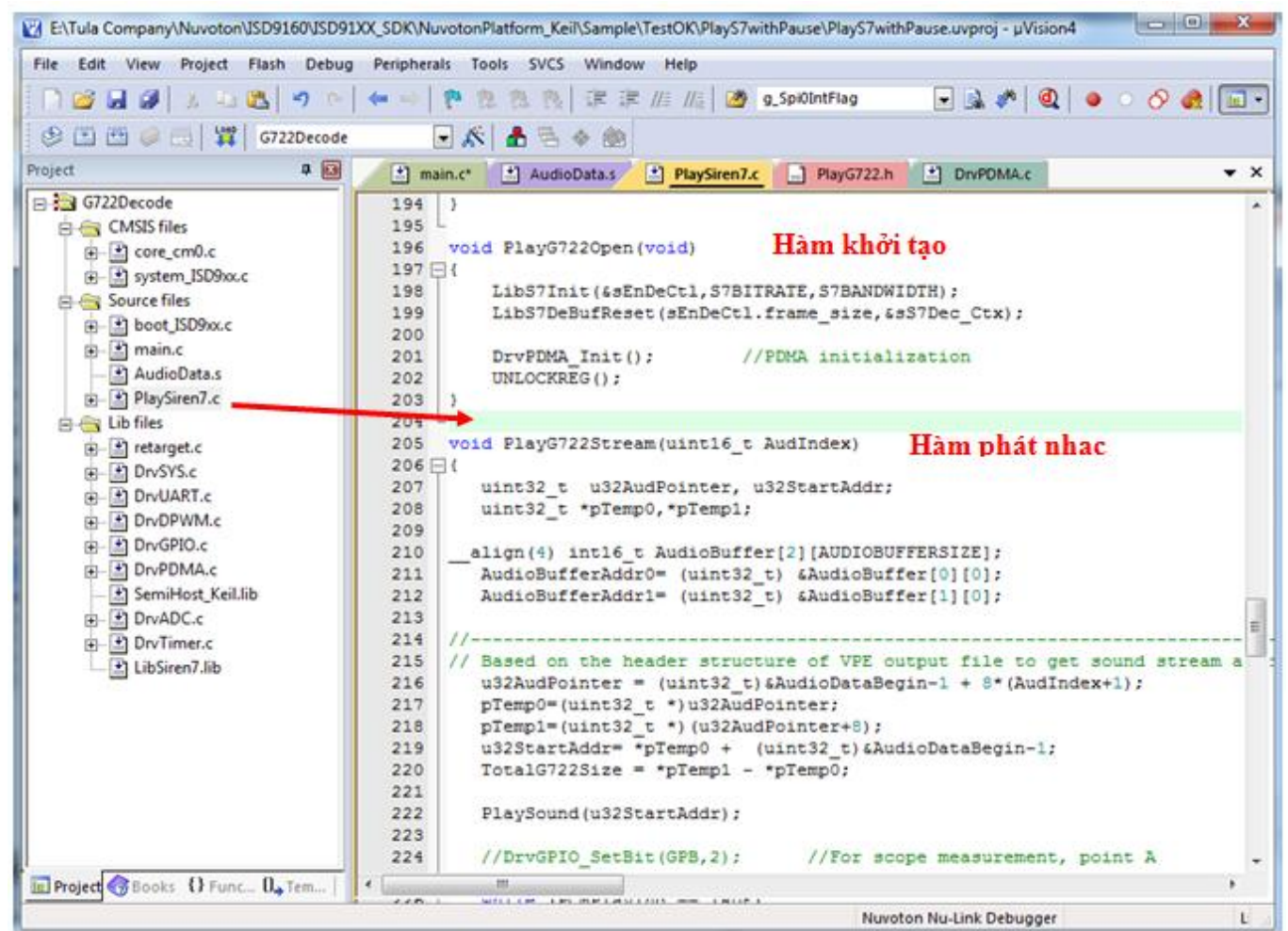

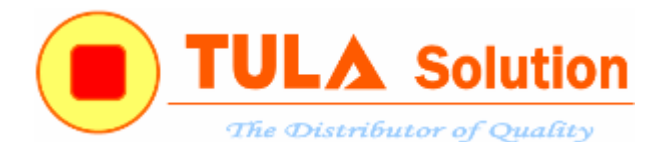

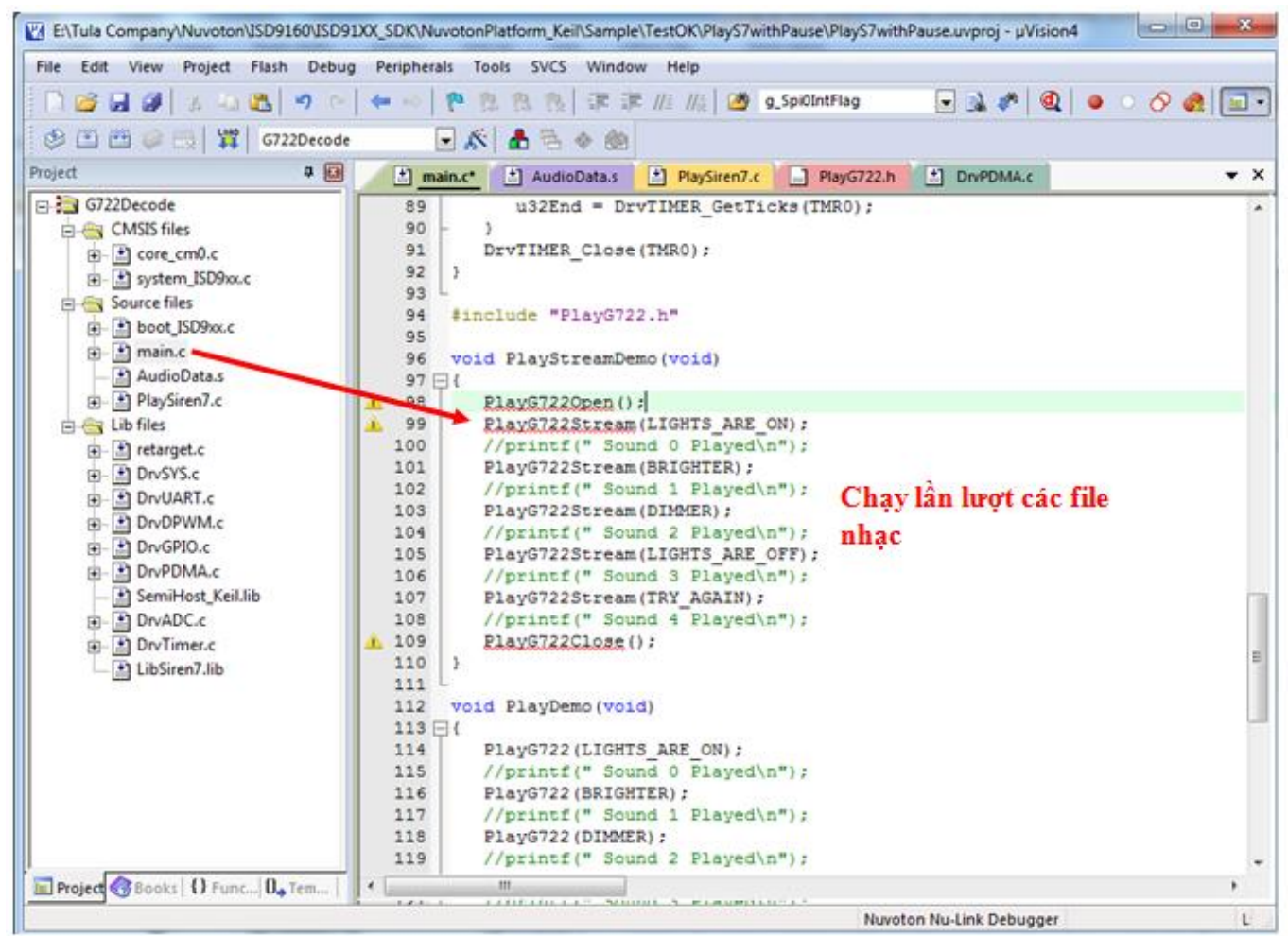

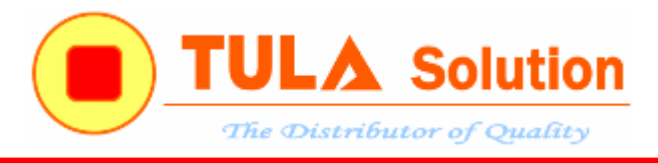

Build chương trình và nạp xuống chíp

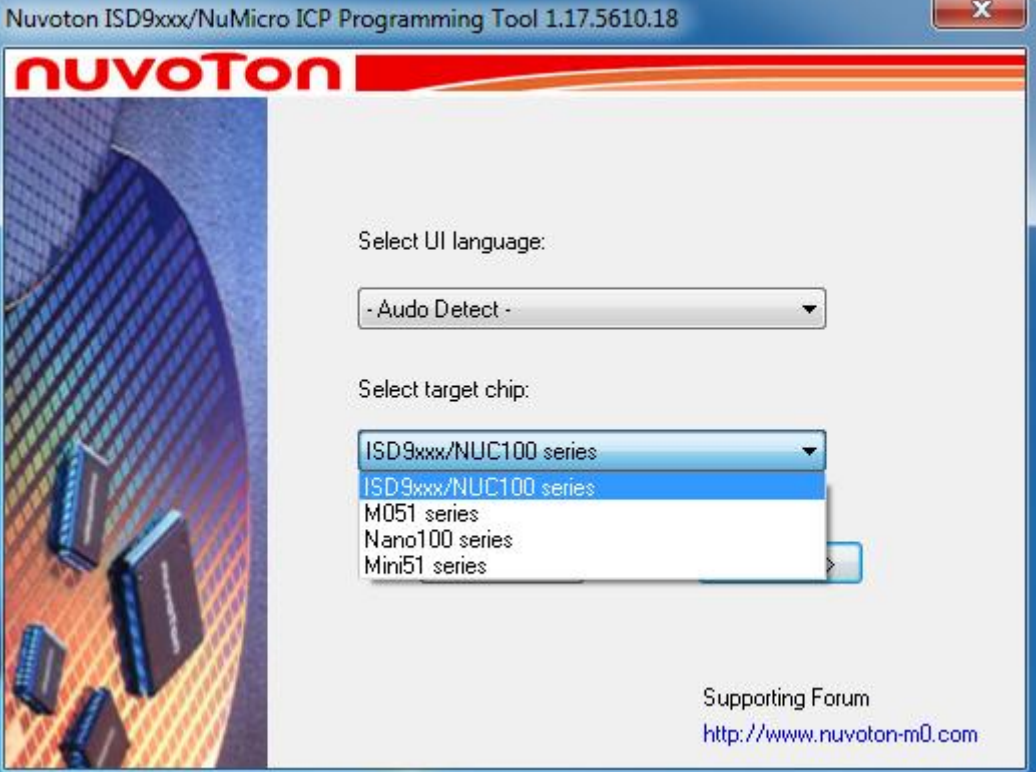

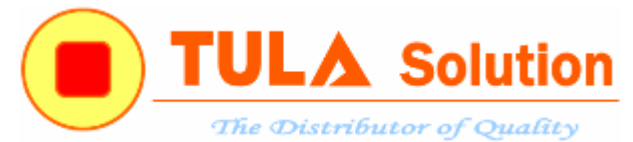

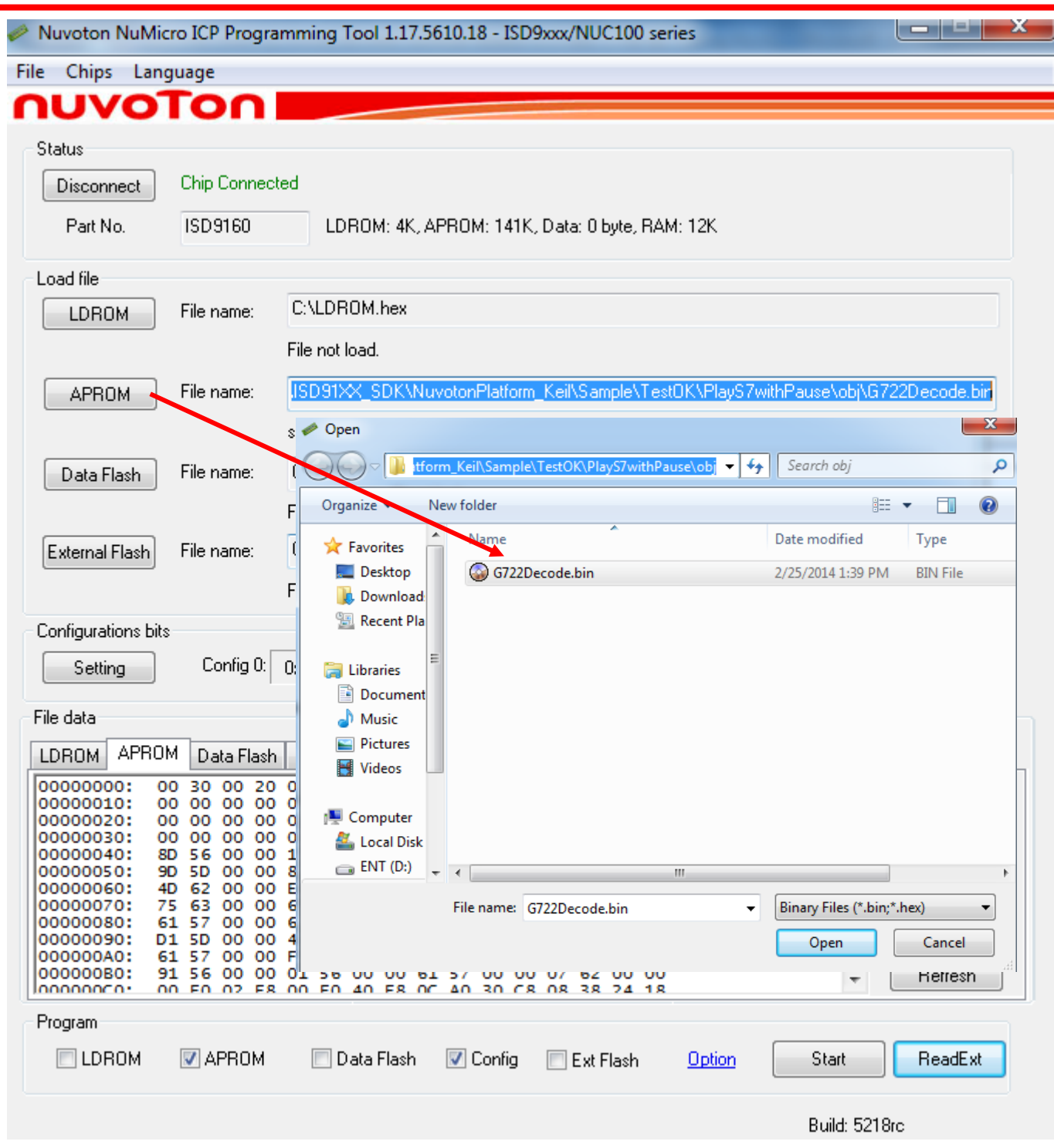

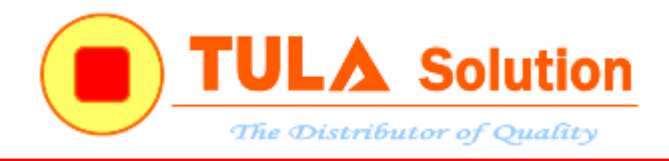

#### Program Option

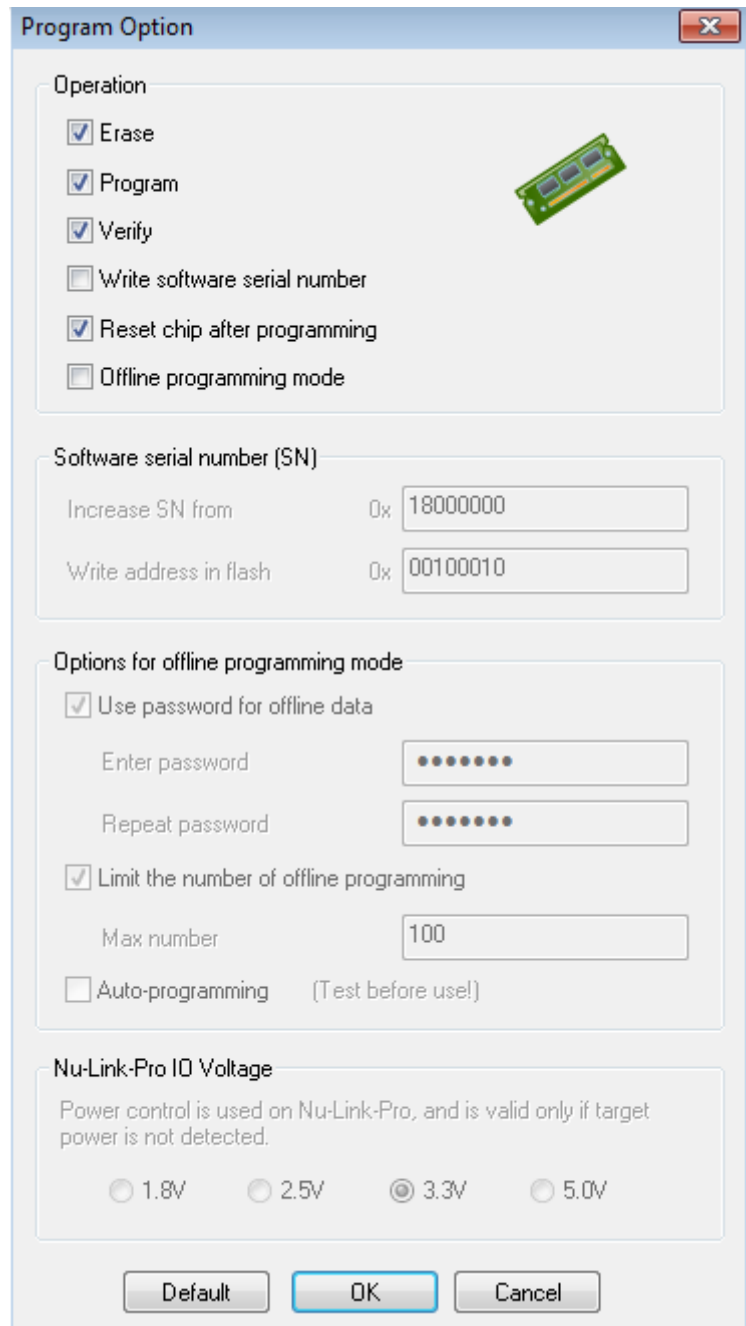

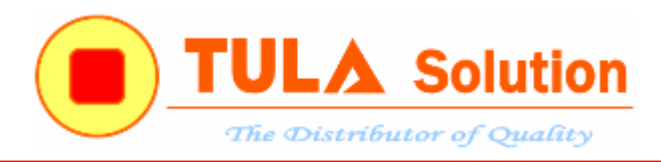

#### <span id="page-33-1"></span><span id="page-33-0"></span>*4.1.2 Phát nhạc từ Flash ngoài*

Sử dụng phần mềm ISD-VPE9160 để tạo file dữ liệu âm thanh Chạy code mẫu "Siren7\_decode\_SpiFlash\_NonBlocked"

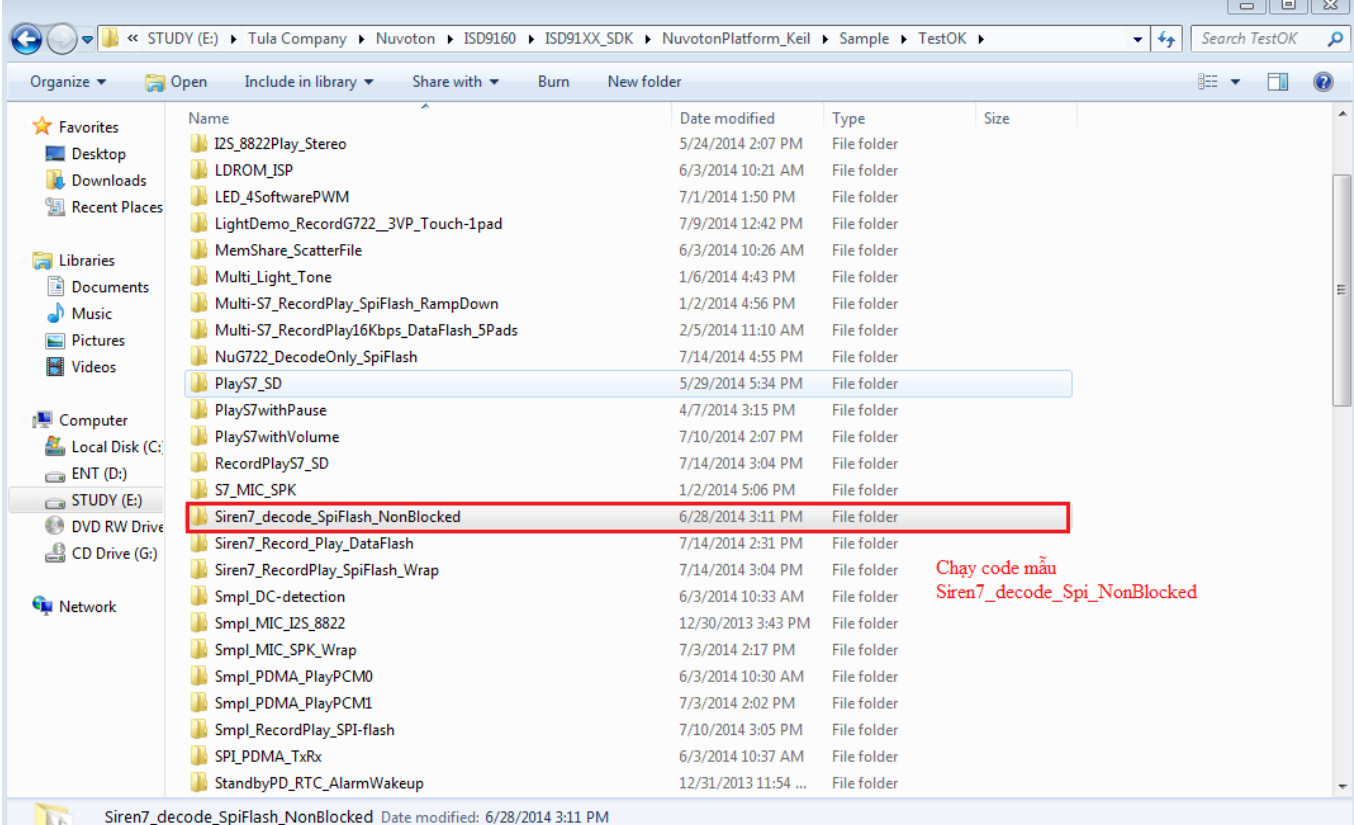

**File folder** 

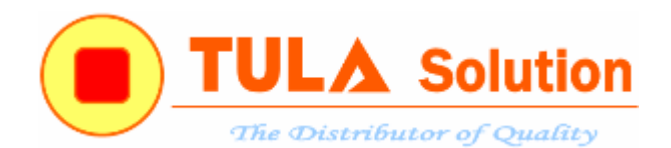

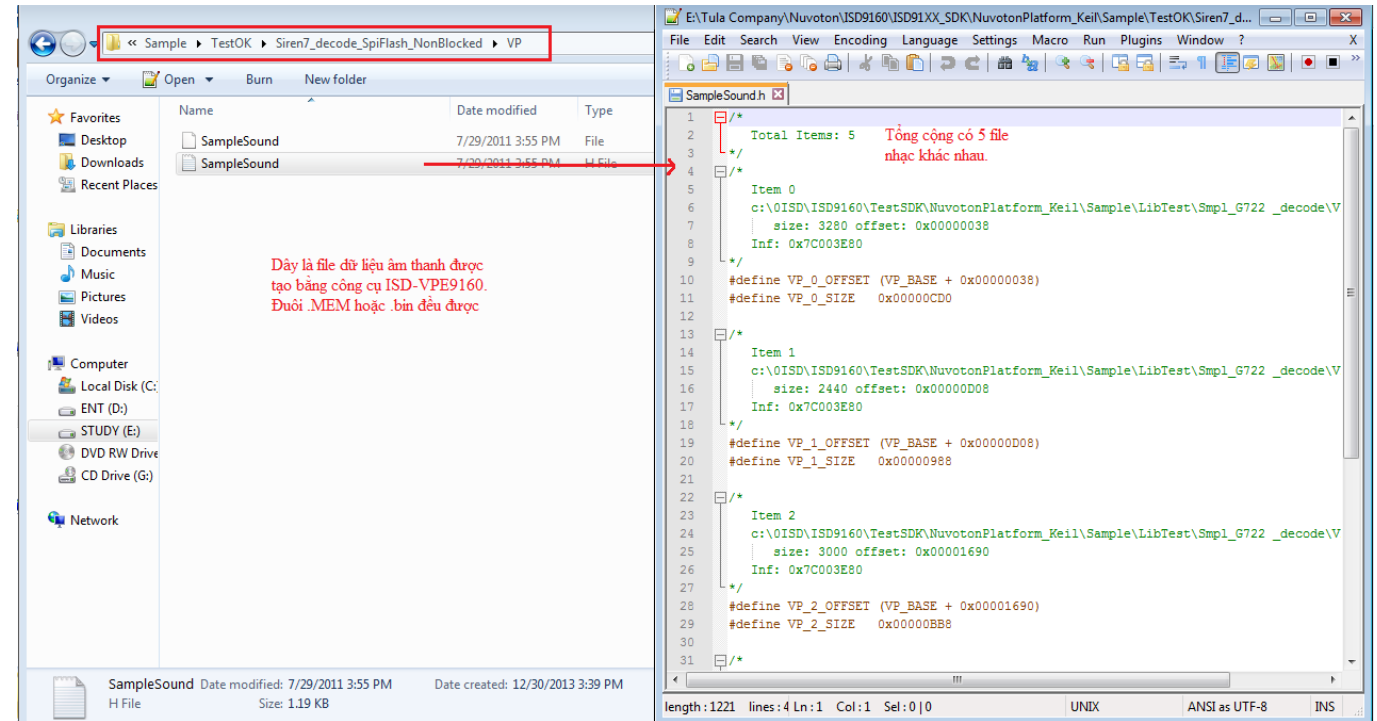

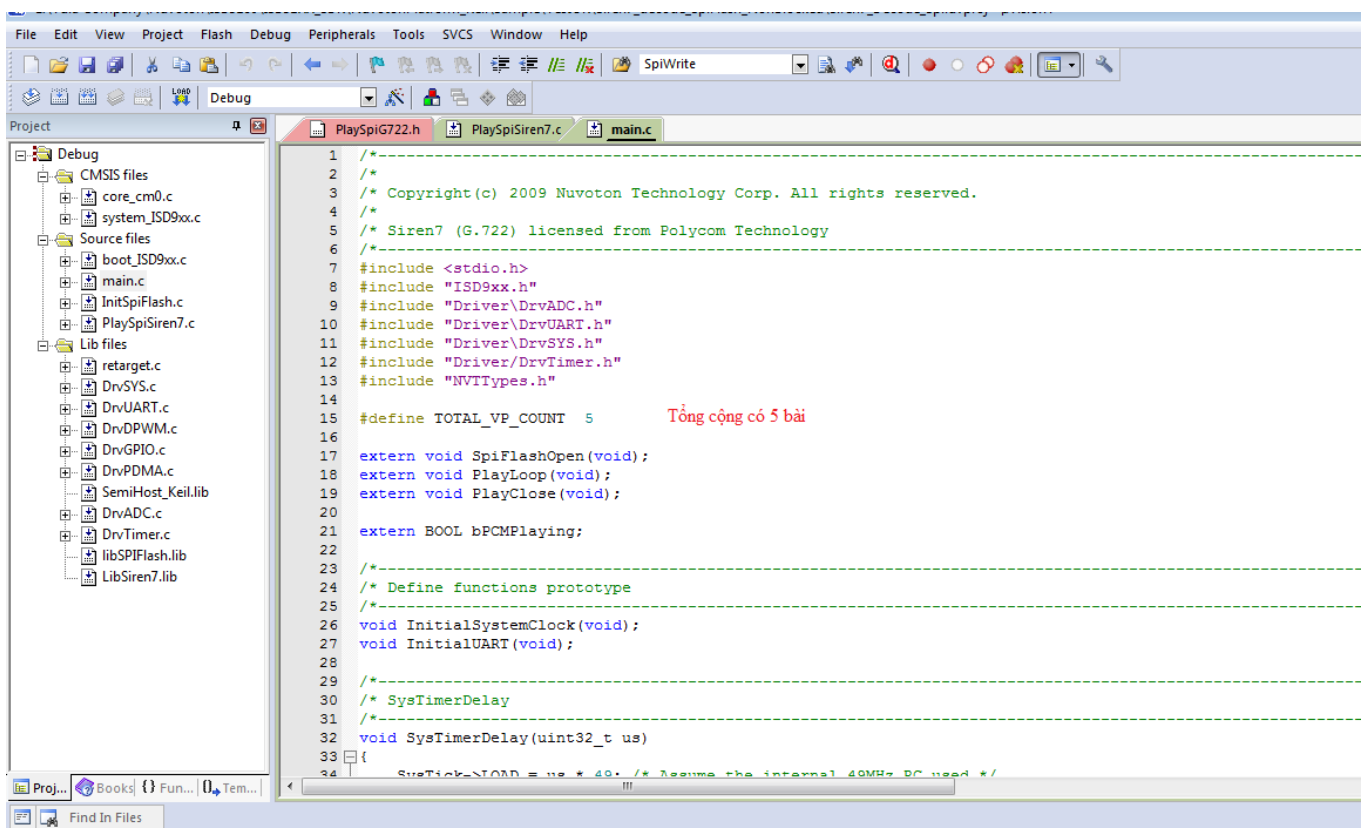

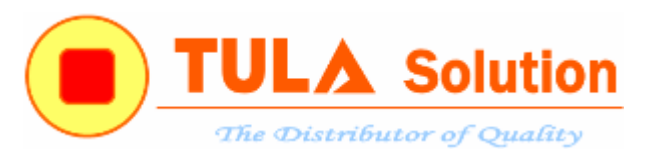

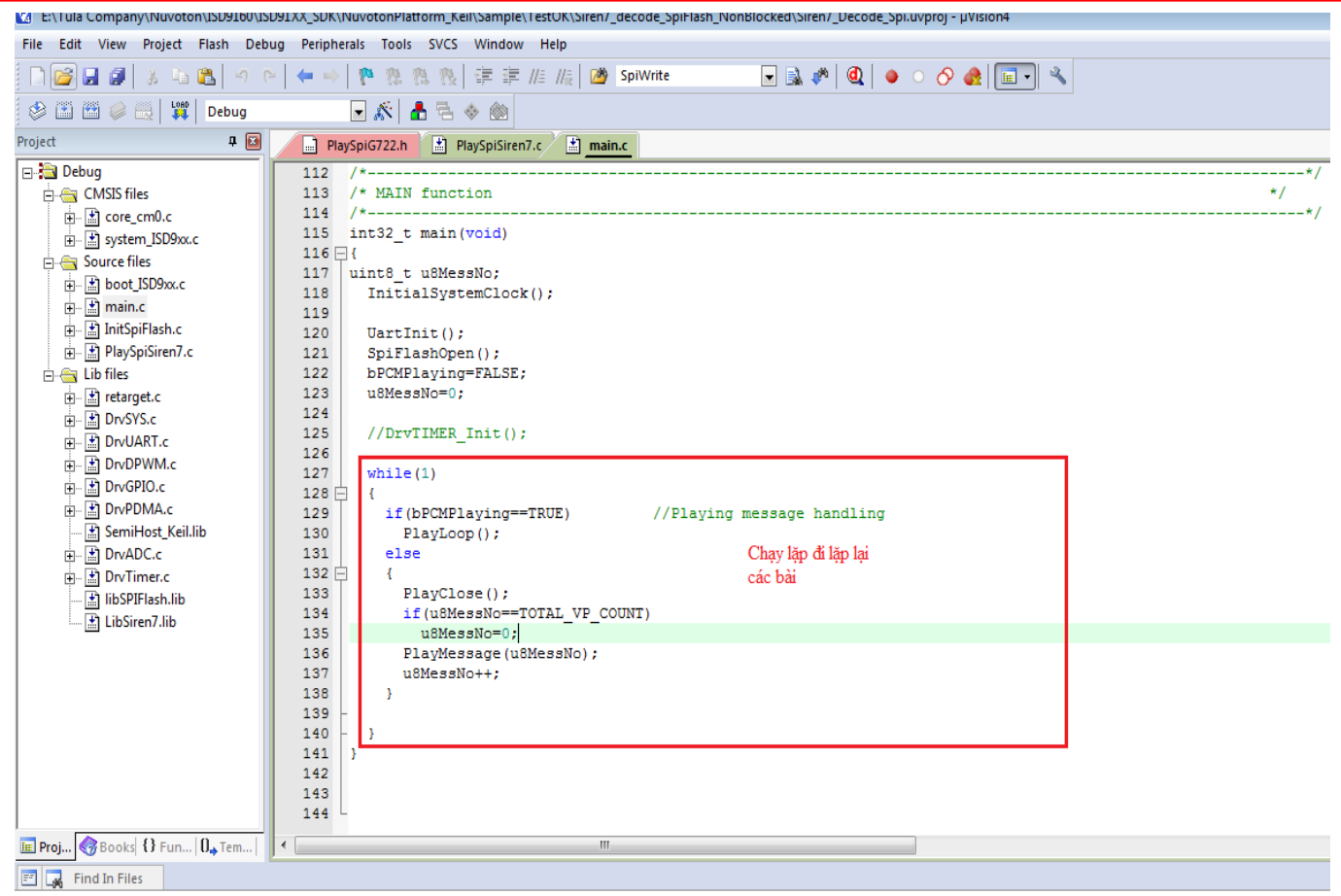

#### Build project.

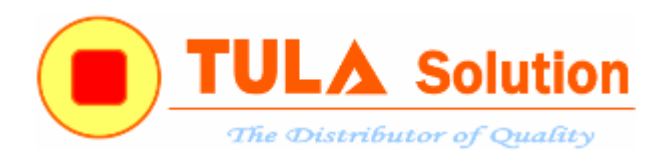

### Nạp file dữ liệu xuống MCU và Flash ngoài như hình dưới

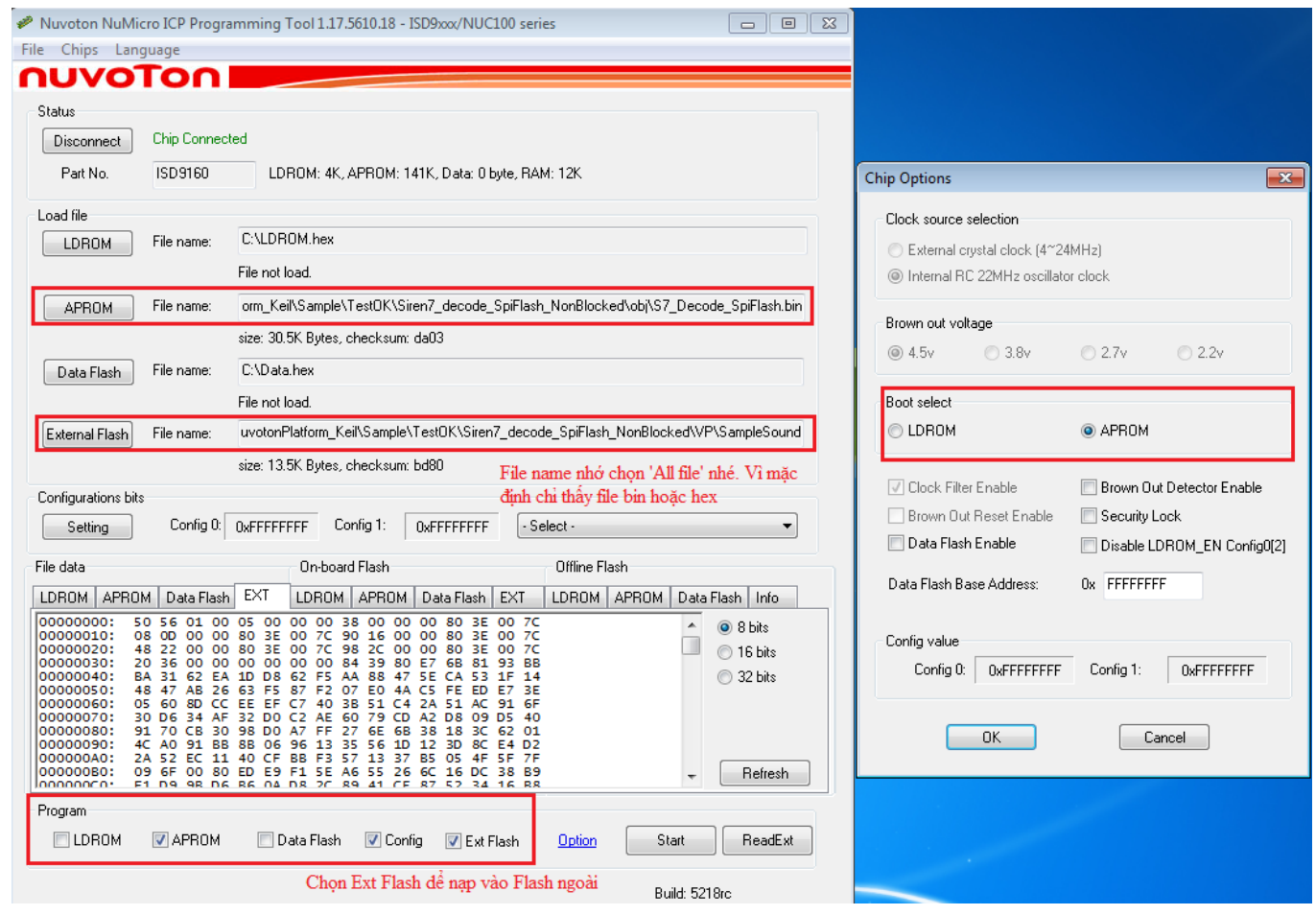

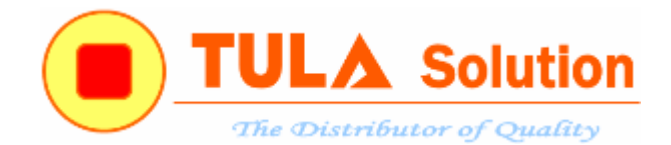

Nhấn nút Start để bắt đầu nạp chương trình.

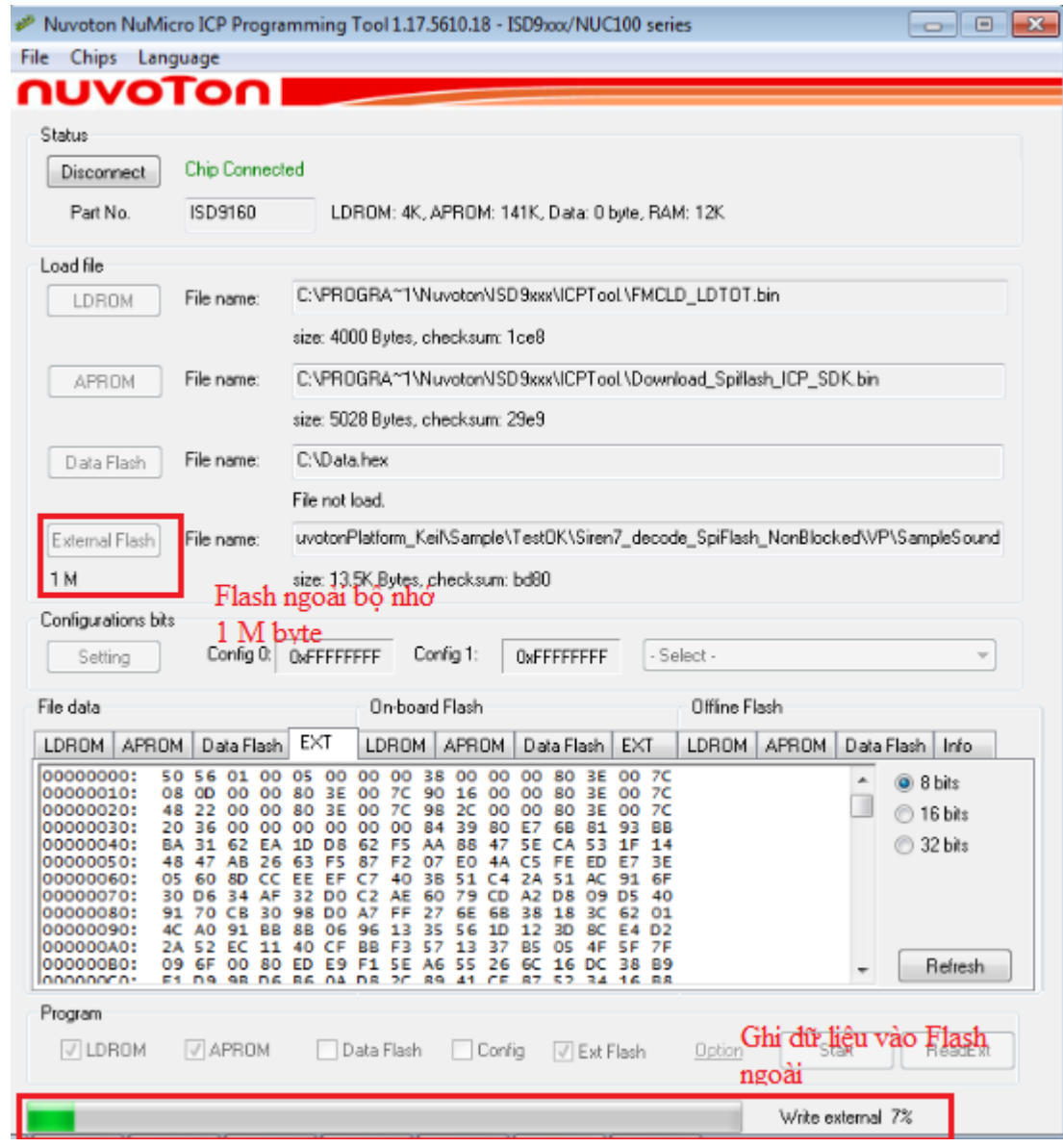

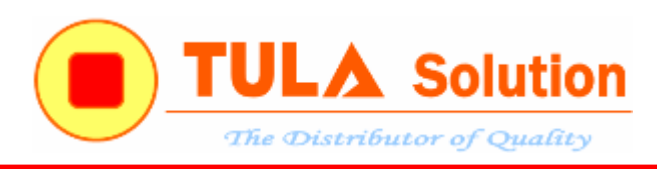

#### <span id="page-38-0"></span>**4.2 Ghi âm**

Có thể ghi âm trực tiếp vào bộ nhớ Flash ISD9160, vào Flash ngoài hoặc vào thẻ nhé. Thời lượng thì tùy thuộc vào dụng lượng bộ nhớ.(tương tự như phát nhạc)

Có thể tham khảo các code mẫu ghi âm dữ dưới đây.

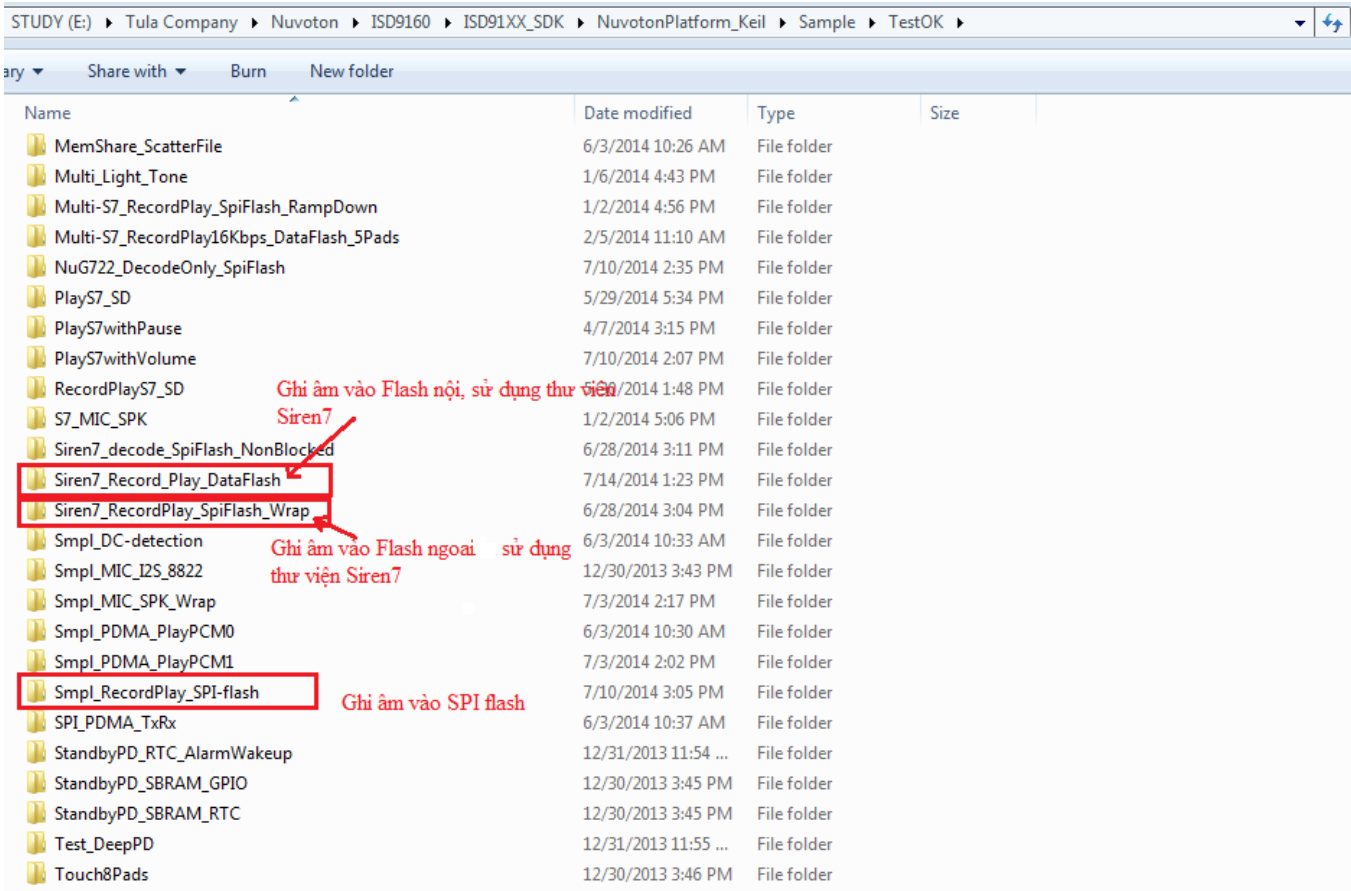

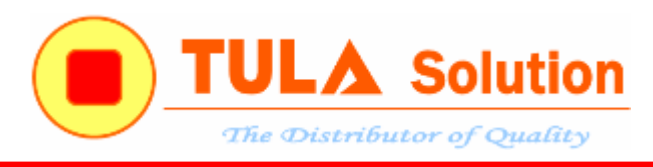

#### <span id="page-39-0"></span>*4.2.1 Ghi âm/Phát lại, dữ liệu lưu vào Flash nội của ISD9160*

Chạy project "Siren7\_Record\_Play\_DataFlash"

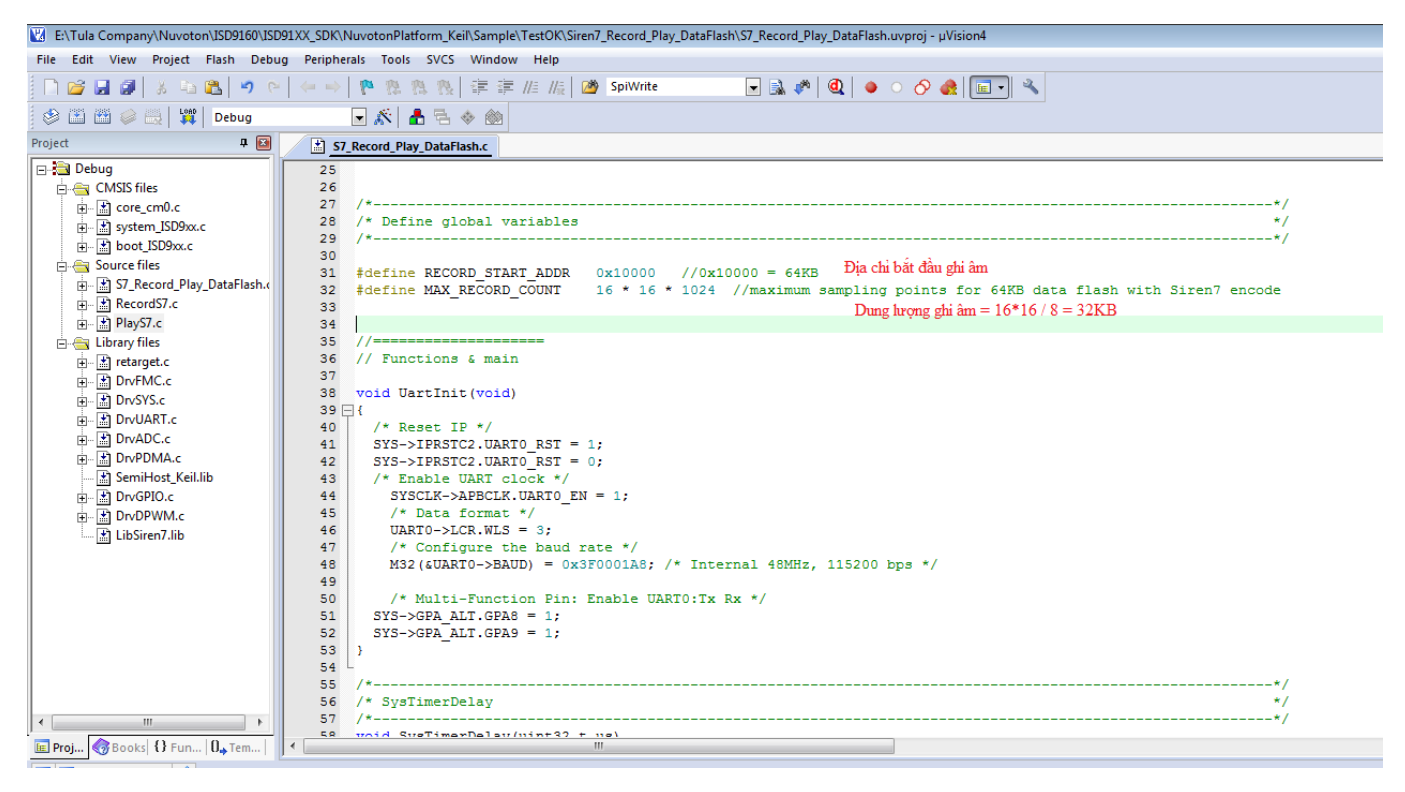

Build chương trình và nạp xuống Target board

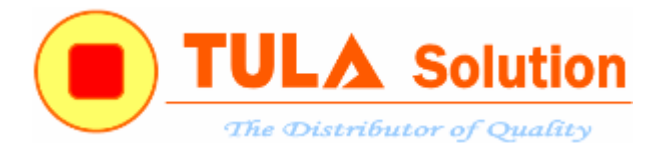

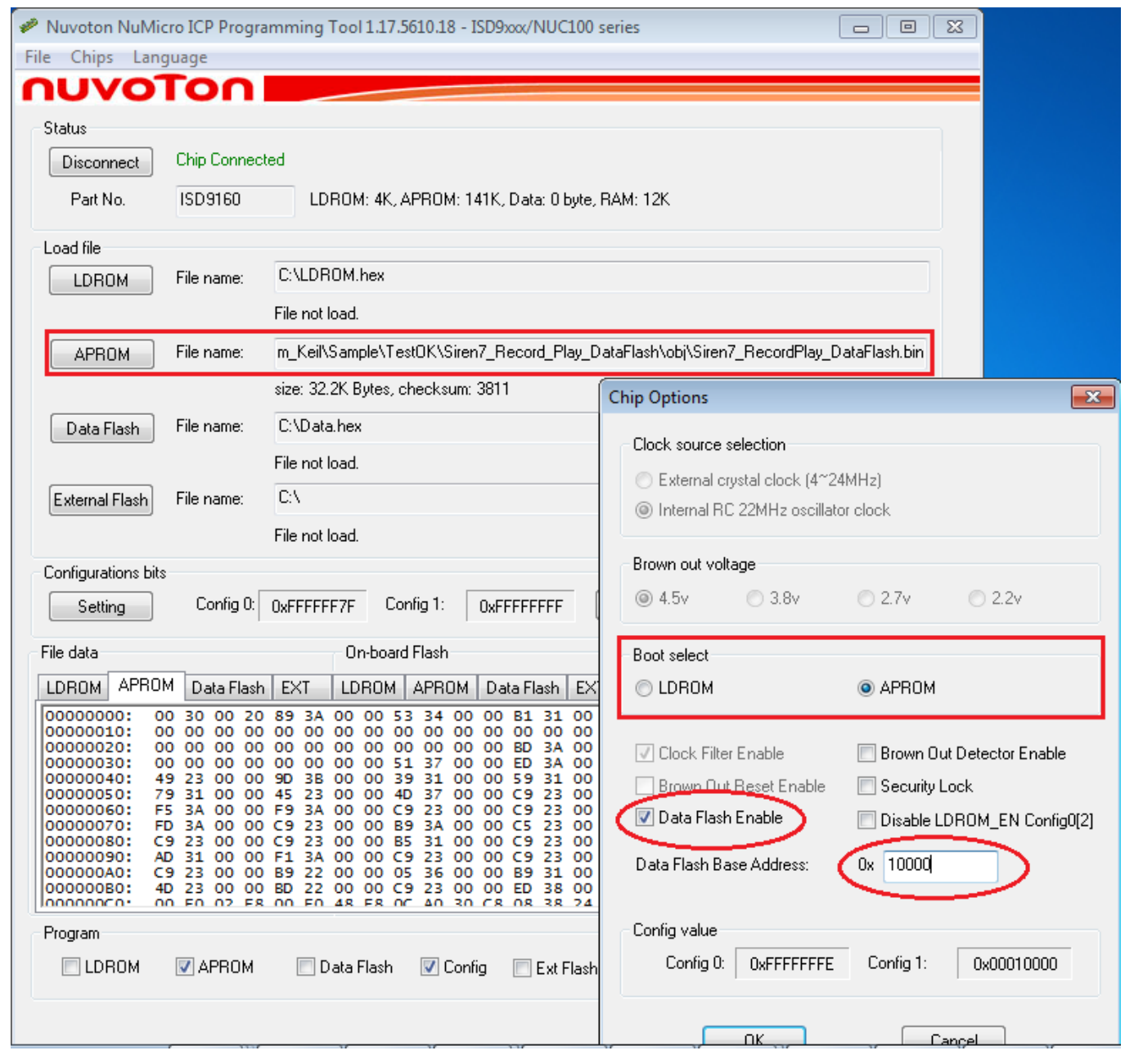

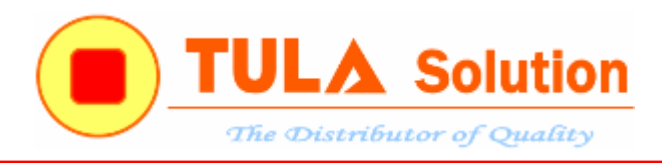

#### <span id="page-41-0"></span>*4.2.2 Ghi âm/Phát lại, dữ liệu lưu vào Flash ngoài*

Chạy project "Siren7\_Record\_Play\_SpiFlash\_Wrap"

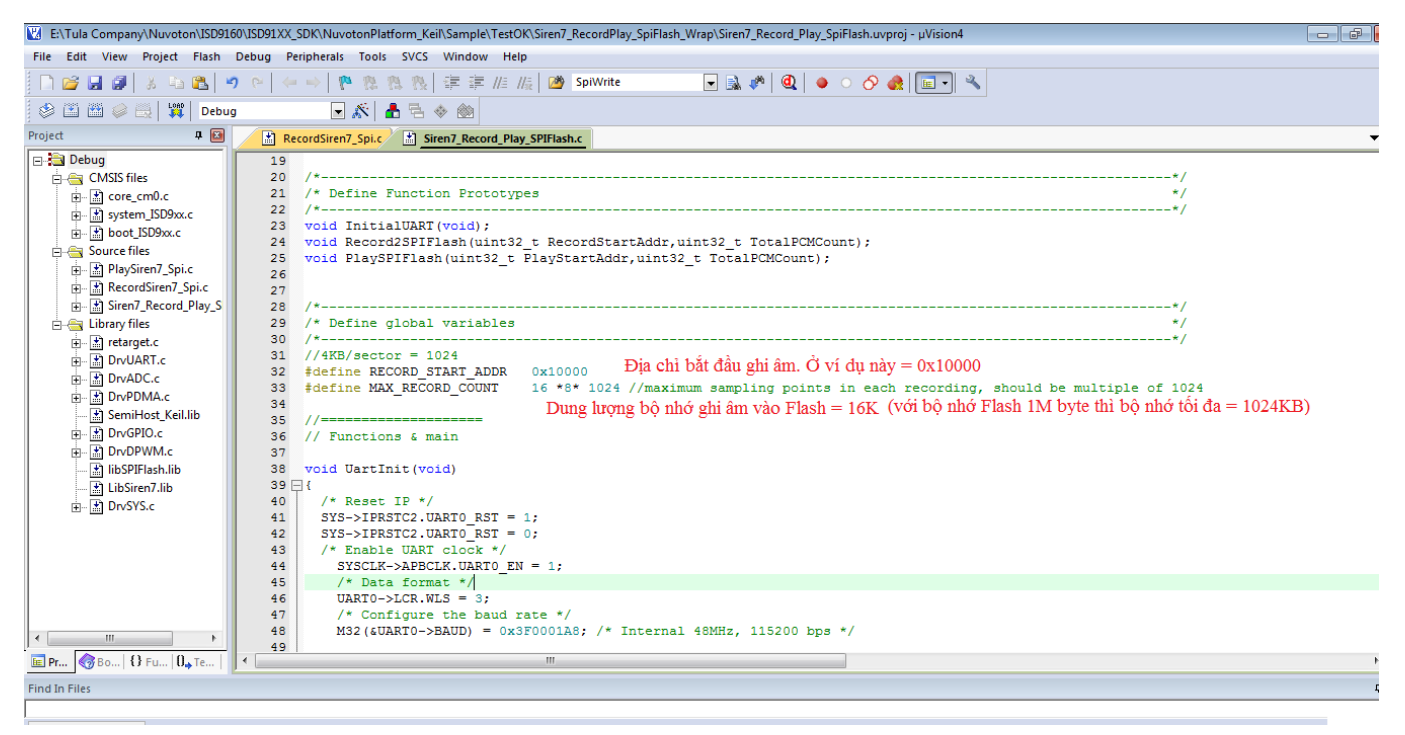

Buid project và nạp xuống target board

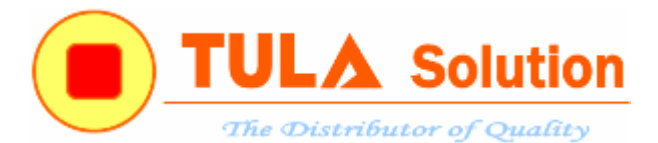

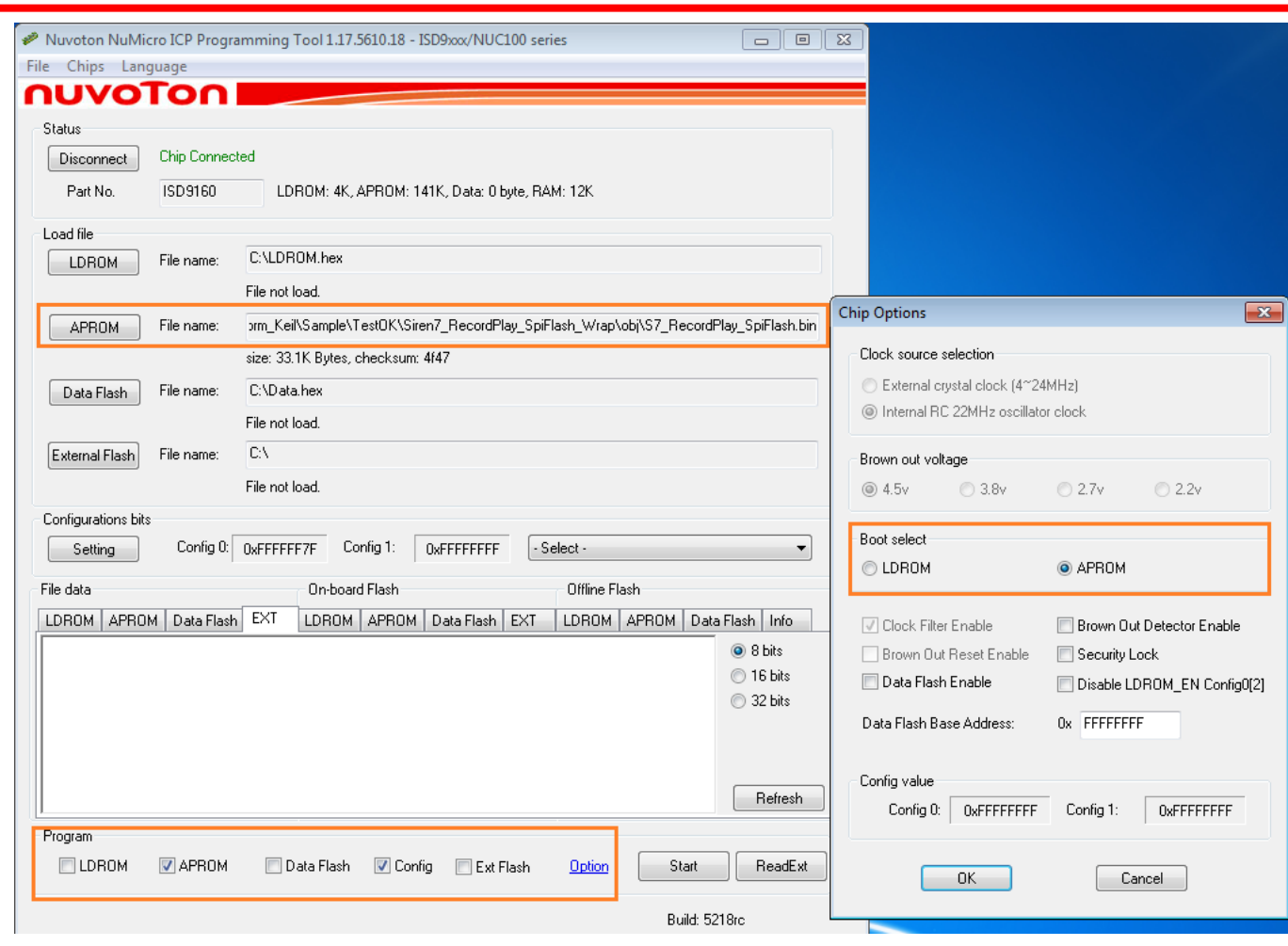

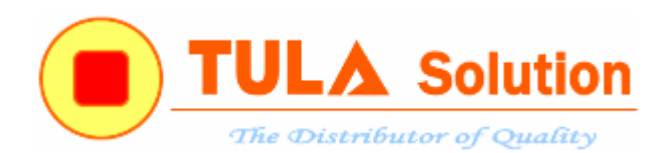

#### <span id="page-43-0"></span>*4.2.3 Ghi âm/Phát lại nhiều đoạn, dữ liệu lưu vào Flash ngoài*

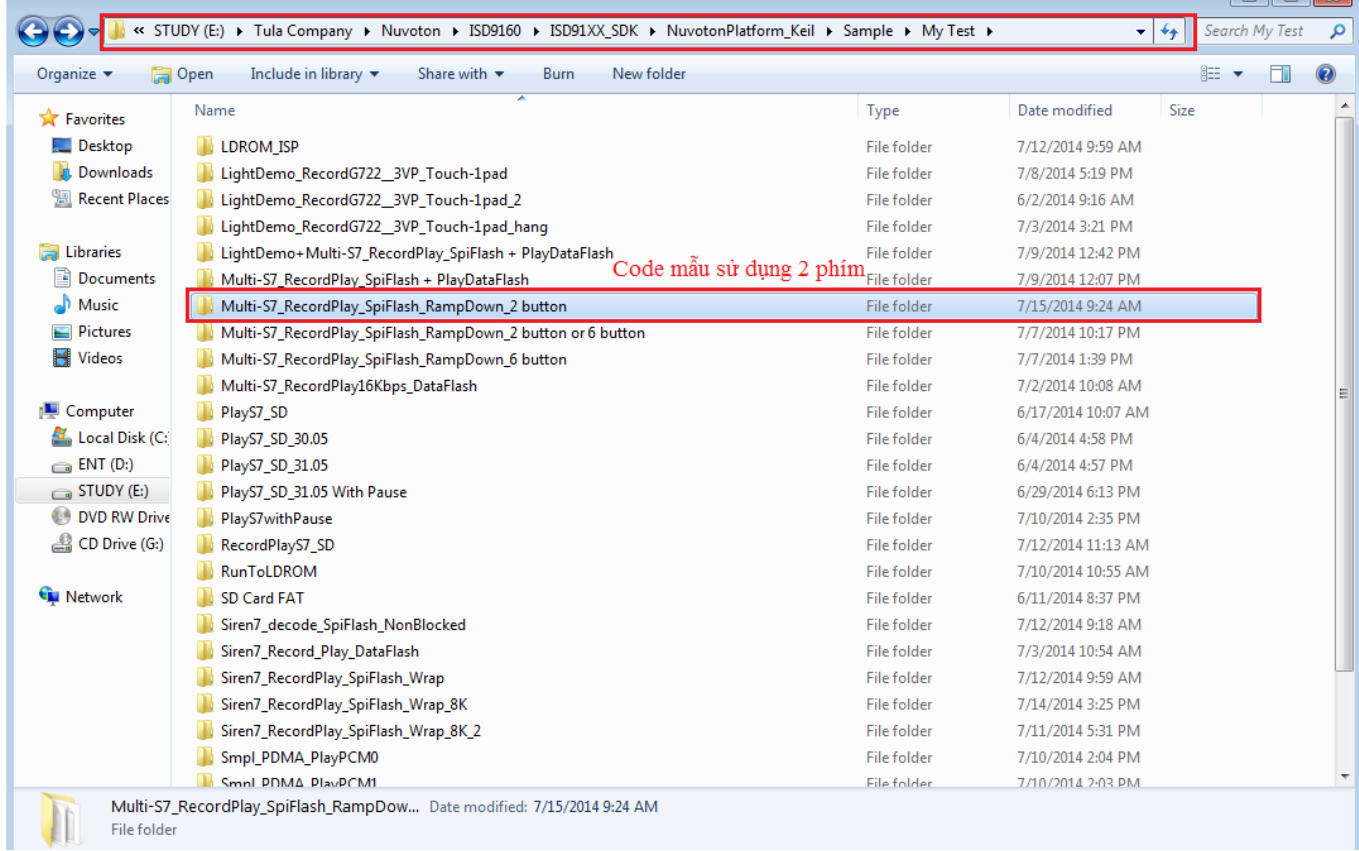

Nguyên lý hoạt động của chương trình như sau: (giả sử trạng thái ban đầu chưa hoạt động)

- Nhấn nhả phím Ghi âm, bắt đầu quá trình ghi âm(ghi âm đoạn 1). Led I/O sẽ báo nhấp nháy trong quá trình ghi âm.
- Khi đang ghi âm. Nhấn phím Ghi âm, quá trình ghi âm sẽ kết thúc.
- Giờ nhấn phím Phát nhạc. MCU sẽ phát dữ liệu âm thanh bạn vừa ghi được. Khi đang phát nhạc mả nhân phím Phát nhạc, quá trình phát nhạc sẽ dừng lại. Nếu thấy chưa OK, hãy nhấn phím Ghi âm để ghi lại đoạn đoạn đó. Nếu OK thì chuyển qua ghi đoạn tiếp theo.
- Đề chuyển sang đoạn tiếp tiếp theo. Nhấn giữ phím Phát nhạc khoảng 5s, sau mỗi lần đèn led nhấp nháy tăng vị trí đoạn cần ghi lên 1.
- Tiếp tục quá trình ghi âm đoạn tiếp theo với phím Ghi âm
- Để xóa toàn bộ dữ liệu âm thanh đã được ghi vào Flash ngoài. Nhấn giữ phím ghi âm khoảng 5s. Đèn IO sáng báo hiệu bắt đầu quá trình xóa, khi đèn tắt thì toàn bộ dữ liệu đã được xóa và bạn có thể ghi âm lại từ đầu

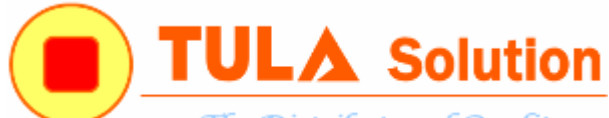

The Distributor of Quality

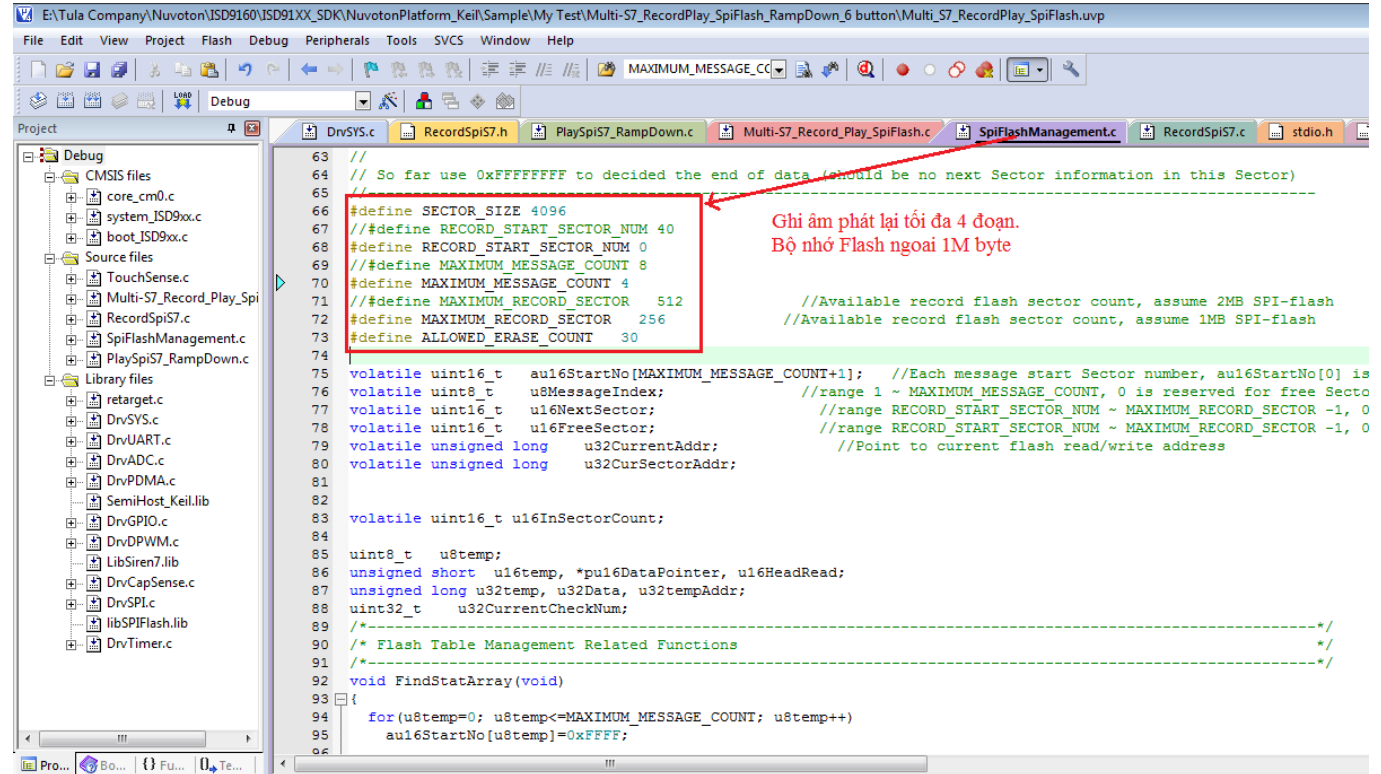

Build chương trình và nạp xuống target board.

Tham khảo thêm theo đường dẫn:

<http://codientu.org/threads/ghi-am-voi-isd9160.13799/>

— III I III XI

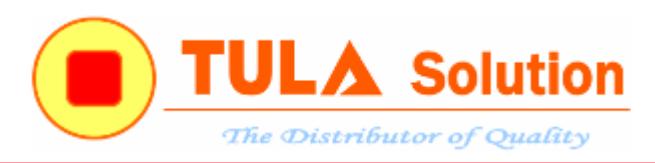

#### <span id="page-45-0"></span>**4.3 Điều khiển bằng giọng nói**

#### <span id="page-45-1"></span>**4.3.1 Ghi lệnh điều khiển bằng phần mềm ASR Tool**

Hiện tại "ASR Tool" hỗ trợ các ngôn ngữ: Tiếng Anh, Đức, Trung Quốc, Tây Ban Nha, Pháp, Ý, Nhật

Code mẫu có thể tham khảo trong foder **ASR Samplecode**

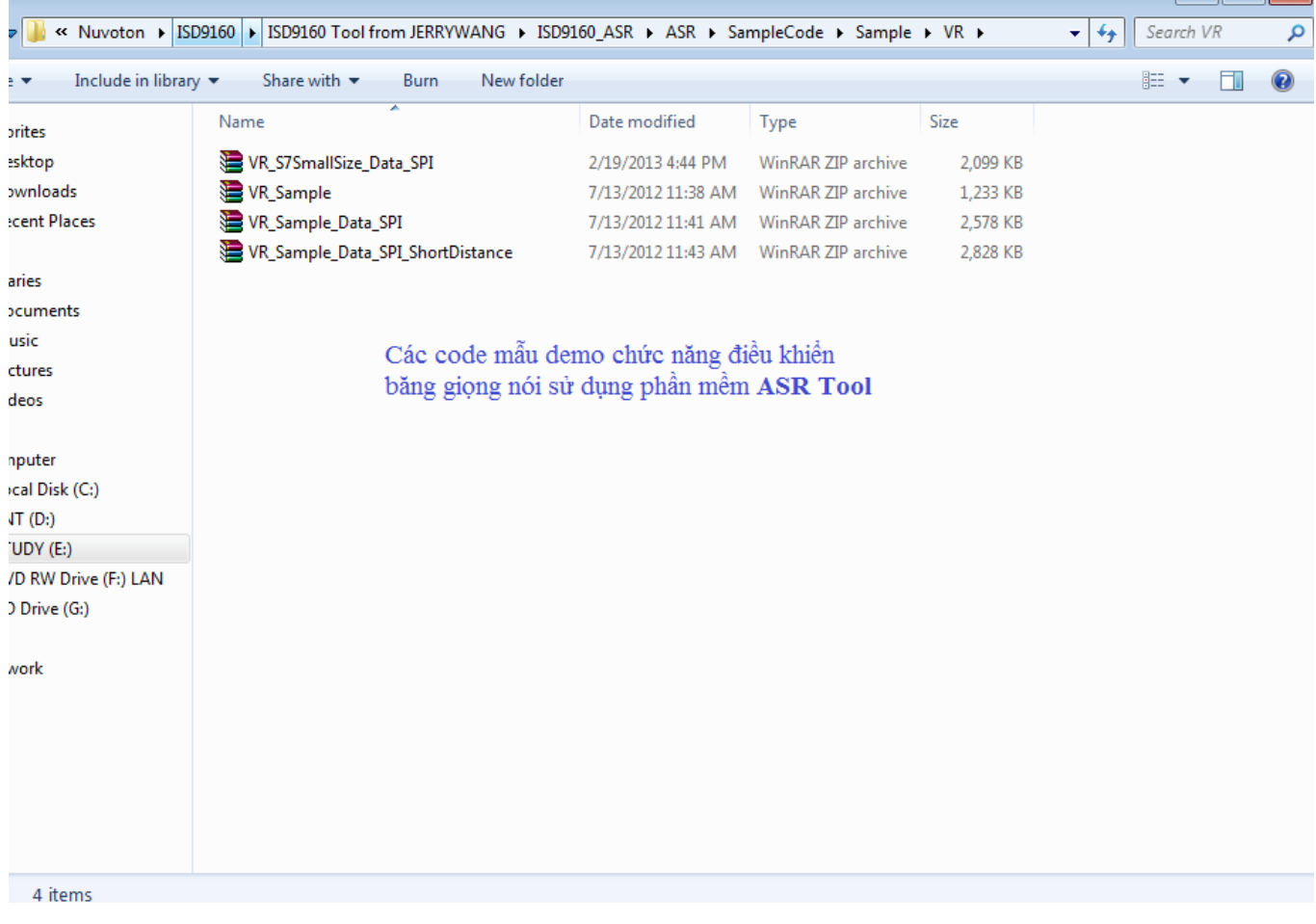

Các bước để tạo file lênh điều khiển bằng phần mềm "ASR Tool" \_ Tạo file CmdEn.txt với các câu lệnh như hình sau:

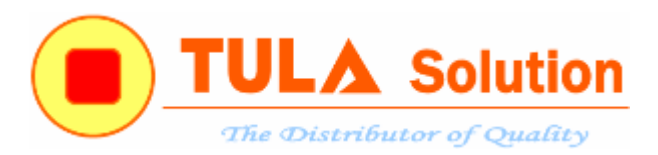

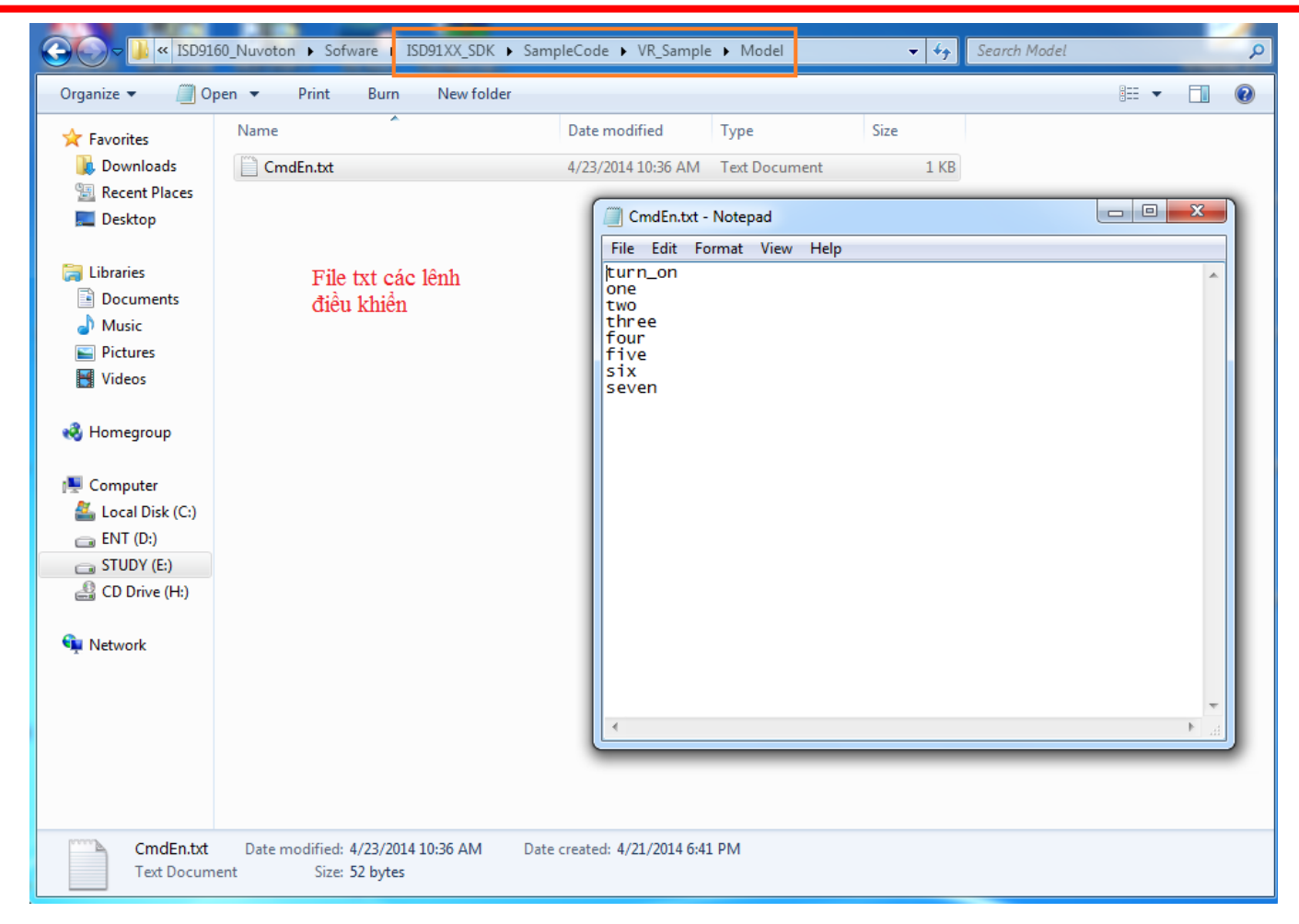

Sau khi tạo được file txt, chạy chương trình "ASR Tool", chọn chế độ và ngôn ngữ

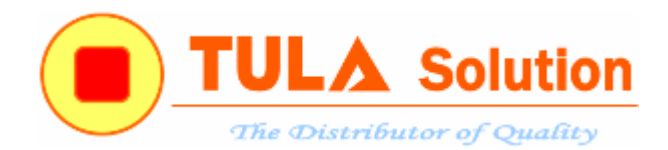

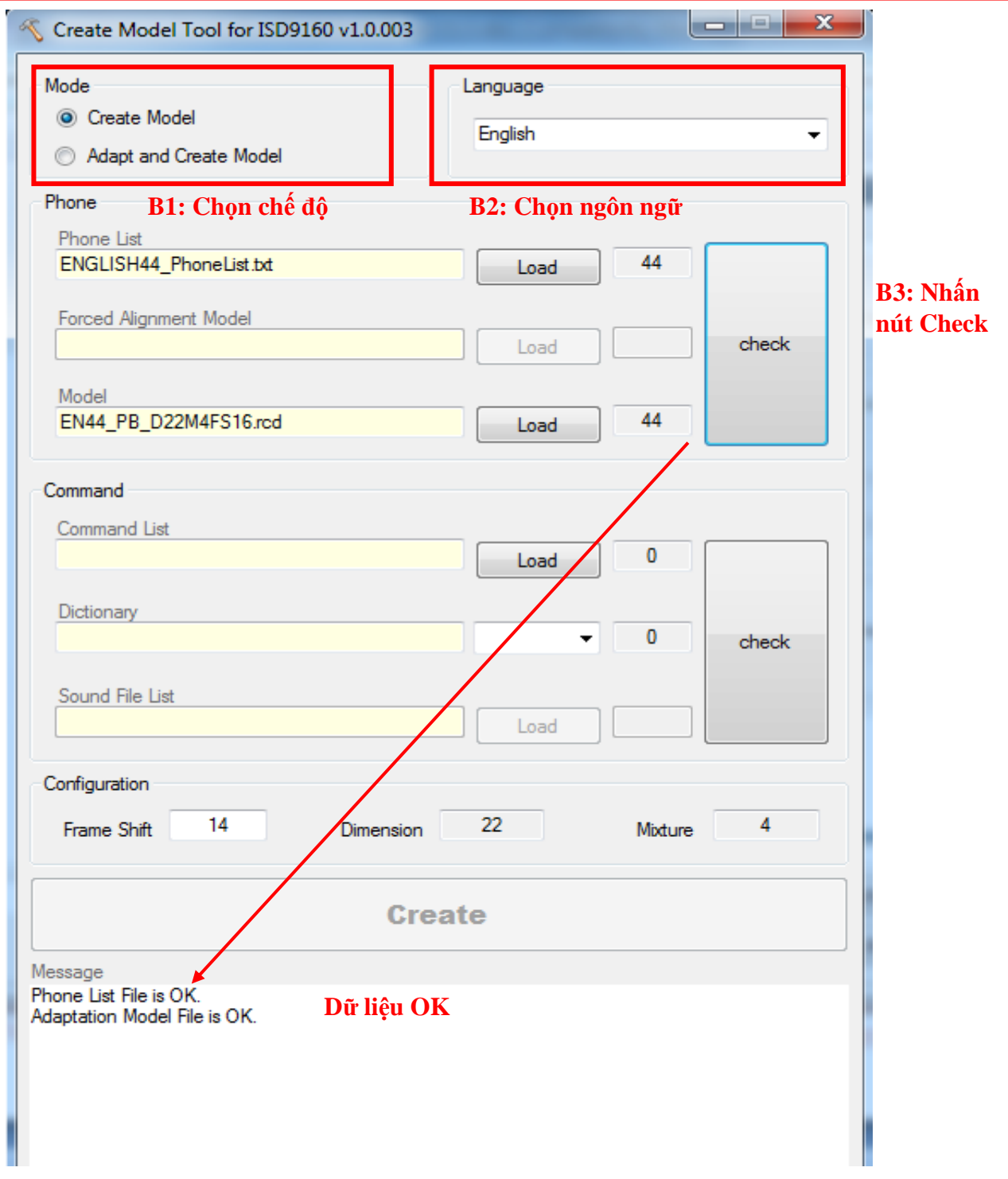

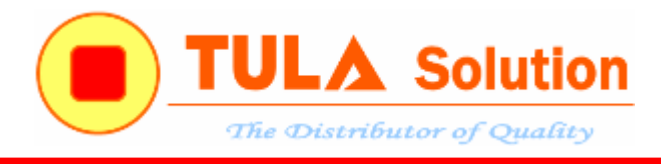

#### Load file CmdEn.txt

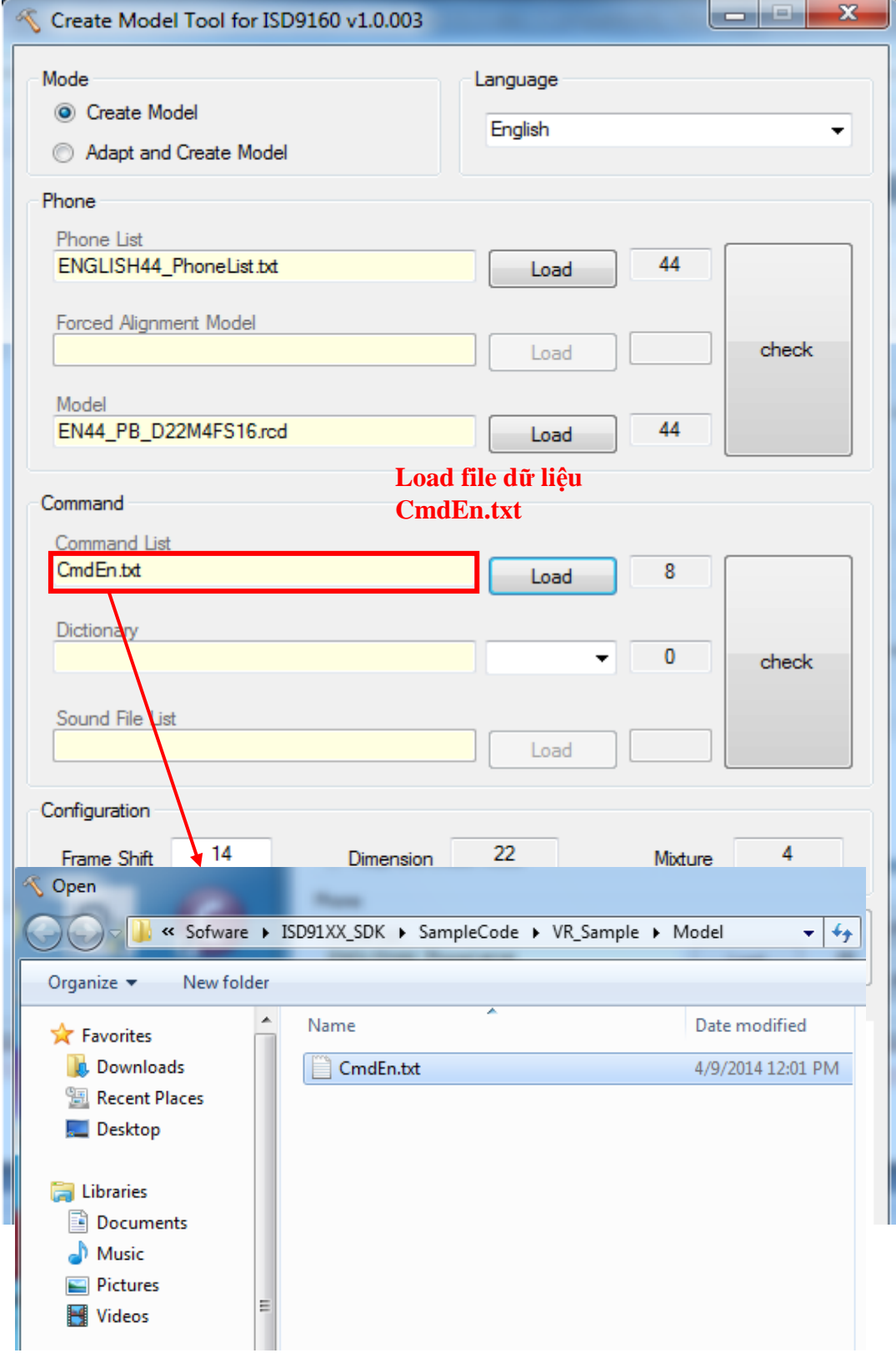

*Công ty TNHH Giải pháp TULA(www.tula.vn) & Tập đoàn Công nghệ Nuvoton(www.nuvoton.com)* Page 49

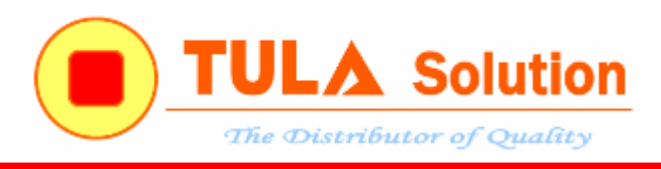

#### Chọn **Create**

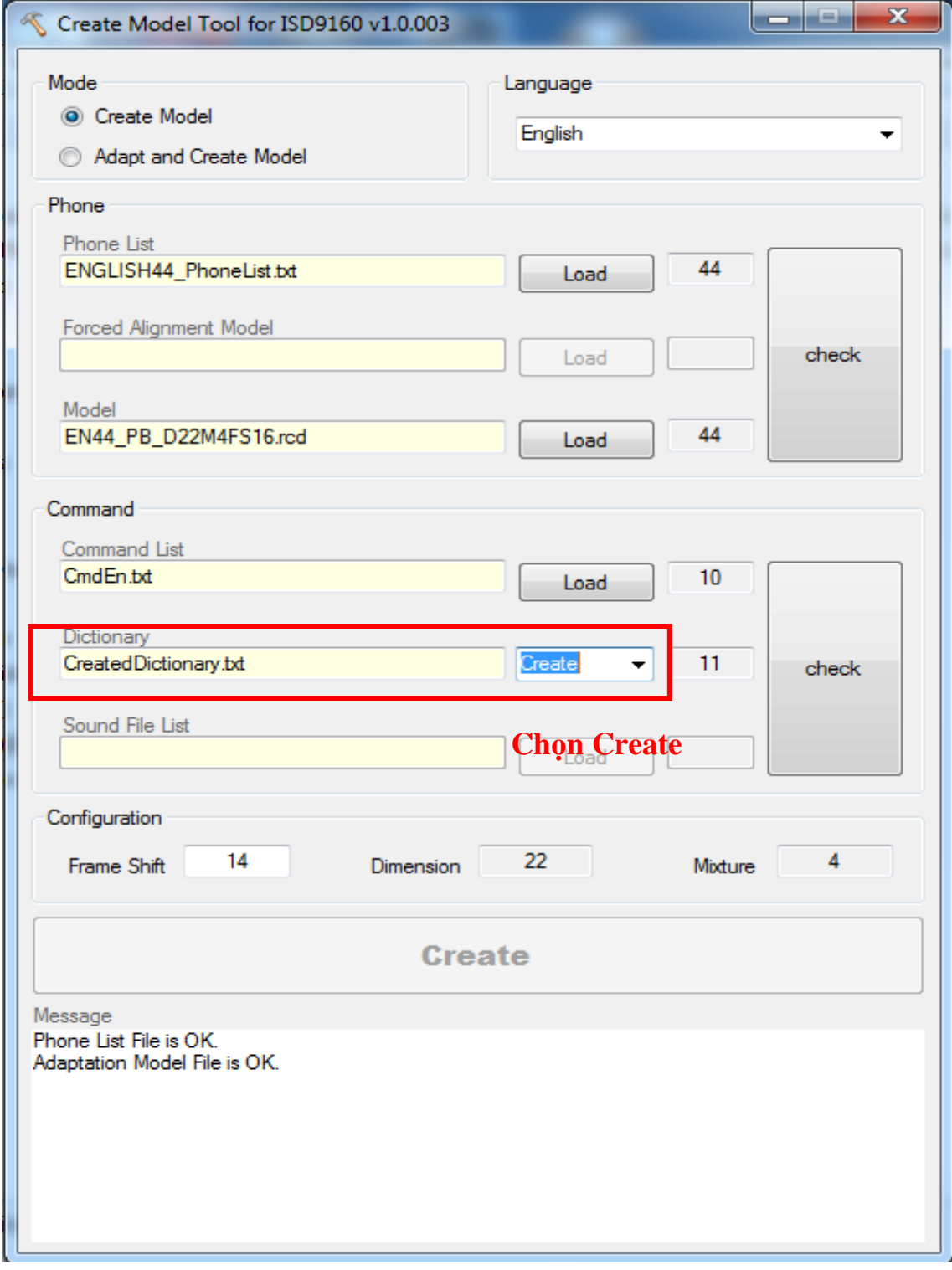

*Công ty TNHH Giải pháp TULA(www.tula.vn) & Tập đoàn Công nghệ Nuvoton(www.nuvoton.com)* Page 50

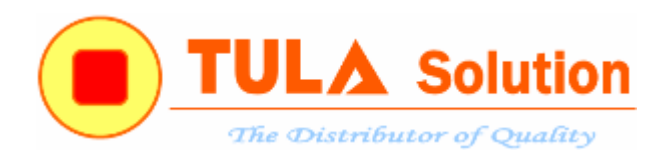

#### Phần mềm tạo ra file CreateDictionary.txt như hình vẽ

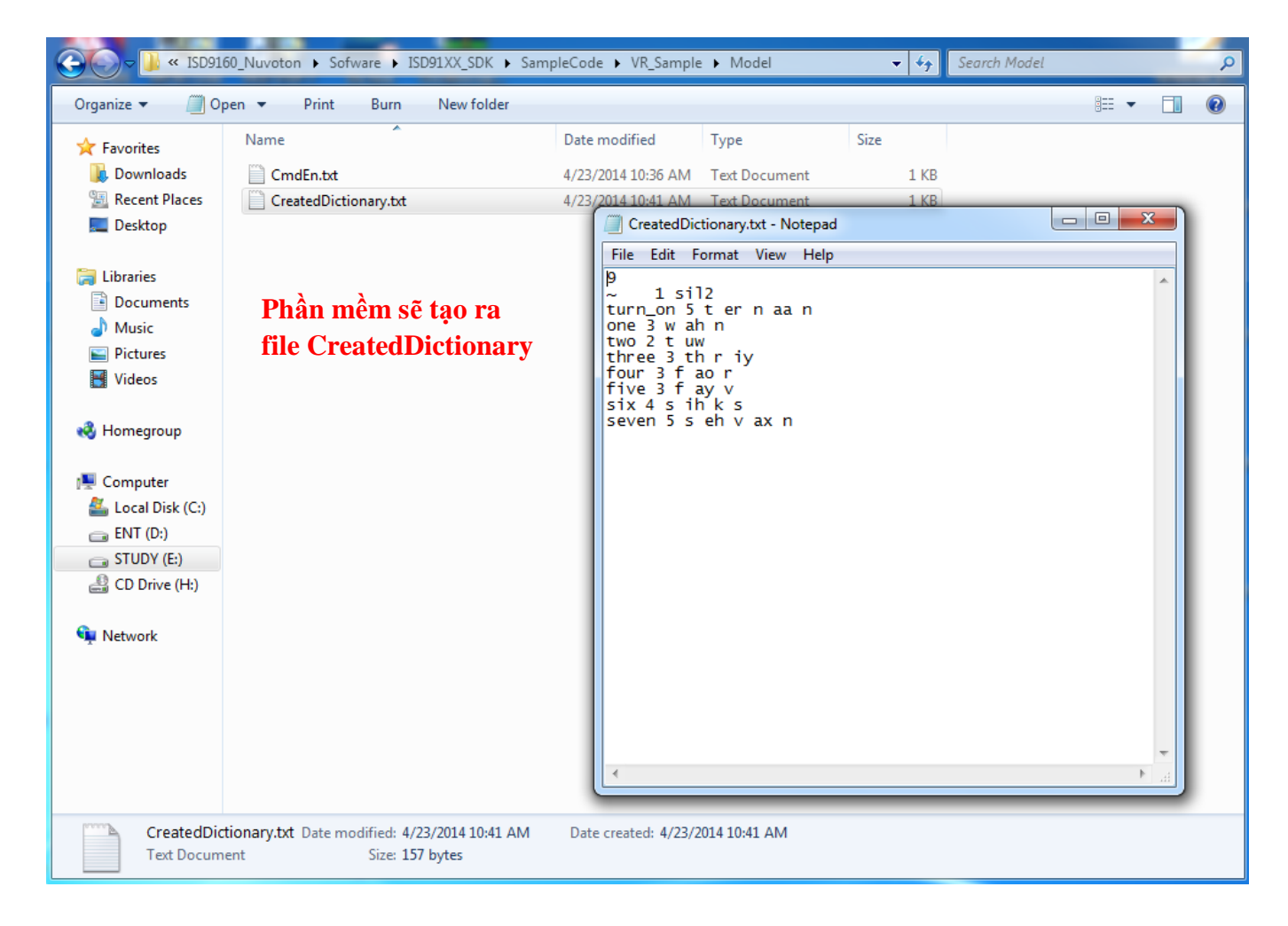

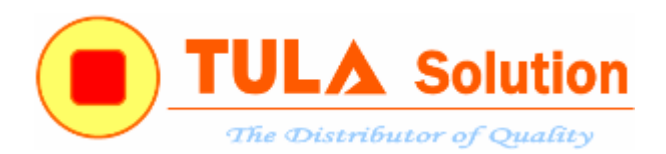

#### Dựa vào file CreateDictionary.txt , lưu file Dict\_En.txt như hình vẽ

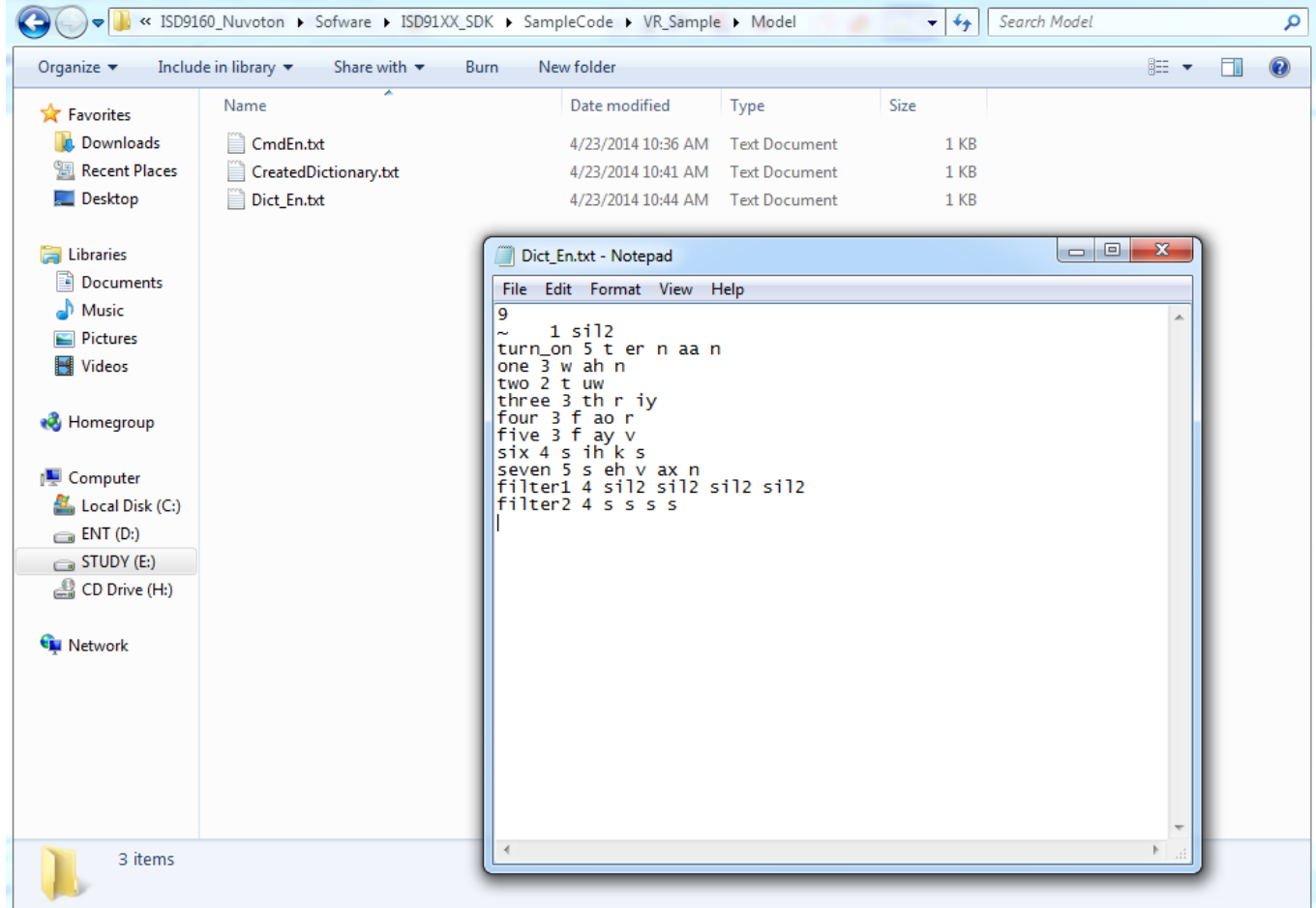

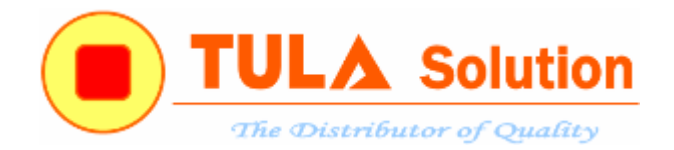

#### Load file Dict\_En.txt, sau đó nhấn nút **check** để kiểm tra

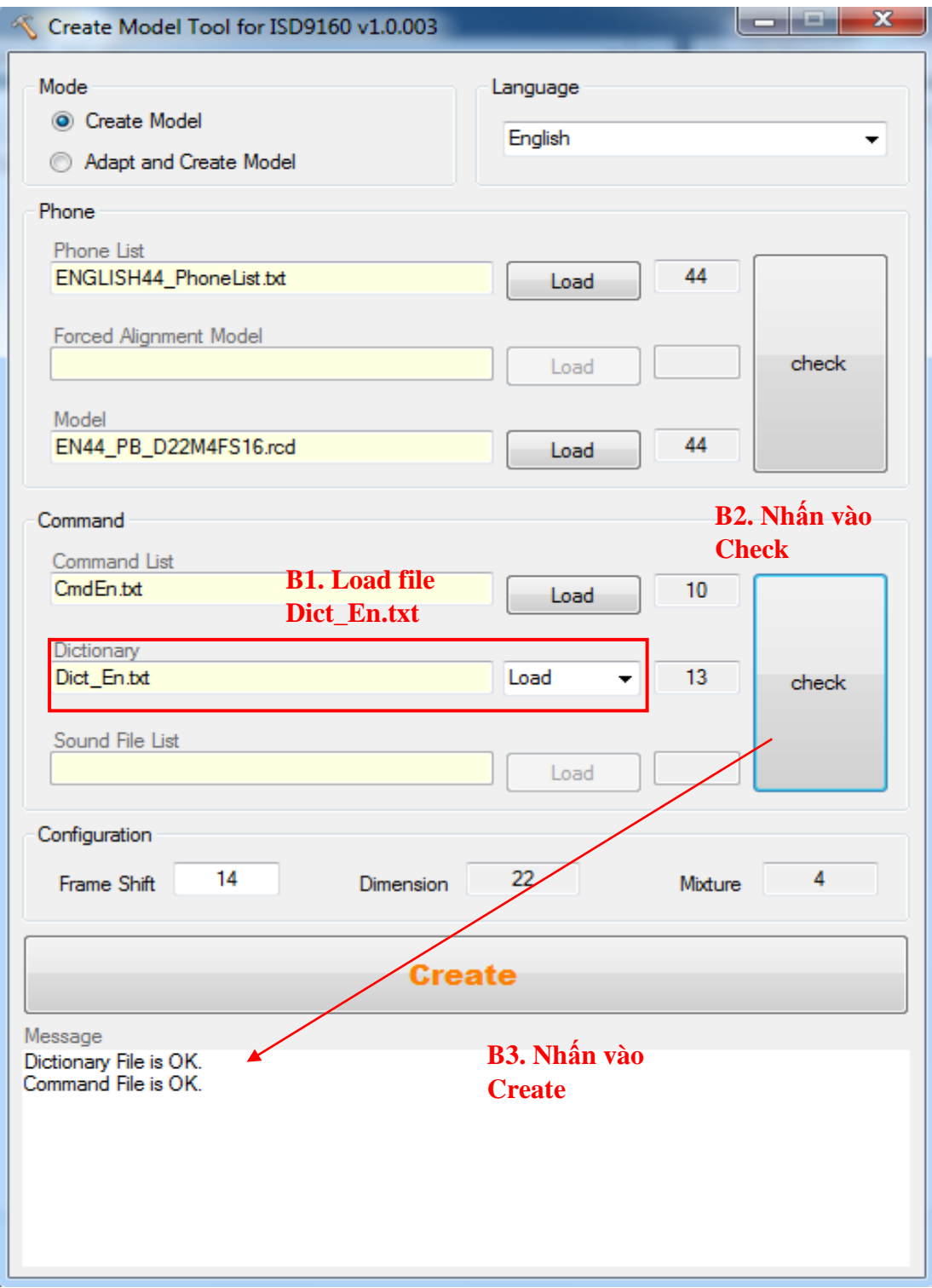

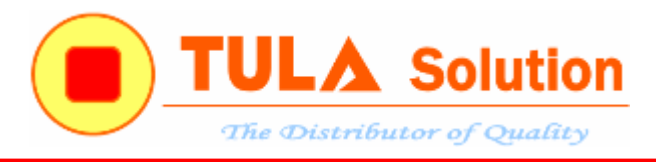

Nhấn nút Create. Một thông báo Information được tạo và phần mềm sẽ tạo ra 2 file Model.h và Model.m sẽ được sử dụng trong chương trình

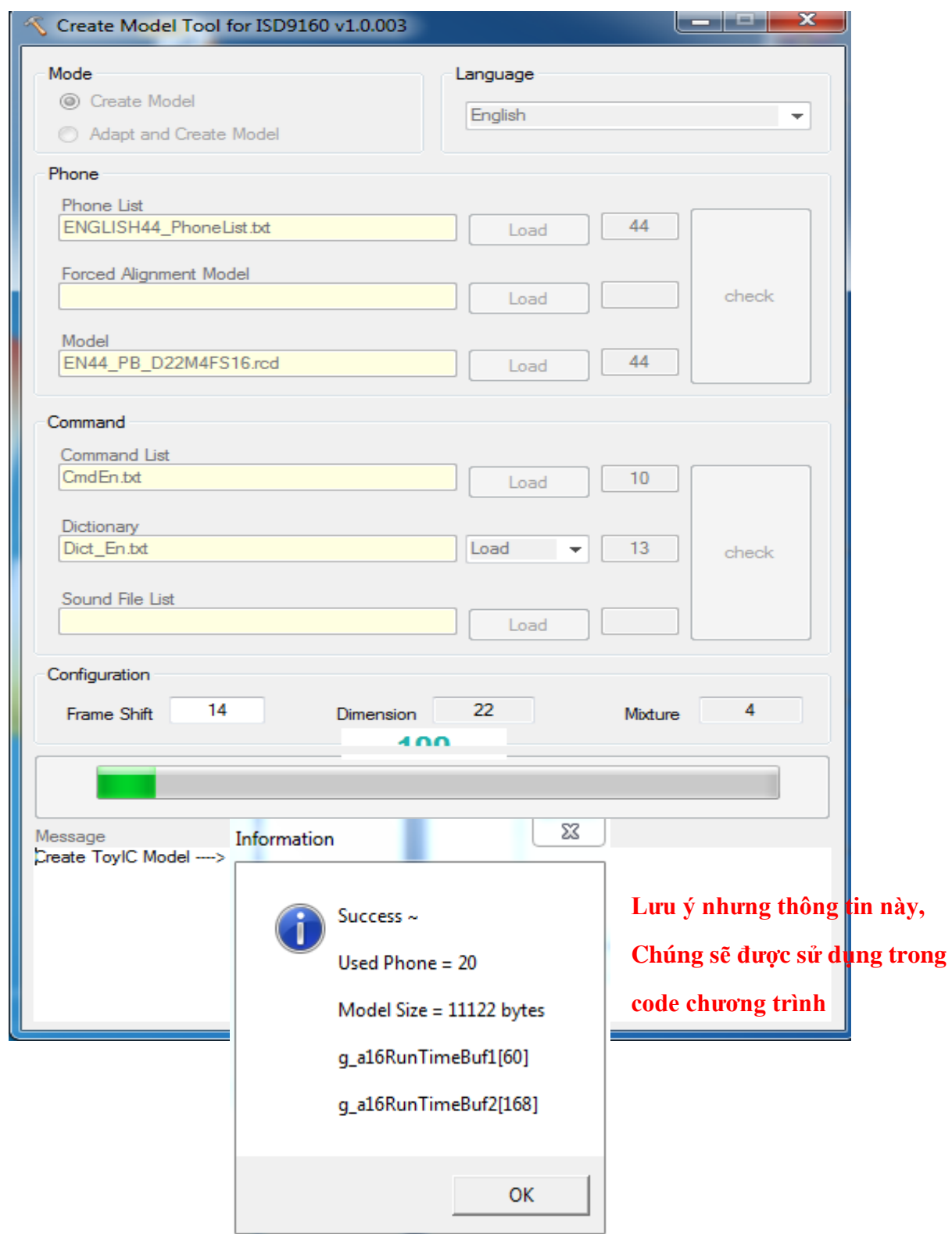

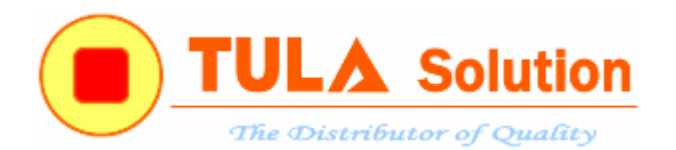

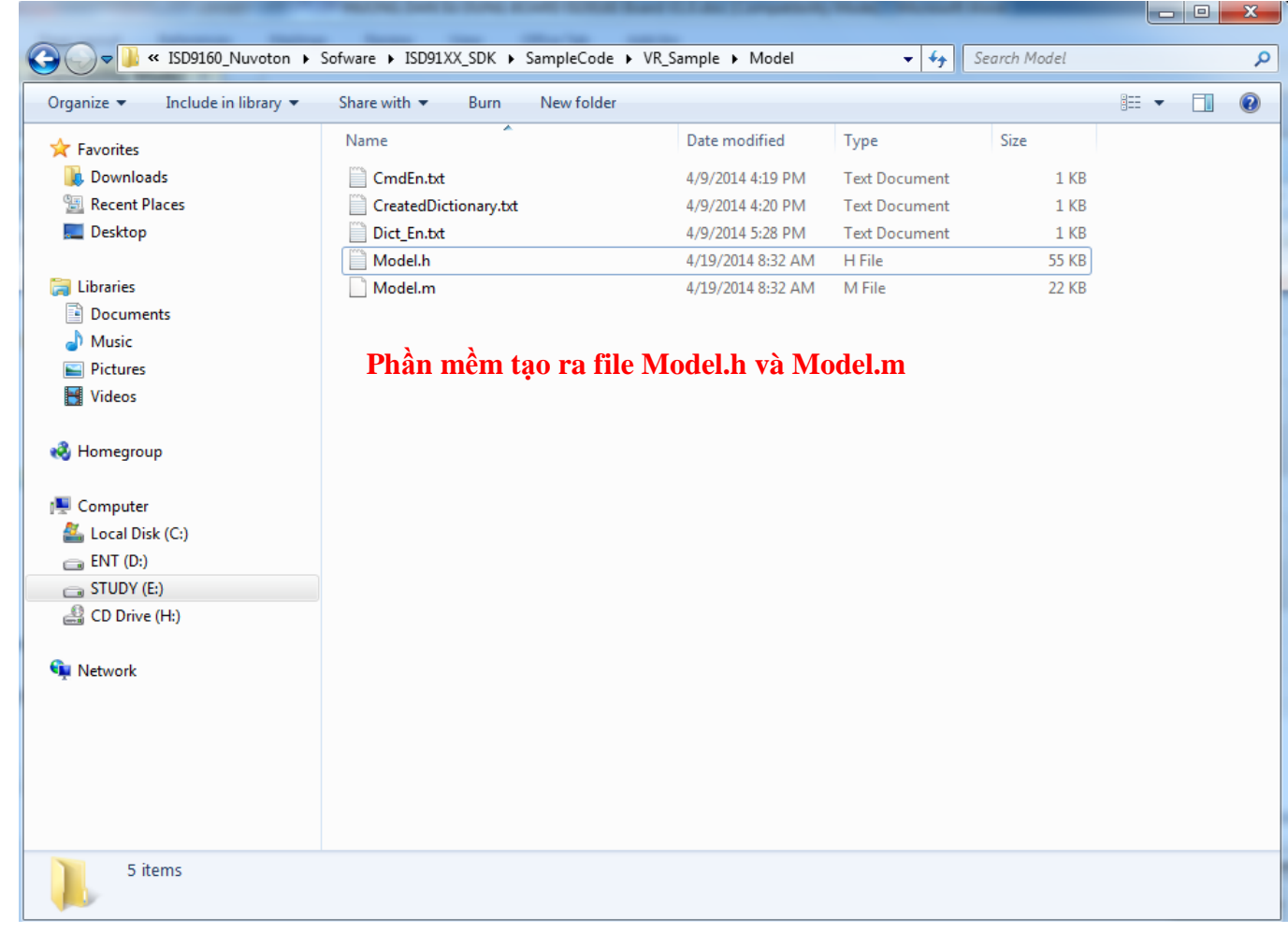

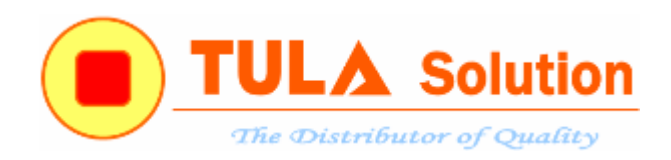

#### Tạo file chương trình trên KeilC, đặt tên là **VR\_Sample.uvproj**

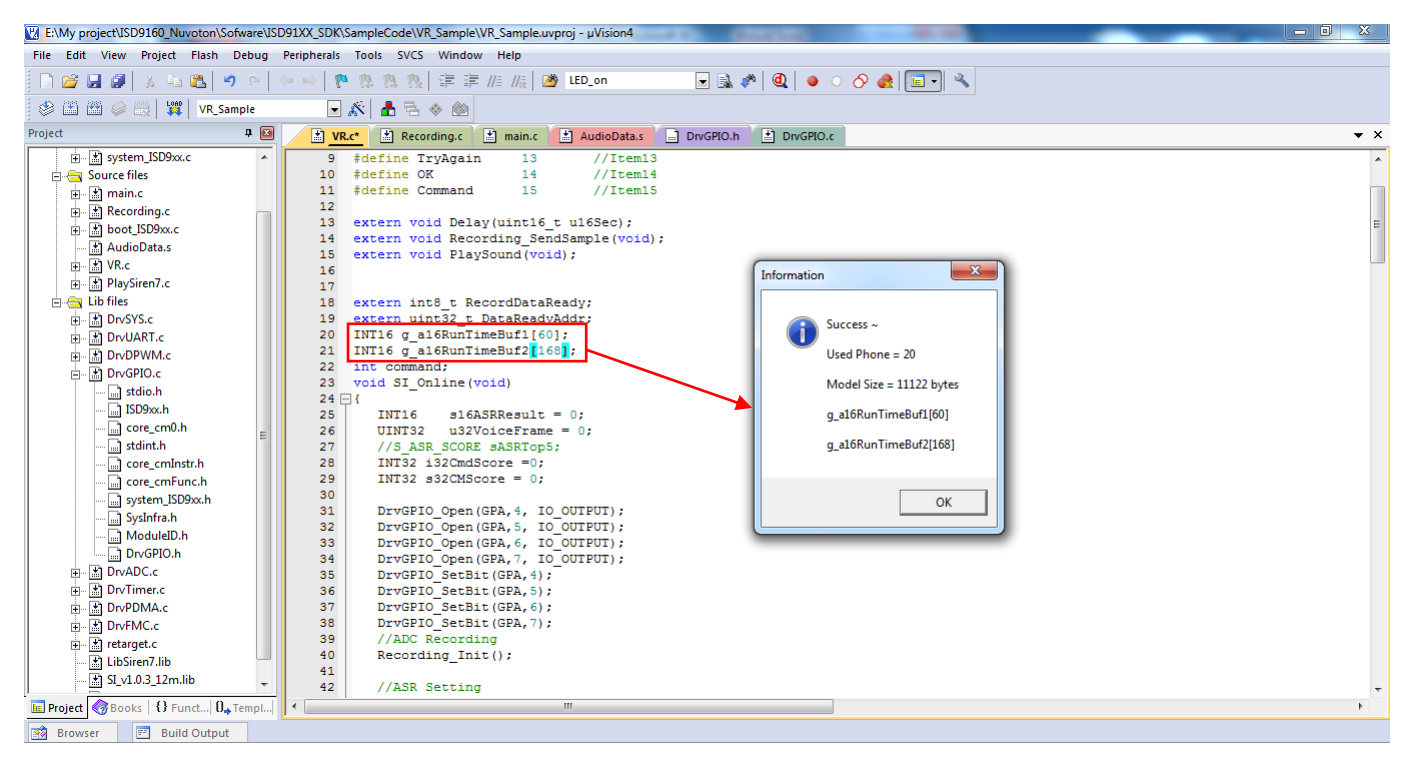

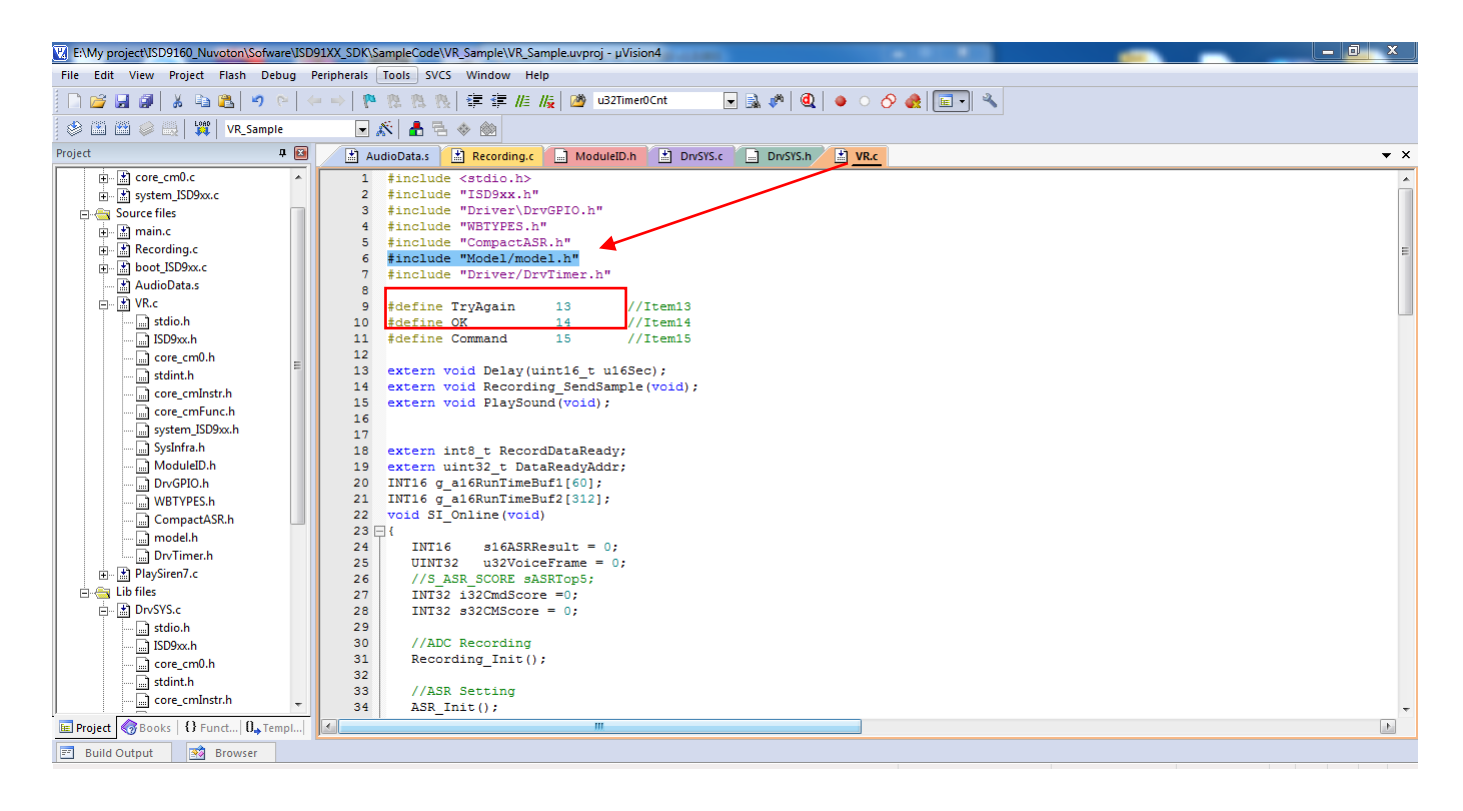

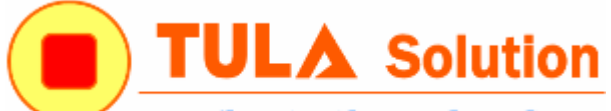

The Distributor of Quality

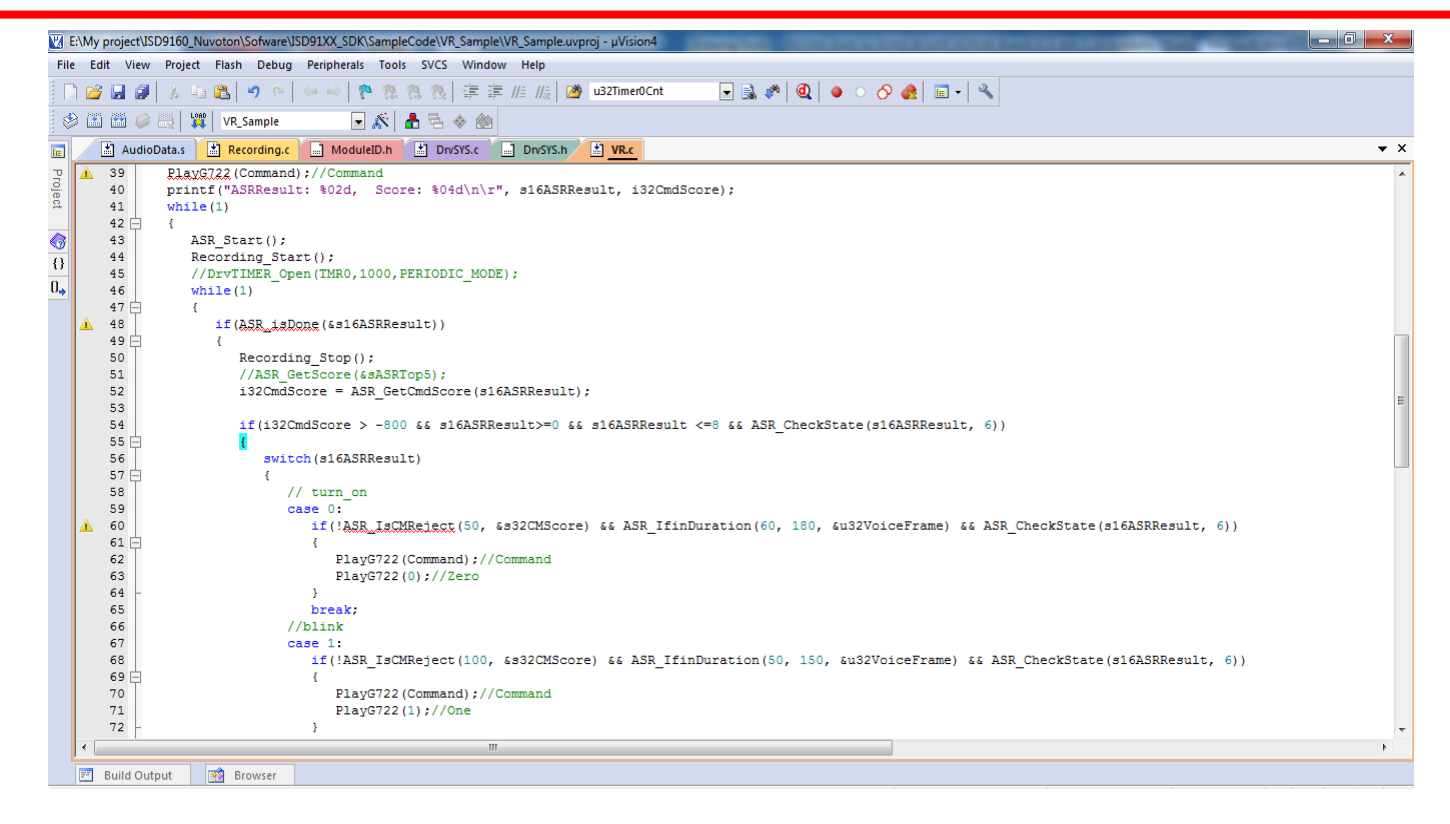

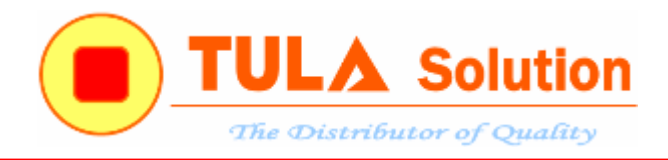

#### Build chương trình và nạp vào chíp

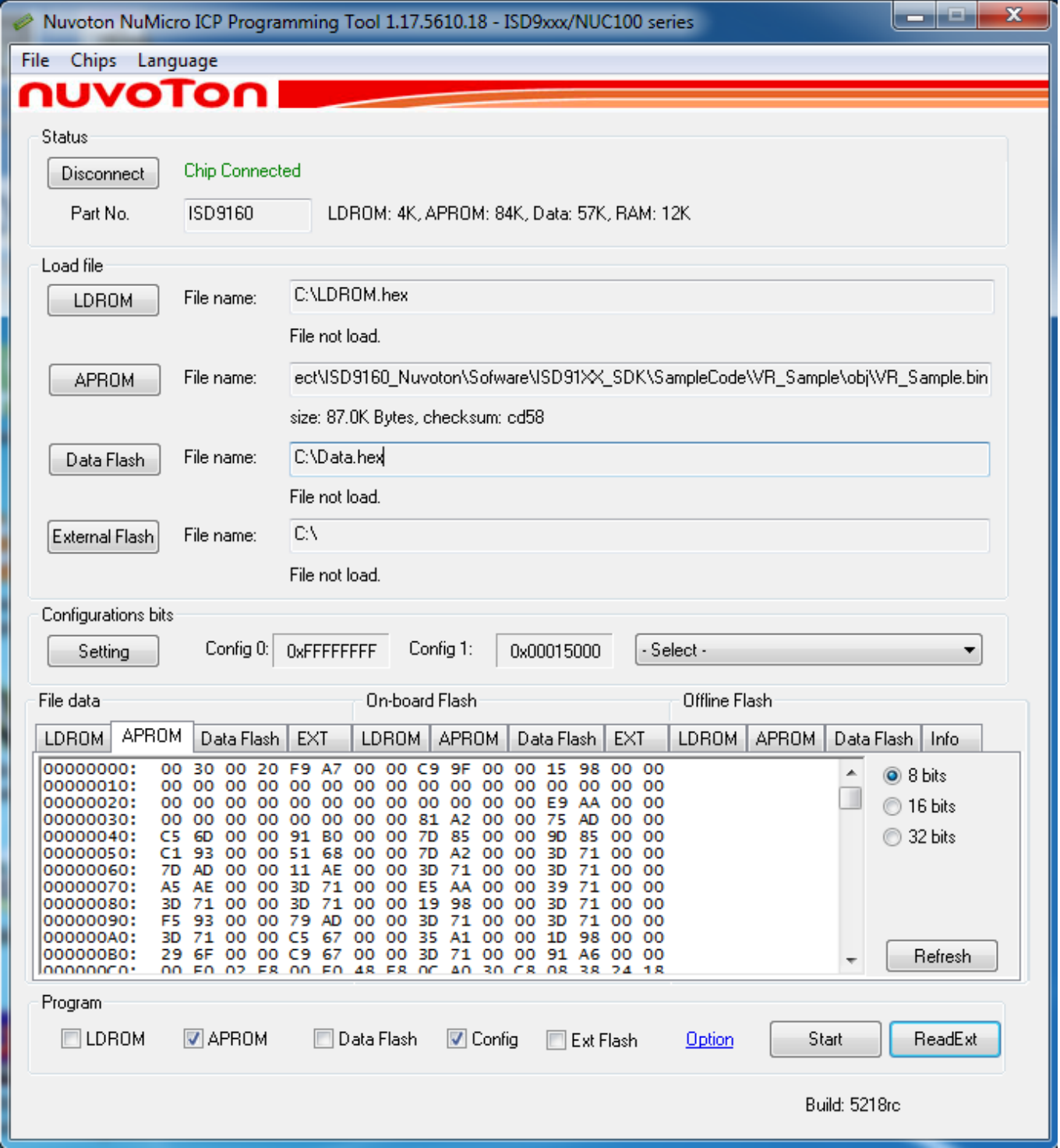

*Công ty TNHH Giải pháp TULA(www.tula.vn) & Tập đoàn Công nghệ Nuvoton(www.nuvoton.com)* Page 58

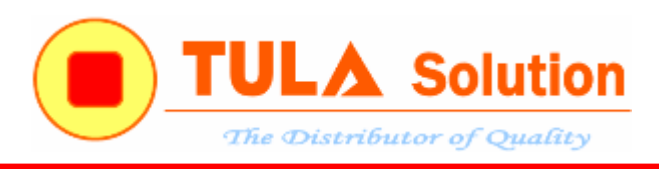

#### <span id="page-58-0"></span>**4.3.2 Ghi lệnh điều khiển trực tiếp qua MIC**

Bên cạnh việc ghi lệnh điều khiển bằng phần mềm **ASR Tool**, hãng Nuvoton cũng cung cấp code demo ghi âm trưc tiếp qua MIC.

Chương trình này nằm trong foder **ASR Samplecode**

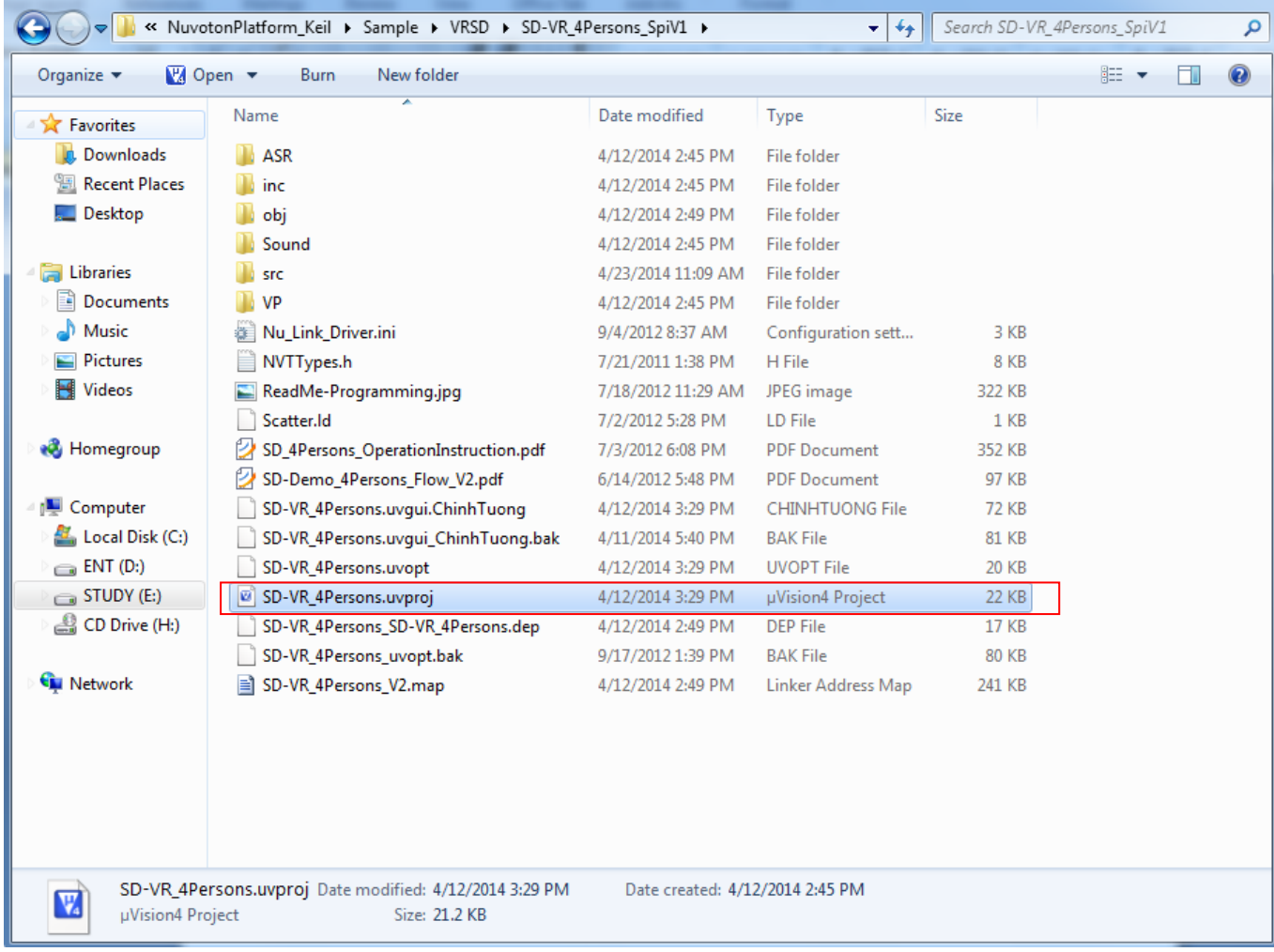

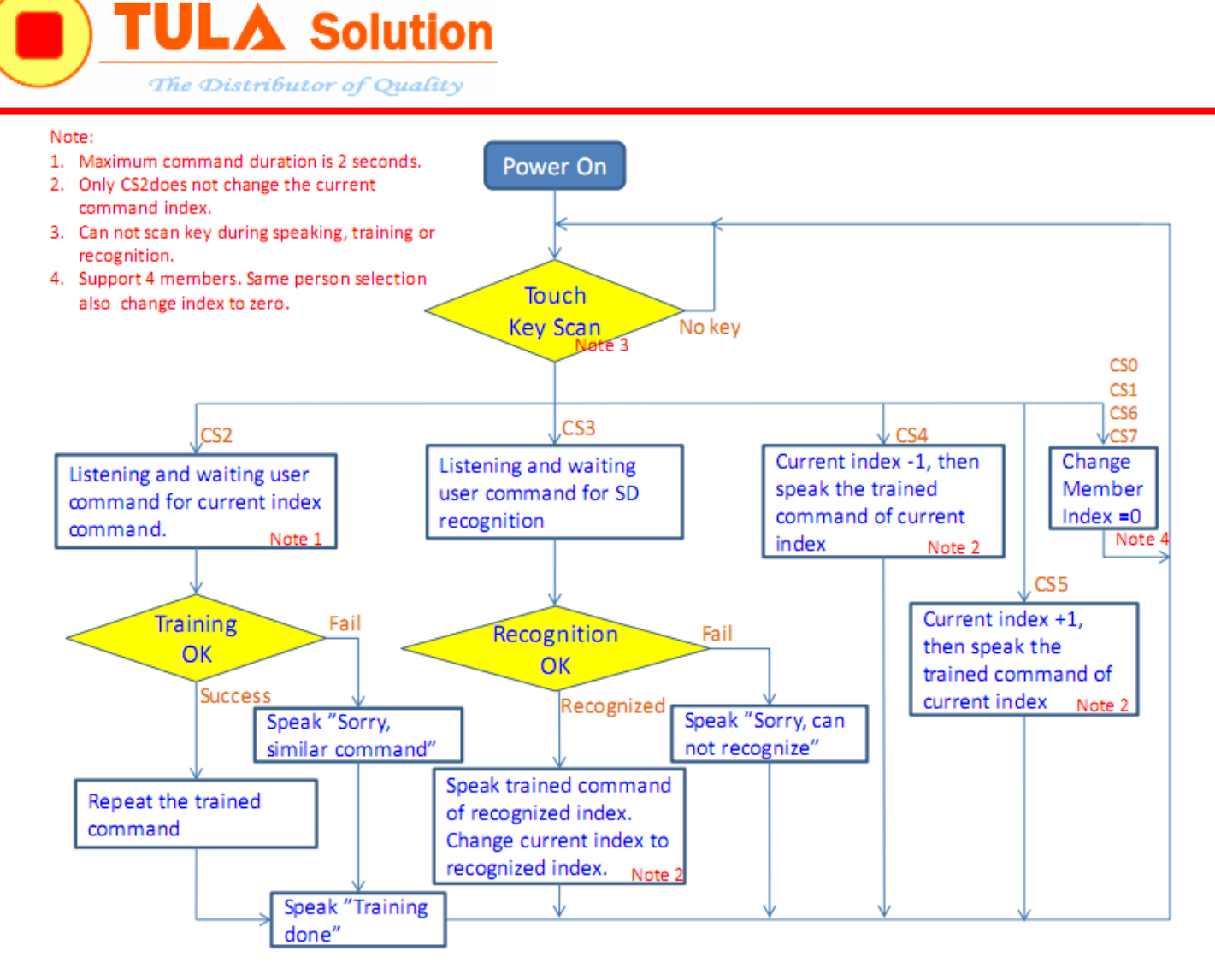

*Sơ đồ khối chương trình code demo*

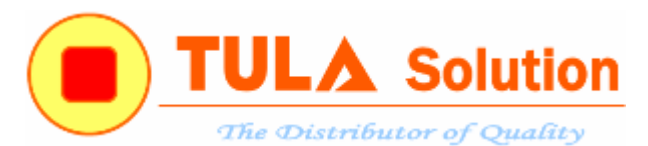

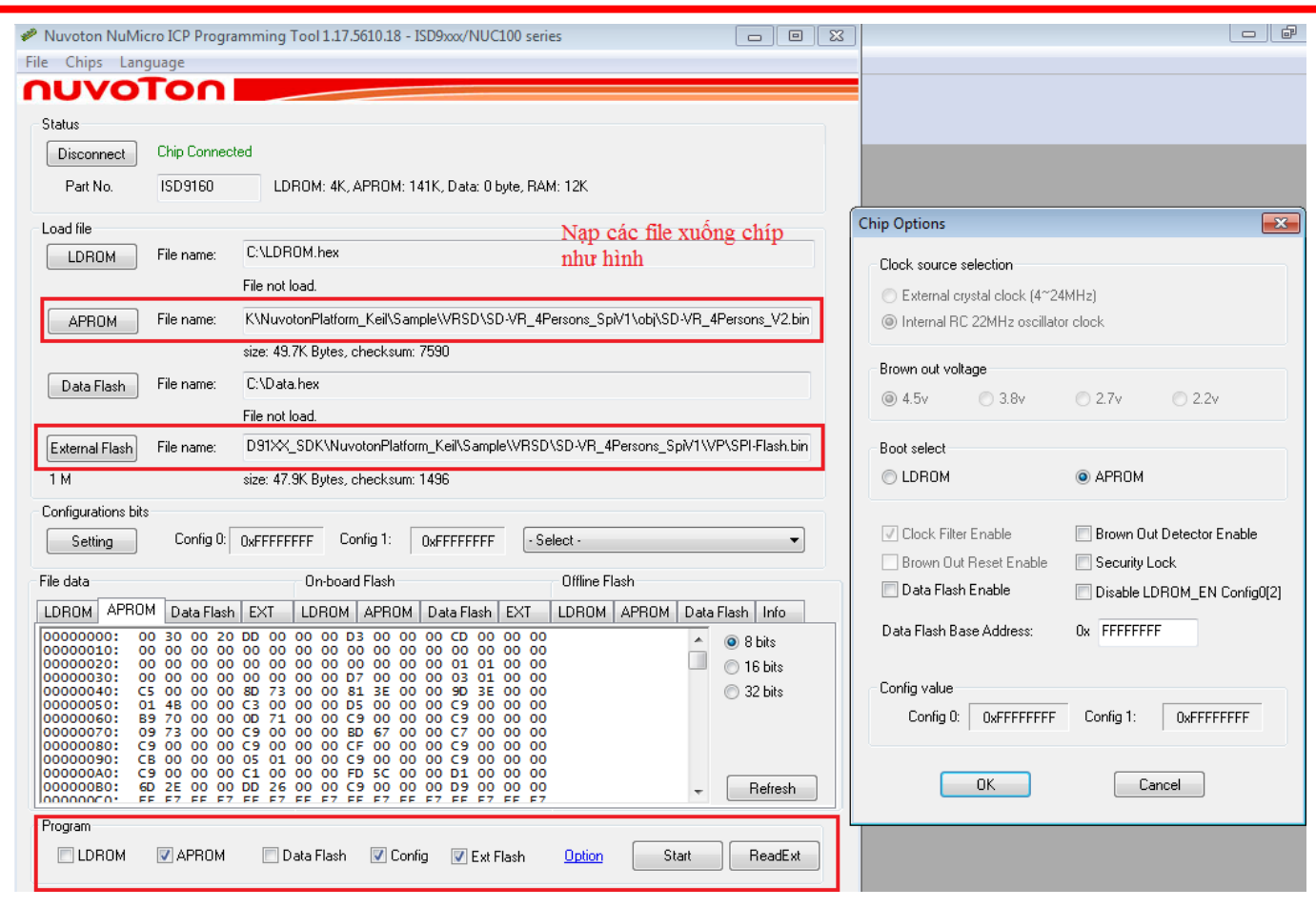

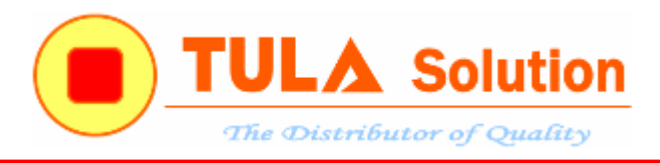

#### <span id="page-61-0"></span>**5. Code demo**

Xem video Code demo theo đường dẫn <https://www.youtube.com/watch?v=GOW5DxInaiE>

#### Chạy project "**Lighting'**

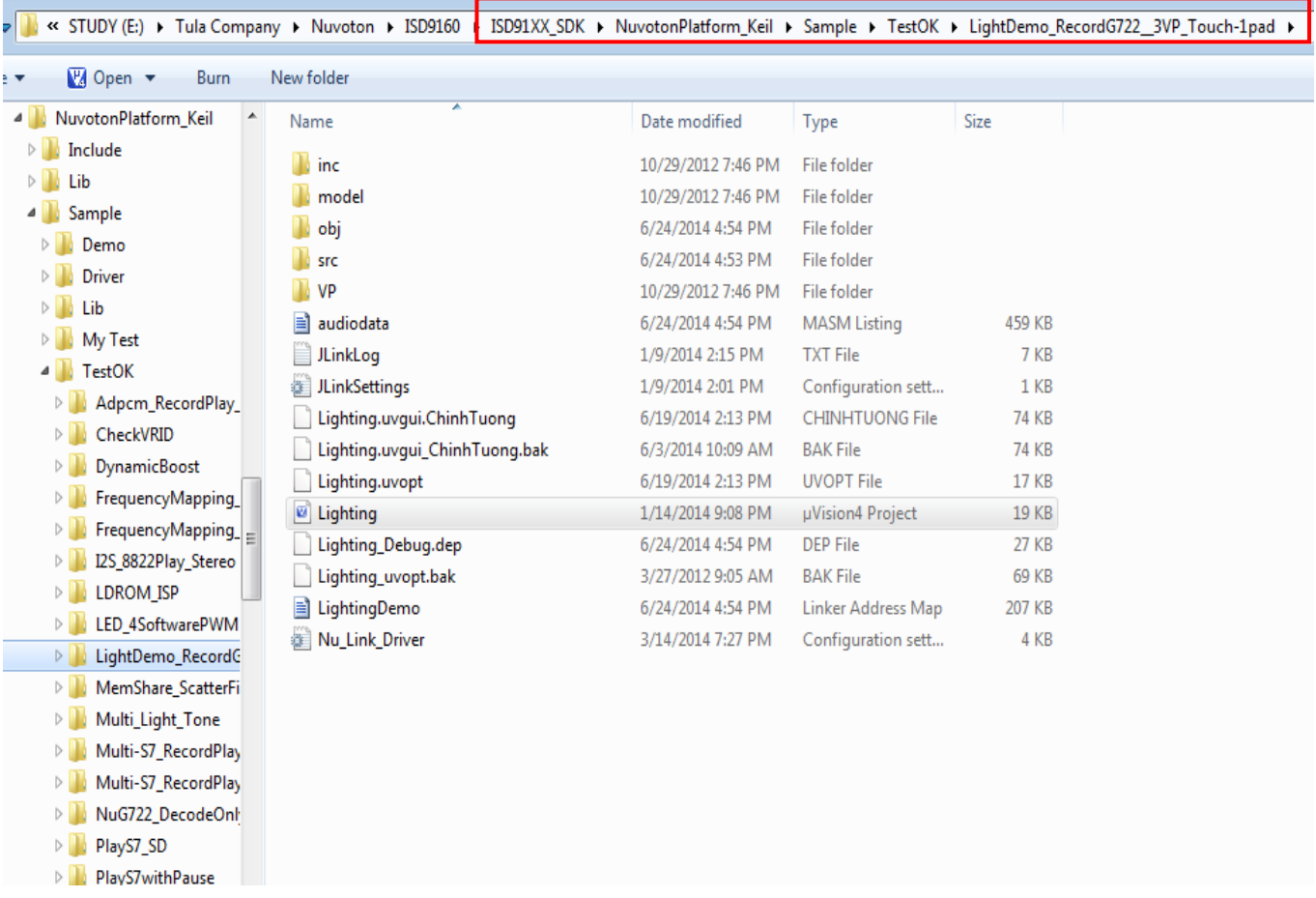

#### Build chương trình

Nạp chương trình xuống chíp sử dụng mạch nạp **Nulink** và phần mềm **'ICP Programming Tool'**

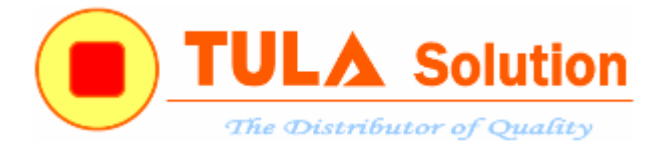

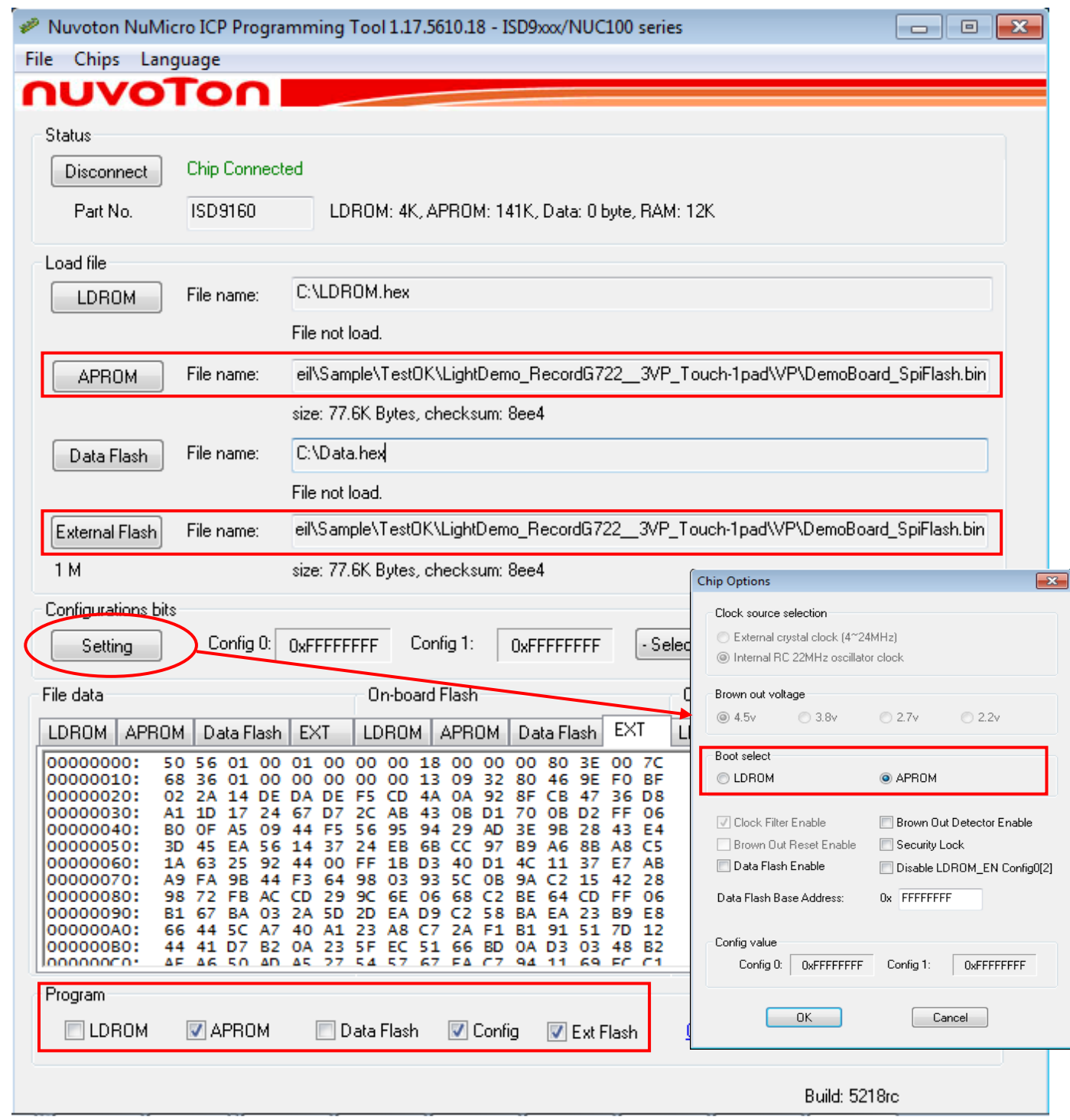

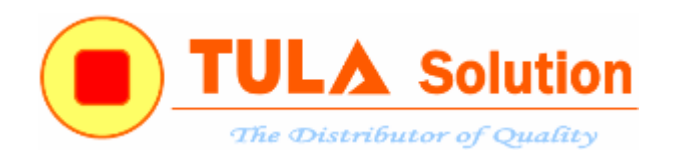

Code demo trên bao gồm cả 3 tính năng: **phát nhạc, ghi âm và nhận diện giọng nói.**

- **Phát nhạc:** Nhấn phím **'Play'** để chạy lần lượt các dữ liệu âm thanh đã được lưu sẵn trong bộ nhớ.
- **Ghi âm:** Phím "Record" có 3 chức năng **Record/Play/Stop**
	- o **Record:** Nhấn giữ phím "Record" khoảng 2s, speaker sẽ phát 1 tiếng "bíp" để xác nhận bắt đầu quá trình ghi âm. Dữ liệu ghi âm mới sẽ được ghi đè lên dữ liệu đã ghi âm trước đó.
	- o **Play:** Nhấn nhả phím "Record" để phát âm thanh đã được ghi âm qua Mic.
	- o **Stop:** Nhấn phím "Record" để kết thúc quá trình ghi âm hoặc dừng phát âm thanh đã được ghi âm.

#### **Nhận diện giọng nói**

Tính năng nhận diện giọng nói sẽ luôn được hoạt động ngoại trừ trường hợp đang trong quá trình ghi âm hoặc phát nhạc.

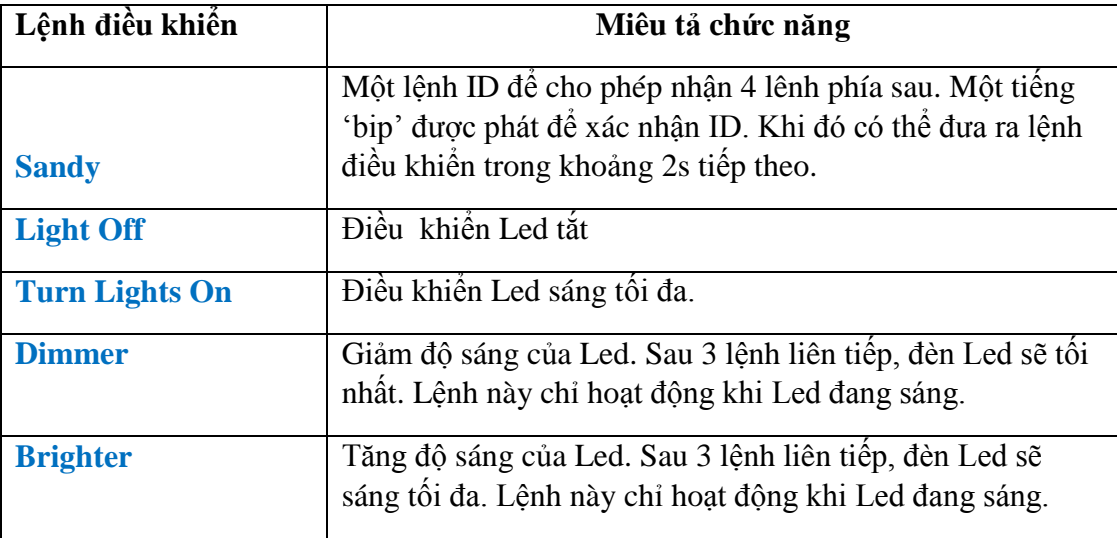

#### <span id="page-63-0"></span>**6. Lịch sử sửa đổi**

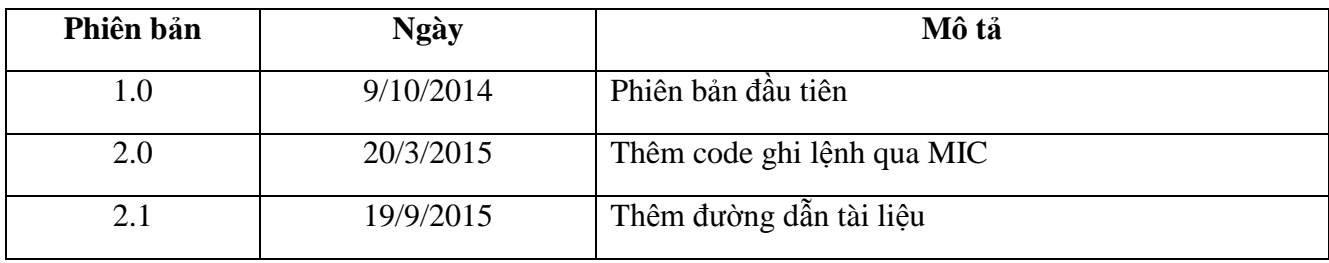